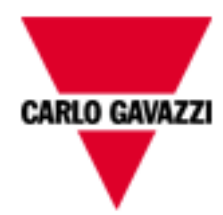

# Serveur Web VMU-C

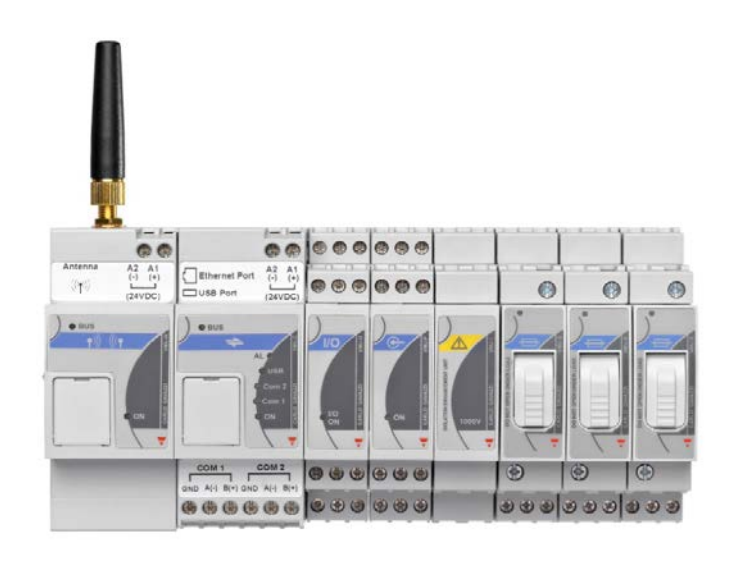

Solution de Serveur Web pour les applications photovoltaïques ayant une puissance de crête de faible à moyenne (< 1MW) Manuel d'instruction Version micrologiciel A7

 $\overline{2}$ 

# **SOMMAIRE**

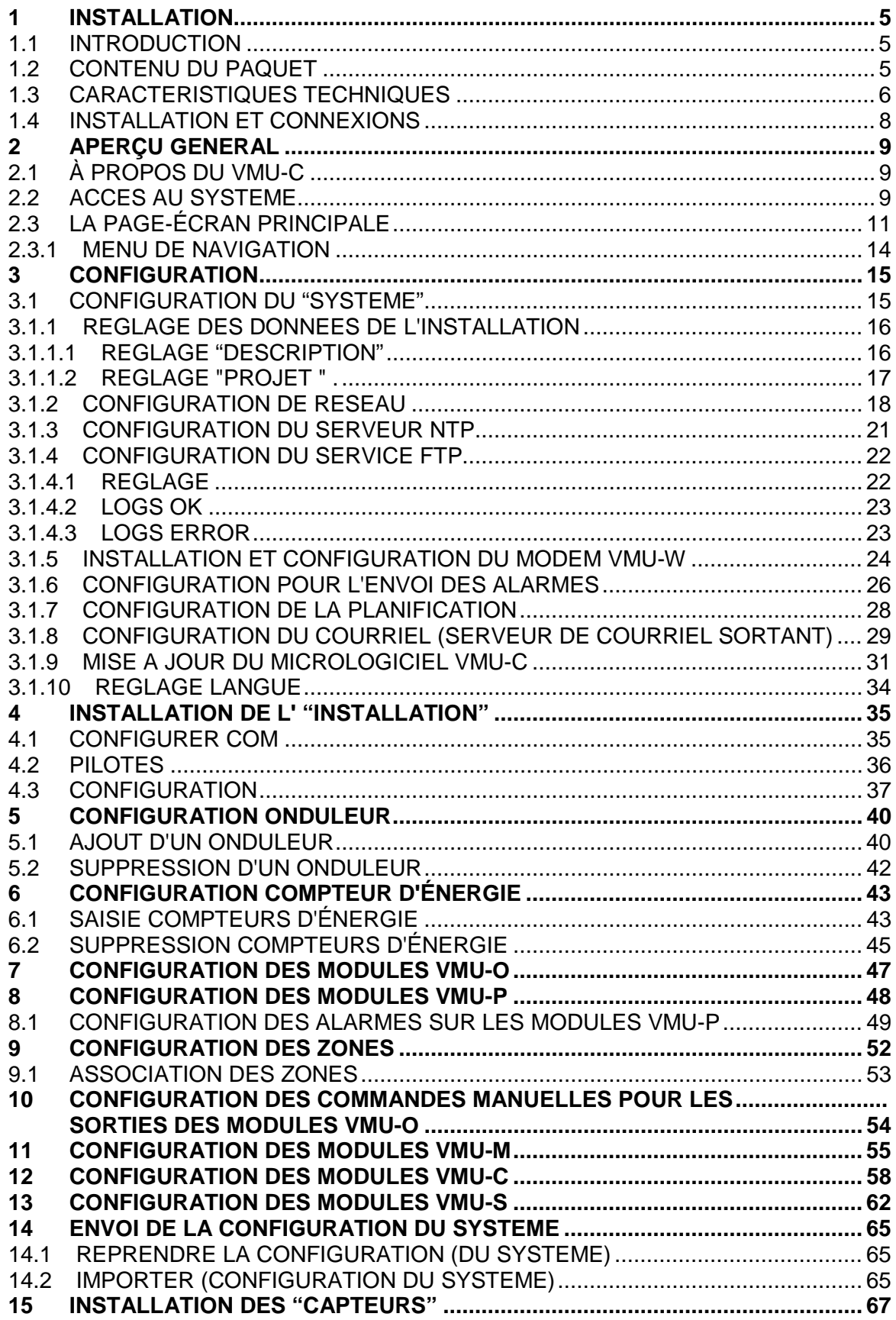

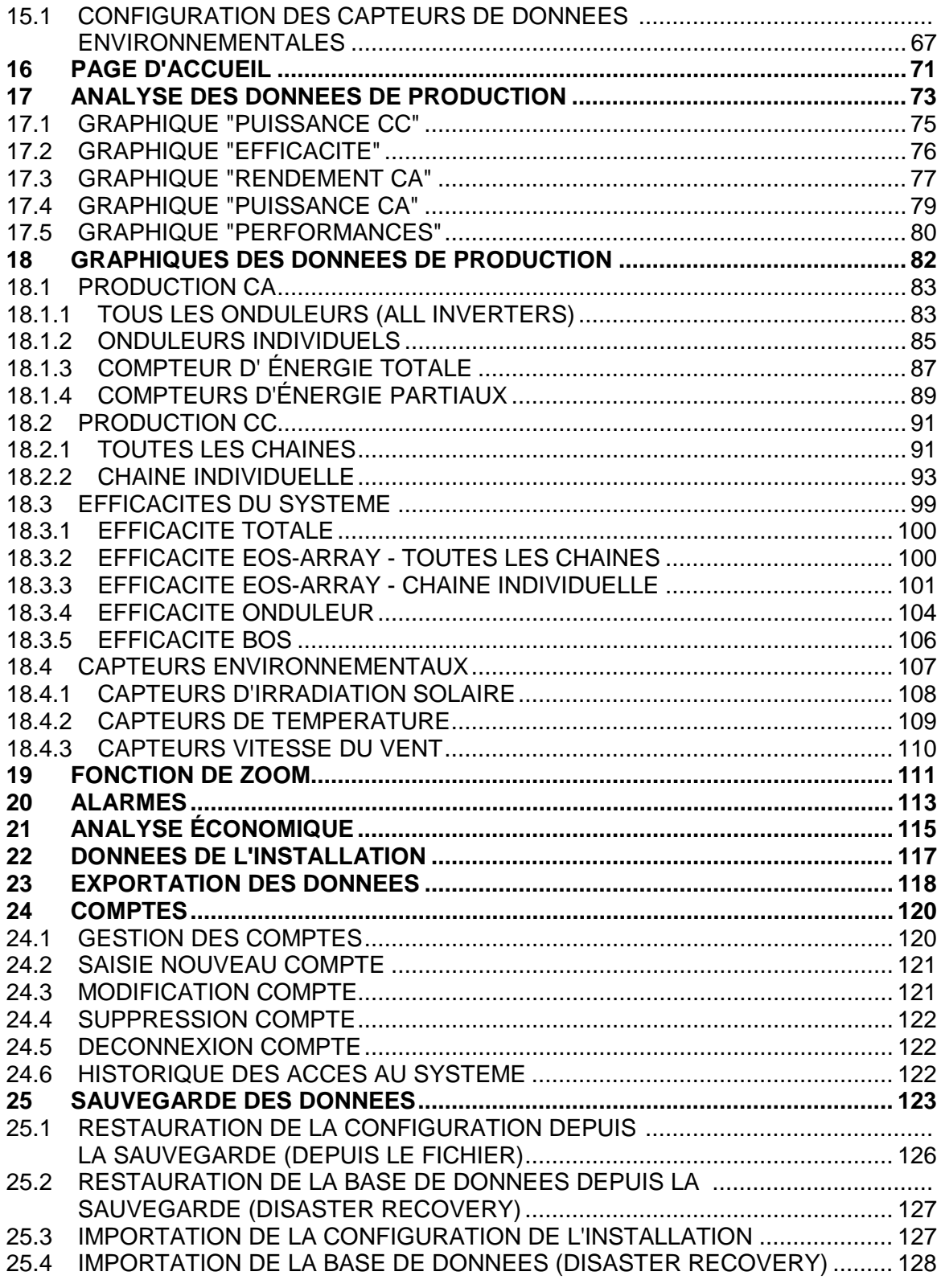

# <span id="page-4-0"></span>**1 I**NSTALLATION

# <span id="page-4-1"></span>**1.1 INTRODUCTION**

Ce manuel fournit un guide complet à l'installation, configuration et mise en service du VMUC (Serveur Web); il s'adresse aux membres du personnel technique ayant une connaissance moyenne en informatique et des principes de base de la mise en réseau TCP/IP.

Le VMUC est un serveur qui fournit un système complet permettant de surveiller les dispositifs installés dans un Système Photovoltaïque, tels que onduleurs, compteurs d'énergie électrique, capteurs environnementaux et contrôles de chaîne (Eos-Array). Le logiciel et tous les composants nécessaires au fonctionnement du panneau n'ont pas besoin de l'installation de composants logiciels supplémentaires.

# <span id="page-4-2"></span>**1.2 CONTENU DU PAQUET**

Le VMUC est fourni dans un paquet comprenant les composants suivants:

• VMUC

# <span id="page-5-0"></span>**1.3 CARACTERISTIQUES TECHNIQUES**

Le VMUC est un micro PC, totalement sans ventilation et sans aucun composant mobile, fournissant des fonctions de Serveur Web; grâce à l'utilisation de matériel industriel, à sa taille extrêmement réduite, à sa basse consommation d'énergie et à son faible niveau de bruit, il est idéal pour les applications de surveillance exigeant des caractéristiques telles que solidité et fiabilité au fil du temps; il peut être installé aussi bien dans les environnements techniques que ceux habités et ne nécessite d'aucune précaution spéciale durant son installation, son utilisation et son entretien.

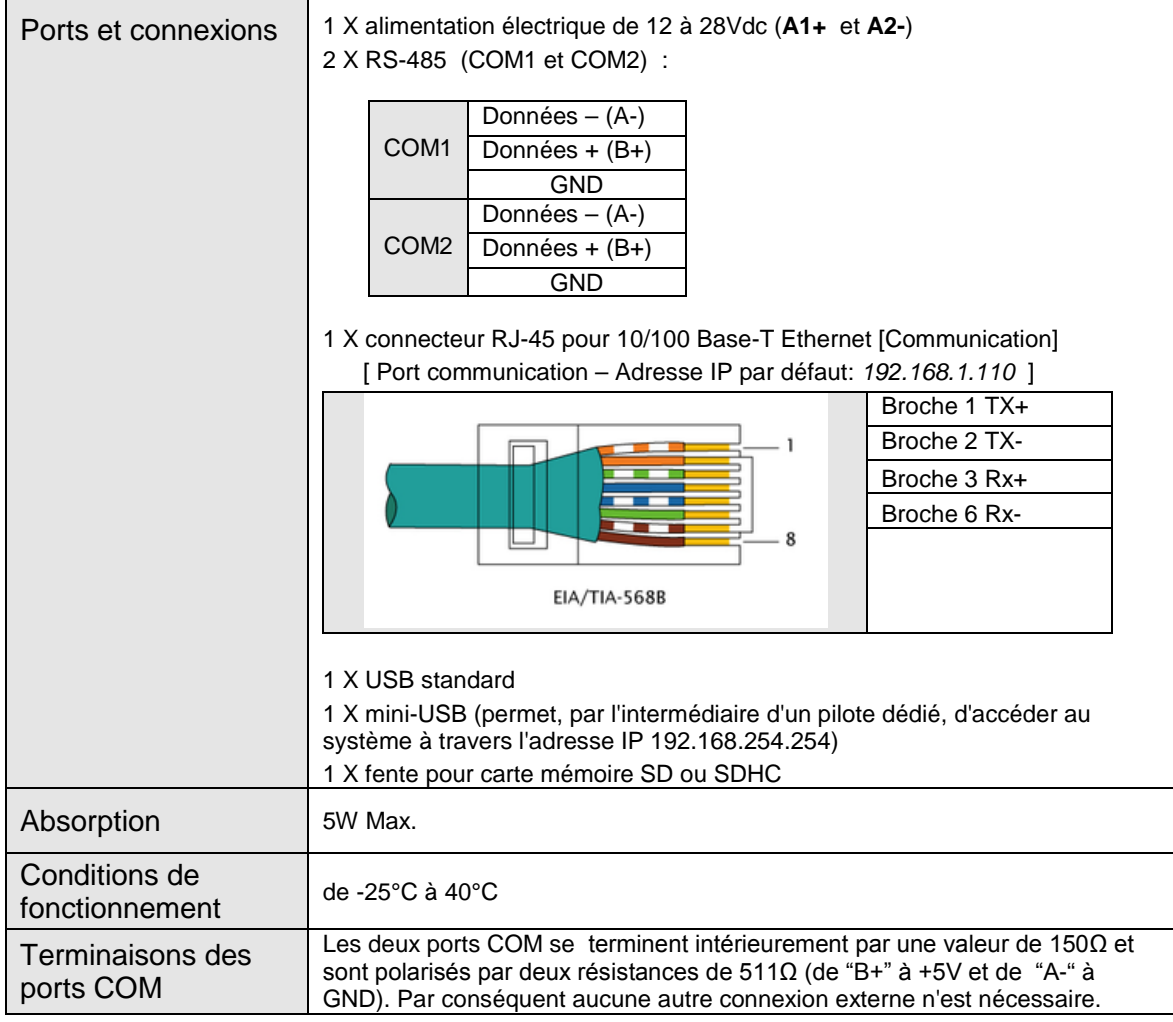

Le tableau suivant fournit une liste récapitulative des caractéristiques du produit:

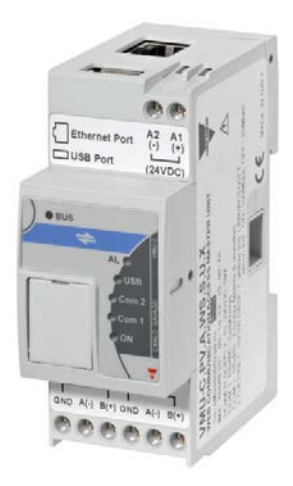

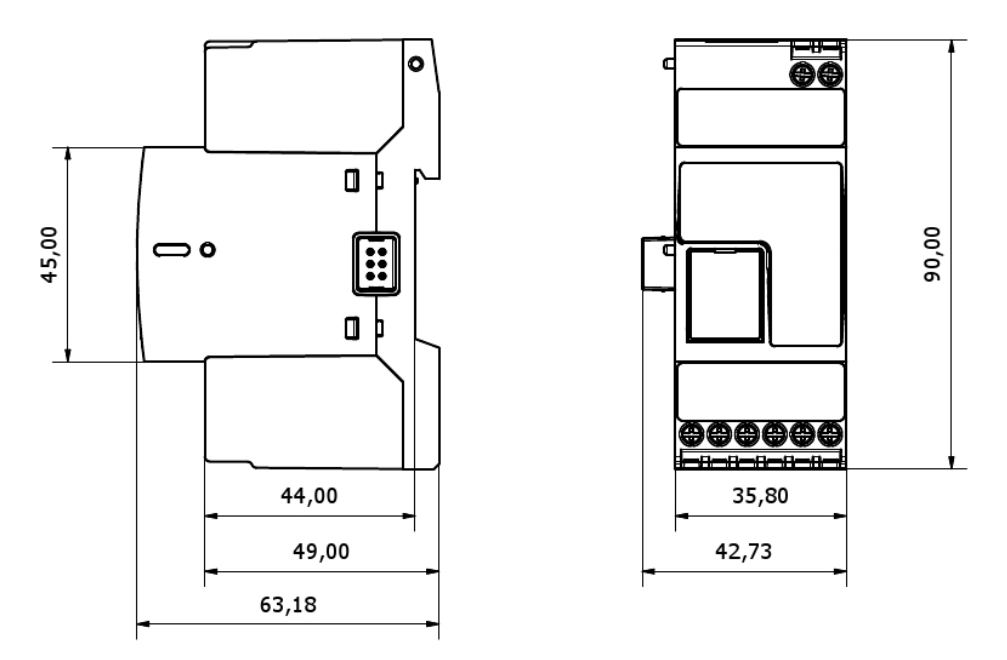

*Fig 1 – Dimensions Eos-Box* 

# <span id="page-7-0"></span>**1.4 INSTALLATION ET CONNEXIONS**

Pour installer le VMU-C vous devez effectuez les étapes suivantes:

- Connecter l'alimentation électrique CC 24Vcc (de 12Vcc à 28Vcc) par l'intermédiaire d'un dispositif d'alimentation approprié (dispositif d'alimentation recommandé: SPM3-241)
- Connecter les onduleurs et les compteurs d'énergie électrique (si présents) au port RS-485 (COM2). Les différents dispositifs "en parallèle" peuvent communiquer à divers débits en baud (vitesses de communication) et utiliser divers protocoles de communication.
- Connecter les Eos-Arrays aux ports RS-485 (COM1)

Vous pouvez connecter jusqu'à 10 systèmes Eos-Array (VMU-M avec les modules pertinents).

Tous les Eos-Arrays connectés au port COM1 doivent être configurés avec le même débit en baud et la même durée d'échantillonnage.

*Les données de journal enregistrées pendant toute la journée seront disponibles pour la visualisation sous forme graphique pendant 6 mois.* Les données quotidiennes, à savoir les valeurs récapitulatives de chaque journée, seront disponibles pour la *visualisation sous forme graphique pendant 10 ans.*

- Connecter le système au réseau de données à travers un câble Ethernet standard, en utilisant un port de communication LAN configuré avec l'adresse IP statique par défaut 192.168.1.110
- (En option) Connecter le modem GPRS/EDGE/UMTS/HSDPA au moyen du module VMU-W par l'intermédiaire du bus interne.

Lorsqu'on allume le VMU-C, les LEDs suivantes s'allumeront sur le panneau frontal: LED verte "ON" (indique que la machine est alimentée), LED orange "BUS" (indique l'activité de la porte LAN), les LEDs oranges "COM1" et COM2 (indiquent l'activité des ports COM), la LED bleue "USB" (indique la présence d'un dispositif USB) et la LED rouge "AL" (indique la présence d'une condition d'alarme); lors de la connexion du câble réseau, les LEDs du port Ethernet s'allumeront aussi.

Après avoir connecté et alimenté le VMU-C, accéder aux pages Web de configuration comme décrit dans le chapitre suivant.

# <span id="page-8-0"></span>**2 APERÇU GENERAL**

# <span id="page-8-1"></span>**2.1 À PROPOS DU VMU-C**

Le VMU-C est un serveur Web de surveillance pour installation photovoltaïque basé sur la technologie Web. Une fois qu'il a été installé correctement, le logiciel VMU-C peut être utilisé sur le réseau – LAN et Internet – sur un PC ou un dispositif quelconque équipé d'un navigateur Internet commun.

Puisque le VMU-C est basé sur la technologie Web, il est possible d'y accéder et d'y naviguer comme sur un site Web commun; la fonction d'affichage des données et d'état pour les dispositifs installés dans l'installation (onduleurs, chaînes, capteurs environnementaux) est basée sur l'innovante technologie AJAX, qui permet d'envoyer et recevoir des informations sans avoir à recharger les pages graphiques.

# <span id="page-8-2"></span>**2.2 ACCES AU SYSTEME**

Pour accéder au système, vous devez d'abord établir une connexion réseau entre votre PC et le VMU-C, en utilisant le port LAN sur le dispositif; vous avez deux options:

- Connecter directement les deux machines (VMU-C et PC) par l'intermédiaire d'un câble réseau
- Connecter les deux machines (VMU-C et PC) à votre réseau local
- Connecter directement les deux machines (VMU-C et PC) par l'intermédiaire d'un câble USB/mini-USB

L'adresse par défaut du VMU-C est **192.168.1.110** ; dans les deux configurations de connexion, cela implique que, afin de pouvoir communiquer avec le VMU-C, votre PC doit appartenir au même sous-réseau; ce qui signifie que son adresse IP doit être *"*192.168.1.x*"*, où "x" doit être un nombre non égal à 100 et allant de 1 à 254.

Une adresse IP de sauvegarde immuable est fournie sur le même port Ethernet: 192.168.253.254.

Si l'on utilise un câble mini-USB pour connecter les dispositifs, l'adresse doit être 192.168.254.254.

Si votre configuration de réseau est différente (les 3 premiers numéros ne sont pas ceux prescrits) vous devez temporairement modifier votre configuration de réseau comme spécifié ci-dessus; puis, comme décrit ci-dessous, après avoir accédé au logiciel vous pouvez modifier les paramètres de réseau du VMU-C, pour le rendre compatible avec votre réseau, et finalement rétablir votre configuration de réseau initiale.

Après avoir configuré votre adresse IP, ouvrez un navigateur Internet et saisissez l'adresse suivante: **Error! Hyperlink reference not valid.**

*Notez que la seconde adresse IP de sauvegarde est disponible en cas de mauvaise configuration de l'adresse primaire: http://192.168.253.254*

Le système affichera la page d'accès suivante:

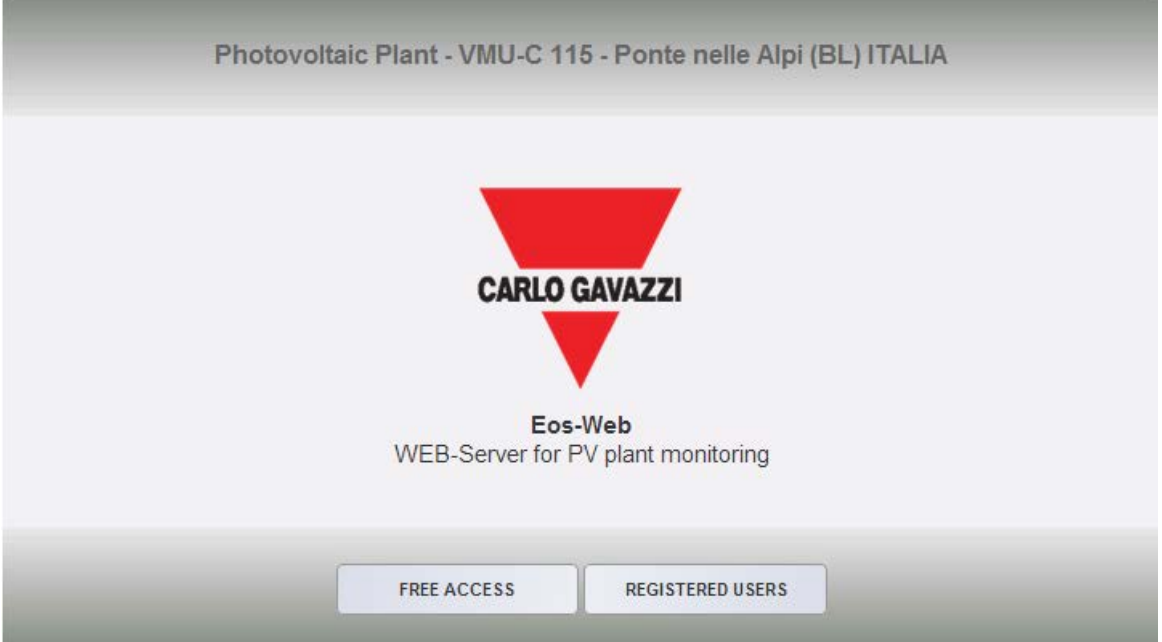

*Fig. 3 – Page d'accès au système*

En cliquant sur le bouton "REGISTERED USERS" on accédera à la page de Connexion:

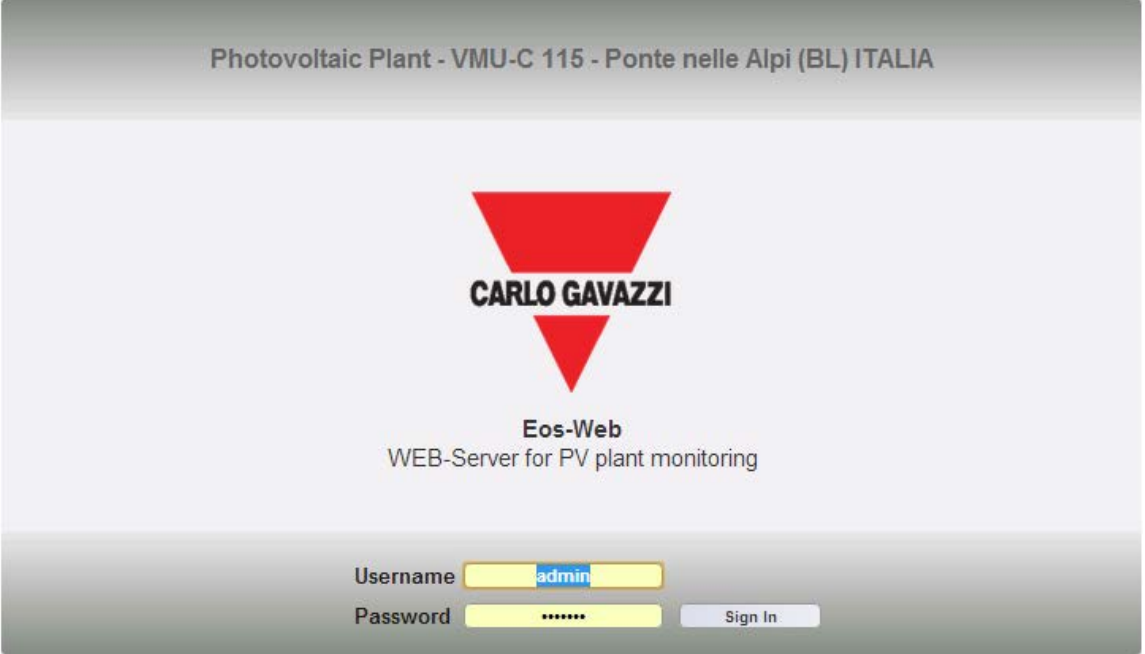

*Fig. 4 – Page de Connexion*

Ci-après le nom utilisateur et le mot de passe par défaut:

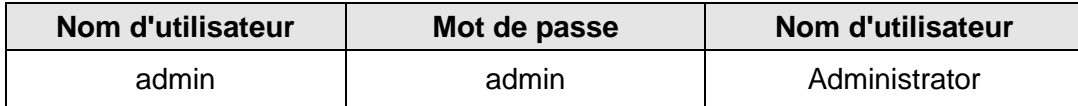

Il est essentiel que vous modifiez le mot de passe par défaut, autrement des utilisateurs indésirables pourraient être en mesure d'accéder au système, surtout en cas d'utilisation d'une connexion Internet.

# <span id="page-10-0"></span>**2.3 LA PAGE-ÉCRAN PRINCIPALE**

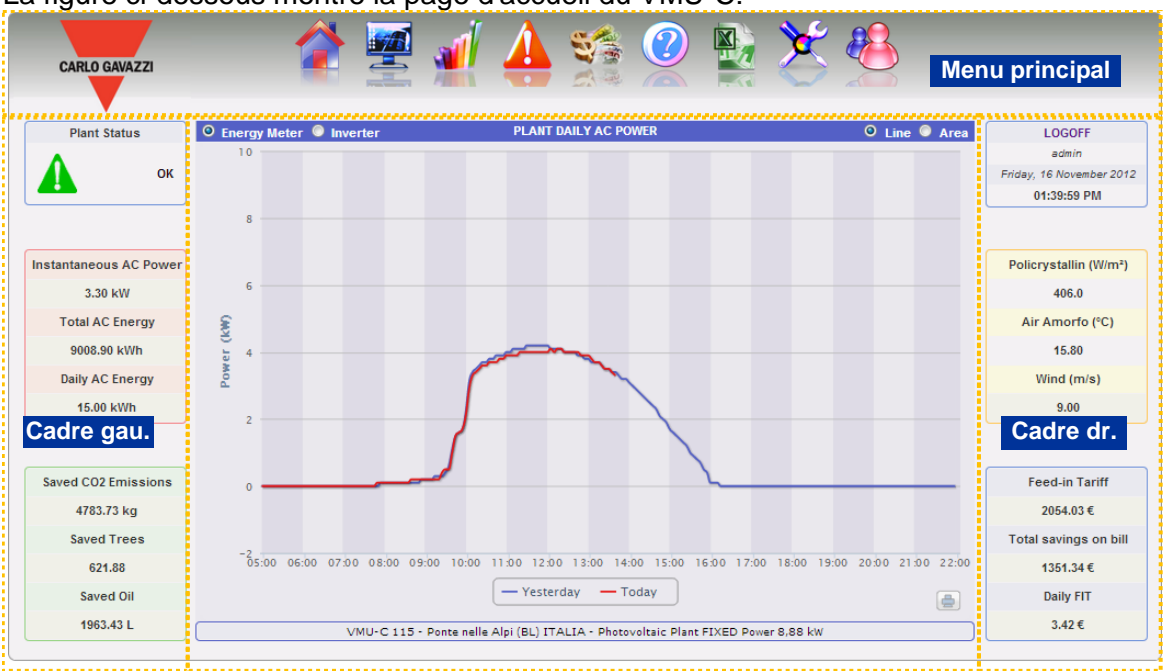

La figure ci-dessous montre la page d'accueil du VMU-C:

*Fig. 5 – Page d'Accueil*

En particulier, nous avons mis en évidence les éléments suivants, qui sont toujours disponibles lors de l'utilisation du logiciel:

- a) *Menu principal:* Il inclut le Menu de Navigation (Par. 2.3.1)
- b) *Cadre gauche:* De haut en bas nous avons:
	- Date.
	- État du système. Deux messages peuvent être visualisés:
		- 1) OK Il n'y a AUCUNE Alarme ou Défaut actifs

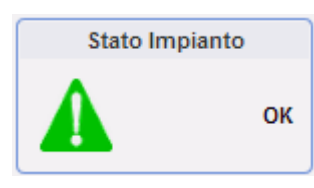

2) PRÉSENCE DE NOTIFICATIONS – Il y a des Alarmes ou Défauts actifs. Le triangle interne s'affichera dans l'une des couleurs suivantes: rouge (haute priorité), orange, gris ou vert (basse priorité).

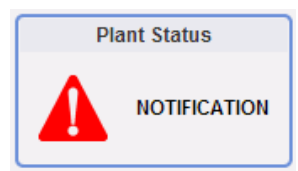

En cliquant sur un message il sera possible d'afficher l'historique de toutes les alarmes qui se sont vérifiées dans le système, triées chronologiquement par ordre décroissant. Si une alarme/anomalie doit encore être fermée ("End date" ne s'affiche pas), le message d'état du système sera celui montré au numéro 2). Comme décrit ci-dessous vous pouvez masquer les alarmes/défauts, en leur empêchant ainsi de générer le message 2).

1) Données de production. (Mise à jour automatique des données)

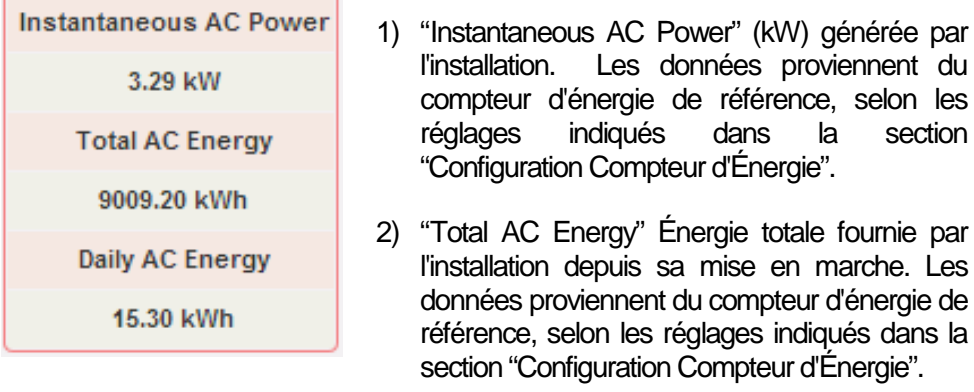

3)"Daily AC Energy" Énergie fournie par l'installation depuis le début de la journée. Les données proviennent du compteur d'énergie de référence, selon les réglages indiqués dans la section "Configuration Compteur d'Énergie".

Note: si l'installation ne comprend pas de compteurs d'énergie, VMU-C en créera un virtuel, qui représentera la somme des données (kWh et kW) fournie par les onduleurs.

2) Données écologiques. (Mise à jour automatique des données)

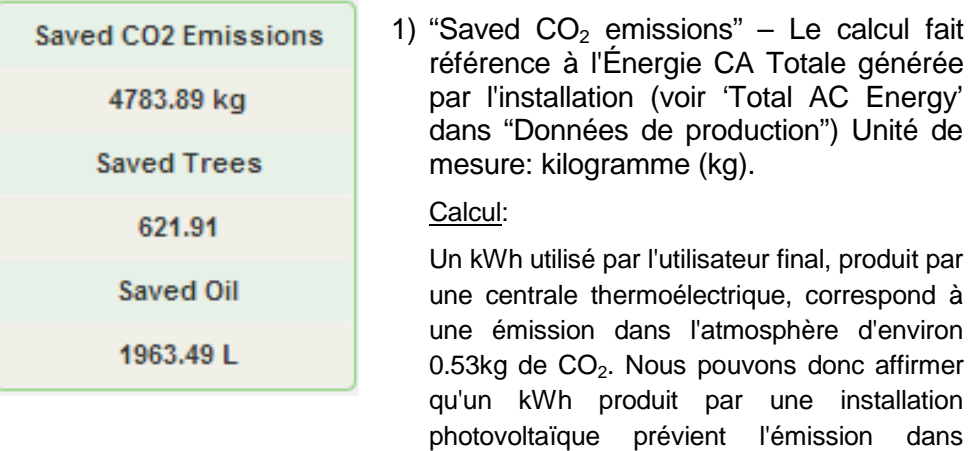

l'atmosphère de 531g de CO<sub>2.</sub>

Nous aurons donc: *Émissions de CO<sub>2</sub>* évitées = 0.531 x Énergie CA Totale (kWh)

2) "Saved Trees" - Le calcul fait référence à l'Énergie CA Totale produite par l'installation [voir 'Total AC Energy' dans "Données de production"]. Calcul:

*Arbres épargnés = Émissions de CO2 Évitées x 0.13*

3) "Saved Oil" - Le calcul fait référence à l'Énergie CA Totale produite par l'installation [voir 'Total AC Energy' dans "Données de production"]. Unité de mesure: Litres (L).

Calcul:

*Pétrole Épargné = TEP* x *7.33* x *159*

 $TEP = [0.187 \times \text{Énergie CA Totale (kWh)}]/1000$ 

1 TEP (Tonne Équivalent Pétrole)= 7.33 barils de pétrole 1 baril de pétrole = 159 litres de pétrole

- c) *Cadre droit:* De haut en bas nous avons:
	- 3) Bouton de déconnexion. En cliquant sur ce bouton vous fermerez la session du VMU-C et reviendrez à la page d'accès.
	- 4) Nom d'utilisateur
	- 5) Heure du PC.
	- 6) Données des capteurs environnementaux. (Mise à jour automatique des données)

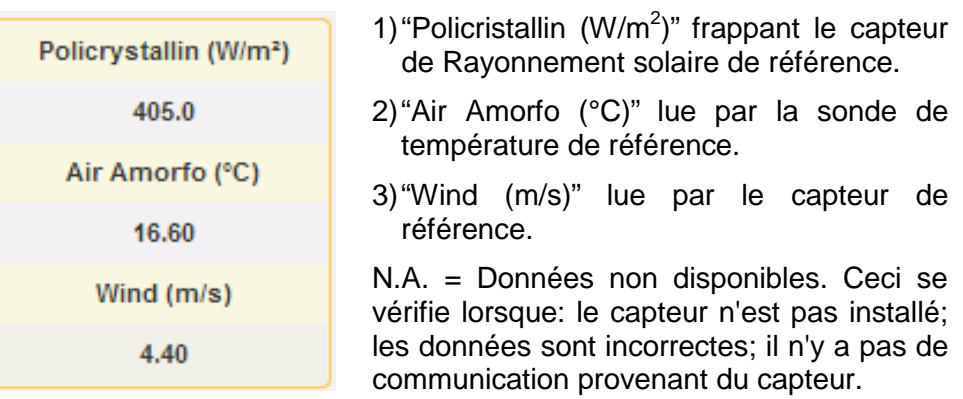

7) Données Économiques. (Mise à jour automatique des données)

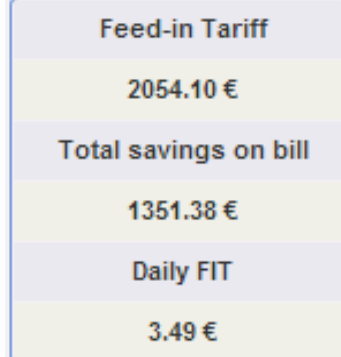

1) "Feed-in Tariff". (*x* €/kWh), *x* Montant payé pour chaque kWh d'énergie produite.

Calcul:

*Incitation Totale = Énergie CA Totale x Incitation*

2) "Total saving s on bill"  $(€)$  – cela dépend des réglages effectués dans "Data Plant"  $\rightarrow$  "Financial Highlights" Own / Sale

Calcul:

*Économies Totales sur la facture = Énergie CA Totale x Coût de 1 kWh d'Énergie* 

*Montant Total Énergie Vendue = Énergie CA Totale x Montant payé pour la vente de 1 kWh d' Énergie* 

3) "Daily FIT" (€) – cela dépend des réglages effectués dans "Data Plant"  $\rightarrow$  "Financial Highlights" Own / Sale

Calcul:

*Incitation quotidienne (économies sur la facture) = Énergie CA de la journée en cours x Coût de 1 kWh d'Énergie* 

*Montant Total Énergie Vendue = Énergie CA Totale de la journée en cours x Montant payé pour la vente de 1 kWh d' Énergie*

d) *Cadre Principal:* Il affiche les pages du menu de Navigation pertinentes. Sa section inférieure affiche aussi une bande de texte contenant les principales données du système: nom, emplacement, type d'installation (fixe/système orienteur/mixte), puissance de crête. Il inclut aussi une sélection permettant d'indiquer la source des données affichées dans le graphique en-dessous (de l'Onduleur ou du Compteur).

### <span id="page-13-0"></span>**2.3.1 MENU DE NAVIGATION**

Faites passer votre souris sur les icônes pour afficher leur signification sous forme textuelle dans la section inférieure. Cliquez sur l'icône pour accéder à la section pertinente qui s'affichera dans le Cadre Principal.

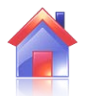

#### **Accueil**

Permet de revenir à la page principale.

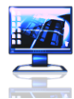

#### **Moniteur**

Permet d'afficher les données de production sous forme graphique, en comparant Rayonnement Solaire, Température, Puissances et Efficacités.

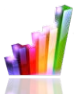

#### **Installation**

Permet d'afficher sous forme graphique toutes les données du système acquises.

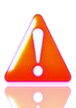

#### **Alarmes**

Permet d'afficher les alarmes qui se sont vérifiées dans l'installation.

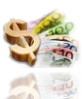

#### **Argent**

Permet d'afficher sous forme graphique la valeur monétaire équivalente des incitations, ventes et économies.

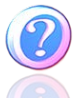

#### **Informations**

Un onglet qui affiche les caractéristiques de l'installation.

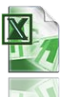

#### **Exporter**

Permet d'exporter les données emmagasinées au format xls.

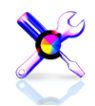

**Configuration (Disponible seulement pour les utilisateurs de niveau Administrateur)**

Permet d'accéder au menu de configuration du système.

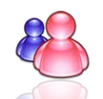

**Comptes (Disponible seulement pour les utilisateurs de niveau Administrateur)**

Permet d'accéder à la section de gestion des Comptes.

<span id="page-14-0"></span>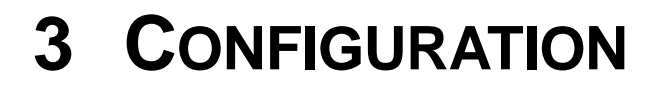

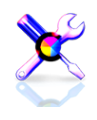

En cliquant sur l'icône "Configuration" dans le Menu de Navigation (Fig. 6) il sera possible d'accéder à toute la section de Configuration du système.

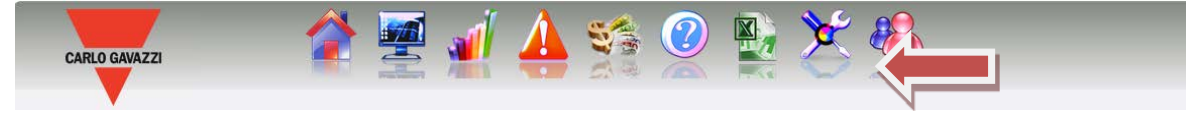

*Fig. 6 – Configuration du Système*

Le logiciel affichera trois menus de configuration principaux (*SYSTEM, PLANT et SENSORS*):

**SENSORS** 

**SYSTEM** 

# <span id="page-14-1"></span>**3.1 CONFIGURATION DU "SYSTEME"**

**PLANT** 

En cliquant sur le menu "SYSTEM" on verra s'afficher les sous-menus suivants:

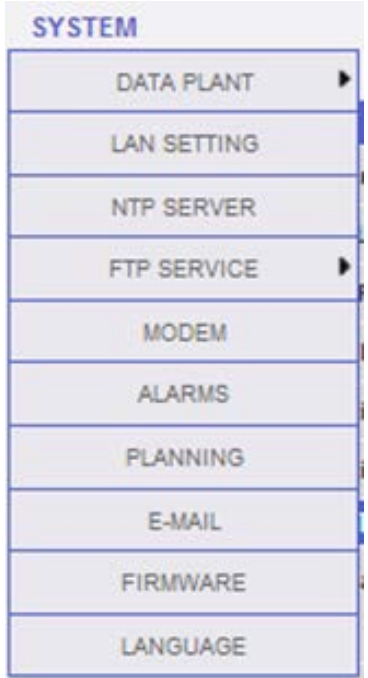

## <span id="page-15-0"></span>**3.1.1 REGLAGE DES DONNEES DE L'INSTALLATION**

Le menu "*DATA PLANT*" permet d'accéder à la page de description de l'installation et à la page projet:

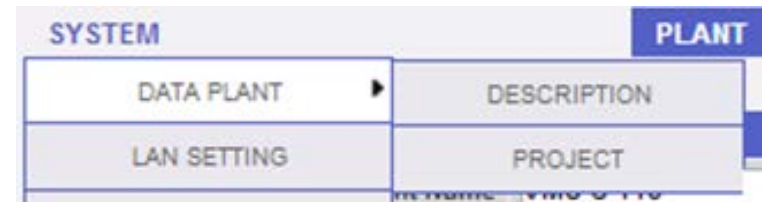

## <span id="page-15-1"></span>**3.1.1.1REGLAGE "DESCRIPTION"**

En cliquant sur le menu "DESCRIPTION" il sera possible d'afficher la page principale qui fournira une description de l'installation:

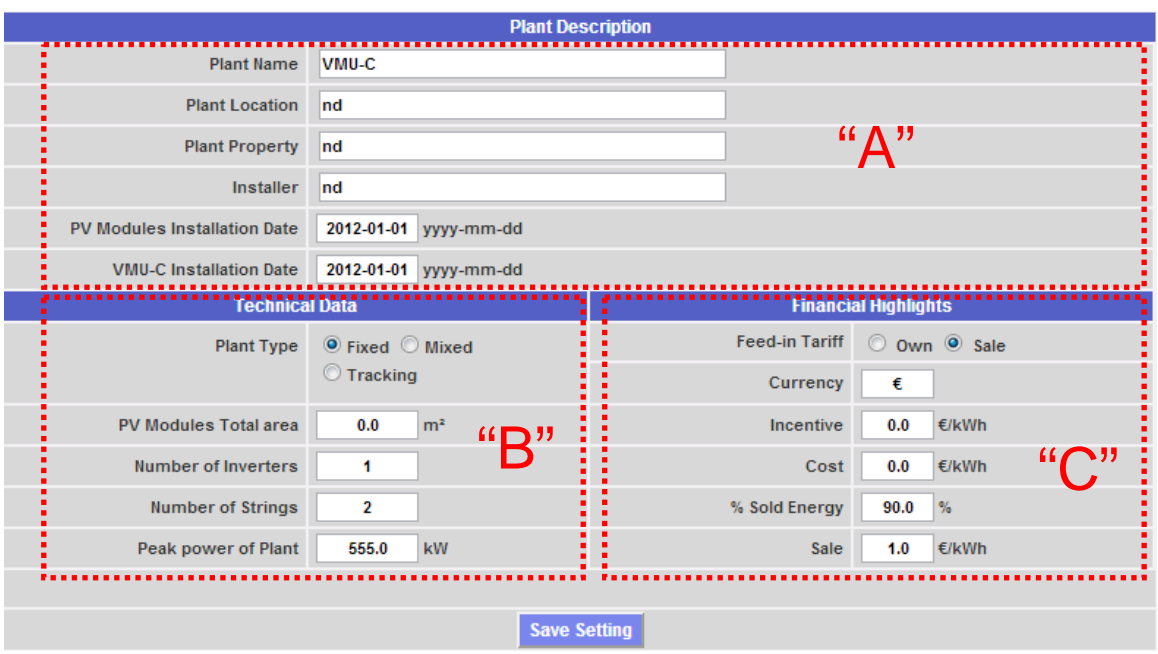

*Fig. 13 - Configuration des Données de l'Installation*

La section "*Plant description*" (voir la zone pointillée "A") permet la saisie des données générales de l'installation afin de faciliter la gestion de l'installation.

La section "*Technical data*" (voir la zone pointillée "B") affiche les données les plus techniques (surface, quantité d'onduleurs et chaînes, puissance nominale installation). Ces données ne peuvent pas être éditées; les champs pertinents sont remplis par le logiciel qui se réfère aux données de configuration du système (voir chapitre "Configuration des zones" et "Configuration des modules VMU-S"). "PV ModulesTotal Area" indique le produit entre la surface de chaque module photovoltaïque et le nombre total de modules installés dans le système.

*Note:* Si les modules VMU-S n'ont pas été configurés dans le système, le champ "Peak Power of Plant" peut être configuré directement en saisissant la valeur calculée préalablement par l'utilisateur

La section "*Financial Highlights*" (voir la zone pointillée "C") permet de choisir entre deux options: "*Own*" et "*Sale*". En choisissant "*Sale*" on activera aussi deux autres champs: "SALE", qui spécifie le montant payé pour chaque kWh vendu et *"%Sold Energy"* (en cas de transfert partiel). Ce dernier paramètre va de 0 à 100% et modifie la valeur monétaire équivalente obtenue de la vente d'énergie.

Par défaut, les données de production proviennent des compteurs d'énergie et sont affichées comme la somme des valeurs individuelles. La sélection affecte le calcul successif des contre-valeurs économiques, les données affichées dans le "Lh Frame" et "Rh Frame" et l'efficacité totale calculée.

Appuyer sur "Save setting" pour mémoriser les données.

*Note:* Tous les nombres décimaux doivent être séparés par un point.

#### <span id="page-16-0"></span>**3.1.1.2 REGLAGE** "**PROJET** "**.**

En cliquant sur le menu "PROJECT" il sera possible d'afficher la page principale qui fournira une description de l'installation:

|                                                              |                                 | <b>Monthly Planned Yield index (kWh/kWp)</b> | $\blacksquare$ |                                        |                               |  |  |
|--------------------------------------------------------------|---------------------------------|----------------------------------------------|----------------|----------------------------------------|-------------------------------|--|--|
| <b>PV Modules Installation Date</b><br>2012-01-01            |                                 |                                              |                |                                        |                               |  |  |
|                                                              |                                 |                                              |                |                                        |                               |  |  |
|                                                              | <b>First Installation Value</b> | <b>Annual Corrected Value</b>                |                | <b>First Installation Value</b>        | <b>Annual Corrected Value</b> |  |  |
| January                                                      | kWh/kWp<br>0.0                  | 0.0                                          | July           | kWh/kWp<br>0.0                         | 0.0                           |  |  |
| February                                                     | kWh/kWp<br>0.0                  | 0.0                                          | August         | 0.0<br>kWh/kWp                         | 0.0                           |  |  |
| <b>March</b>                                                 | 0.0<br>kWh/kWp                  | 0.0                                          | September      | 0.0<br>kWh/kWp                         | 0.0                           |  |  |
| April                                                        | kWh/kWp<br>0.0                  | 0.0                                          | October        | kWh/kWp<br>0.0                         | 0.0                           |  |  |
| May                                                          | 0.0<br>kWh/kWp                  | 0.0                                          | November       | 0.0<br>kWh/kWp                         | 0.0                           |  |  |
| June                                                         | 0.0<br>kWh/kWp                  | 0.0                                          | December       | 0.0<br>kWh/kWp                         | 0.0                           |  |  |
|                                                              |                                 |                                              |                |                                        |                               |  |  |
| $\frac{9}{6}$<br><b>Annual Yeld Corrective Factor</b><br>0.0 |                                 |                                              |                | <b>Expected Energy on Current Year</b> | $\bf{0}$<br>kWh/kWp           |  |  |
|                                                              |                                 |                                              |                |                                        |                               |  |  |
| Save                                                         |                                 |                                              |                |                                        |                               |  |  |

*ig. 7 – Configuration Données de Projet*

Dans cette page de configuration l'utilisateur devra spécifier les données "YIELD" (kWh/kWp) attendues de l'installation en question pour chaque mois. Il devra aussi indiquer l'"Annual Yield Corrective Factor" des performances du panneau installé. Le VMU-C calculera automatiquement la "Annual Corrected Value", qui prendra en compte la valeur installée et la dégradation due au vieillissement du panneau, pour chaque mois. Le VMU-C fournira aussi automatiquement la "Expected Energy on current year".

## <span id="page-17-0"></span>**3.1.2** C**ONFIGURATION DE** R**ESEAU**

En cliquant sur "NETWORK SETTING" il sera possible d'accéder à la page montrée à la Fig. 8.

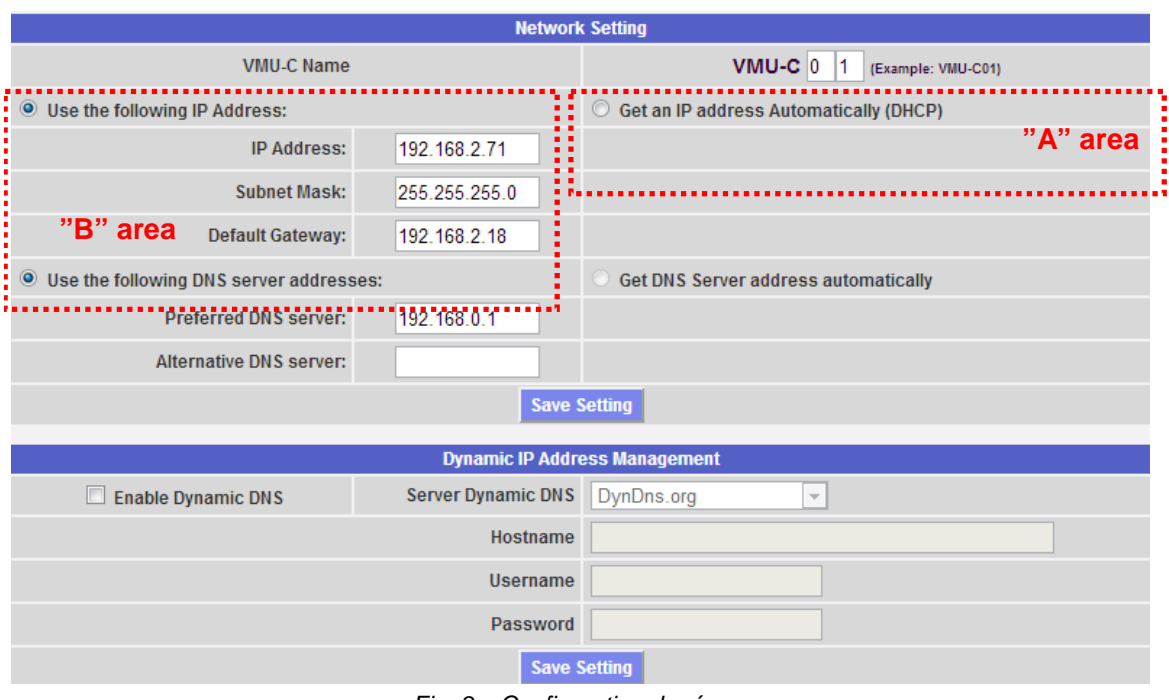

*Fig. 8 – Configuration de réseau*

Cette page se compose de trois sections:

1) *Configuration de réseau*

Pour configurer le port LAN, vous pouvez choisir entre deux options:

- *Get an IP address automatically (DHCP*) (voir zone "A") : l'adresse est acquise automatiquement lorsqu'on allume le VMU-C depuis un serveur DHCP, qui doit exister à l'intérieur du réseau auquel le port est connecté. L'adresse IP sera dynamique et non connue à l'avance. Dans ce cas vous pouvez atteindre le VMU-C de l'intérieur du même réseau en saisissant sur le navigateur le Nom Machine qui lui a été attribué (par ex. VMU-C01).
- *Use the following IP address (Routage statique) (voir zone "B"):* vous devez spécifier manuellement une adresse IP avec un masque réseau (subnet mask) et une passerelle par défaut (default gateway).

En absence d'un administrateur réseau qui puisse fournir les paramètres de réseau corrects, attribuez une adresse appartenant à la même classe que celles des autres dispositifs existants (par ex.: routeur ADSL), et indiquez "255.255.255.0" comme masque réseau. La passerelle par défaut est obligatoire uniquement si vous avez l'intention d'accéder à VMU-C à travers Internet en utilisant la connexion LAN ; dans ce cas, indiquez dans ce champ l'adresse IP du routeur ADSL

Finalement, vous pouvez spécifier manuellement les adresses des serveurs DNS primaire et secondaire à utiliser pour accéder à Internet (*Use the following DNS server addresses*)*;* en alternative, si le port LAN est réglé sur le mode DHCP, vous pouvez autoriser VMU-C à acquérir les serveurs DNS du serveur DHCP *(Get DNS server address Automatically).*

Appuyez sur le bouton "Save Setting" pour mémoriser la configuration du réseau. Pour appliquer les nouveaux réglages, VMU-C doit être redémarré automatiquement; attendez jusqu'à ce le compte à rebours soit terminé; puis vous reviendrez à la page d'accueil.

Le système doit avoir accès à Internet pour les services suivants:

- *Pour envoyer les courriels au serveur SMTP configuré.*
- *Pour synchroniser la date et l'heure à travers le service NTP (si configuré).*

*Note*: pour rendre VMU-C accessible de l'extérieur à travers une connexion LAN vous devez adopter les politiques typiques de reroutage sur le modem routeur ADSL (NAT- Transfert de port) auquel il est connecté. **Les ports à rerouter** sont**: 80, 22**.

#### 2) *Gestion adresse IP publique dynamique*

Si vous n'avez pas à votre disposition une adresse IP publique statique vous permettant d'atteindre le VMU-C depuis Internet, mais si vous devez utiliser une adresse IP publique attribuées dynamiquement par votre FSI (Fournisseur de Services Internet), vous pouvez recourir à des gestionnaires de serveur DNS en maintenant l'adresse IP publique dynamique constamment synchronisée avec un nom de domaine. Les gestionnaires utilisés par VMU-C sont *DynDns.org*, *DynDns.it* et *No-ip.com*. Pour accéder au service vous devez vous connecter à <http://www.dyndns.org/> (ou <http://www.dyndns.it/> ou [http://www.No-ip.com/\)](http://www.no-ip.com/), vous enregistrer en créant un compte et pour finir créer un nouveau "Dynamic DNS host". Le terme "Dynamic DNS host" indique une adresse de domaine qui devra ensuite être saisie dans la barre d'adresse du navigateur pour atteindre VMU-C. (Par ex. VMUC.No-ip.com). Lors de votre inscription à DynDNS.org (ou à un site équivalent) vous devez fournir un Nom Utilisateur et un Mot de Passe que VMU-C utilisera pour l'authentification avec le serveur.

Pour activer la gestion de l'adresse IP publique dynamique vous devez:

- Cocher "Enable dynamic DNS".
- Saisir le nom du Dynamic DNS host sélectionné.
- Saisir le Nom d'Utilisateur (Username) et le Mot de Passe (Password) fournis durant l'enregistrement du compte.
- Cliquez sur "Save Setting"

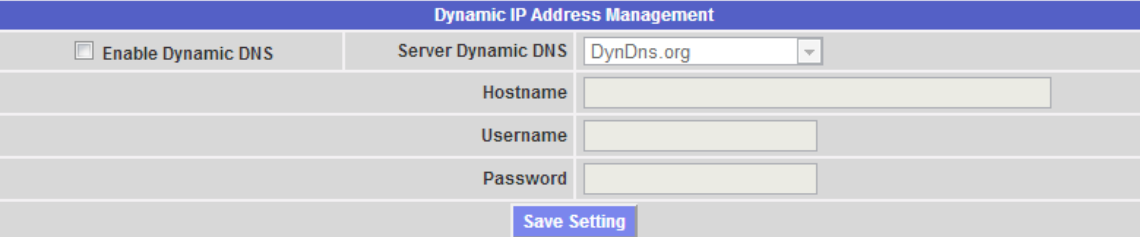

*Fig. 9 – Gestion adresse IP publique dynamique* 

Le service sera disponible après environ 6 minutes.

*Note*: Recourir à ce service est souvent nécessaire lorsque la connexion Internet est établie à travers un modem GPRS/UMTS ou lorsque vous n'avez aucune adresse IP statique sur votre ligne ADSL. Il est peu probable, en effet, que les opérateurs de téléphonie mobile fournissent une adresse IP statique.

## <span id="page-20-0"></span>**3.1.3 CONFIGURATION DU SERVEUR NTP**

En cliquant sur "NTP SERVER" il sera possible d'accéder à la page montrée à la Fig. 10.

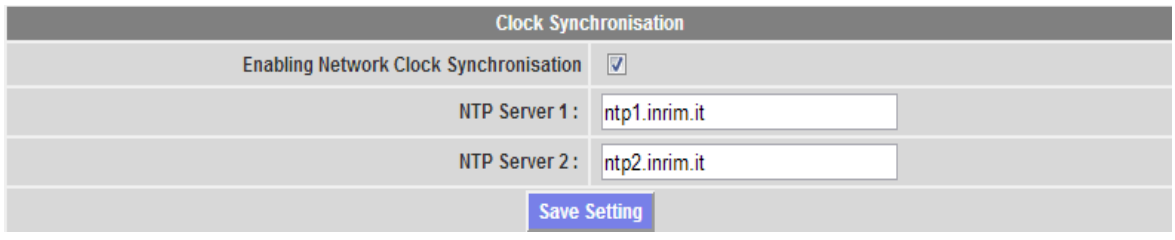

*Fig. 10 – SERVEUR NTP* 

Vous pouvez configurer jusqu'à deux serveurs NTP. L'activation de ce type de serveur permet de synchroniser constamment les données de DATE et HEURE; ce service permet aussi au VMU-C de savoir dans quelle zone géographique il a été installé.

## <span id="page-21-0"></span>**3.1.4 CONFIGURATION DU SERVICE FTP**

En cliquant sur "FTP SERVICE" on visualise les 3 sous-menus suivants:

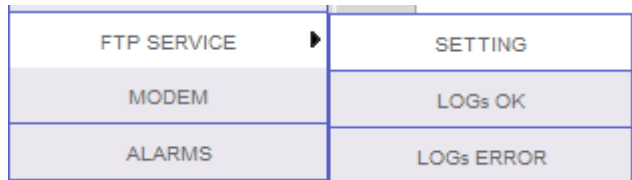

### <span id="page-21-1"></span>**3.1.4.1REGLAGE**

En cliquant sur "SETTING" il est possible de configurer les paramètres nécessaires pour activer la communication des données du VMU-C au serveur du client:

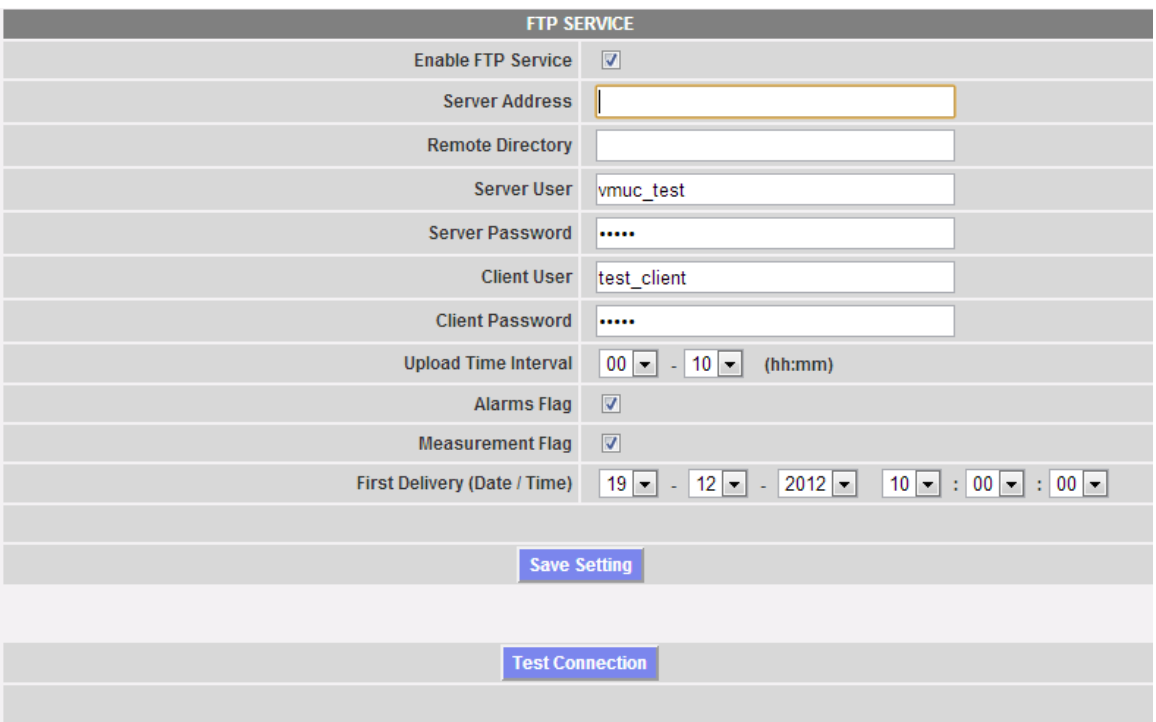

Fig. 11 – Service FTP

Les champs pertinents doivent être complétés selon la ligne directrice suivante:

• "Enable FTP Service": doit être coché pour activer la communication des données (par FTP-push et HTTP-pull); HTTP-pull et FTP-push sont disponibles simultanément.

Au cas où la communication FTP serait nécessaire, les champs suivants doivent être complétés:

- "Server Address": il s'agit de l'adresse Internet du serveur FTP vers lequel le VMU-C téléchargera les données
- "Remote directory": le répertoire du serveur FTP à distance vers lequel les données seront téléchargées
- "Server user": le nom d'utilisateur autorisé à accéder au répertoire du serveur FTP à distance
- "Server password": le mot de passe à utiliser avec le "Server user" pour accéder au répertoire à distance
- "Upload time interval" (hh:mm) : l'intervalle de temps entre deux actions successives de téléchargement FTP (dans une plage de 10 minutes – 24 heures)
- "Alarms Flag": à cocher pour activer le téléchargement des alarmes du VMU-C vers le serveur FTP
- "Measurements Flag": à cocher pour activer le téléchargement des mesures du VMU-C vers le serveur FTP
- "First Delivery" (date/time): date et heure de la première action de téléchargement vers le serveur FTP

Au cas où il serait nécessaire d'échanger des données en utilisant HTTP-pull, le VMU-C enverra sa réponse à une requête HTTP envoyée par le système à distance (client HTTP automatisé); pour des raisons de sécurité une authentification est nécessaire pour recueillir les données et les champs suivants doivent être complétés avant de pouvoir exécuter des requêtes HTTP:

- "Client User": nom utilisateur à authentifier sur le VMU-C durant l'exécution d'une requête
- "Client Password": mot de passe à authentifier sur le VMU-C durant l'exécution d'une requête

Appuyer sur "Save Setting" pour confirmer les modifications de configuration.

Après avoir complété les champs pertinents pour la communication FTP il est suggéré d'appuyer sur "Test connection" de façon à contrôler que tout fonctionne correctement; si la configuration est correcte, voici le résultat qu'affichera VMU-C:

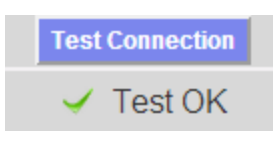

### <span id="page-22-0"></span>**3.1.4.2LOGS OK**

En cliquant sur l'élément "LOGs OK", la capture d'écran suivante s'affichera, en présentant toutes les transactions FTP complétées correctement

 $100<sub>0</sub>$ 

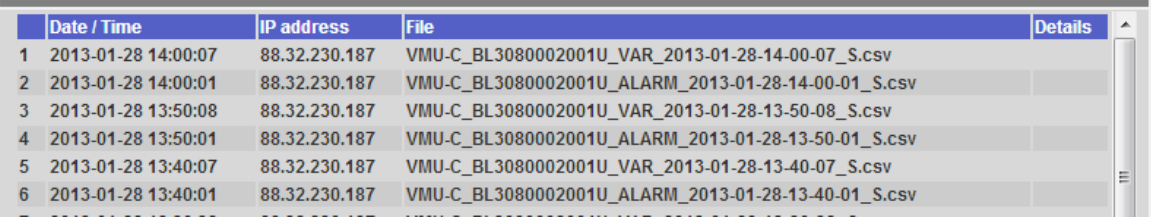

## <span id="page-22-1"></span>**3.1.4.3LOGS ERROR**

En cliquant sur l'élément "LOGs ERROR", la capture d'écran suivante s'affichera, en présentant toutes les transactions FTP non complétées correctement

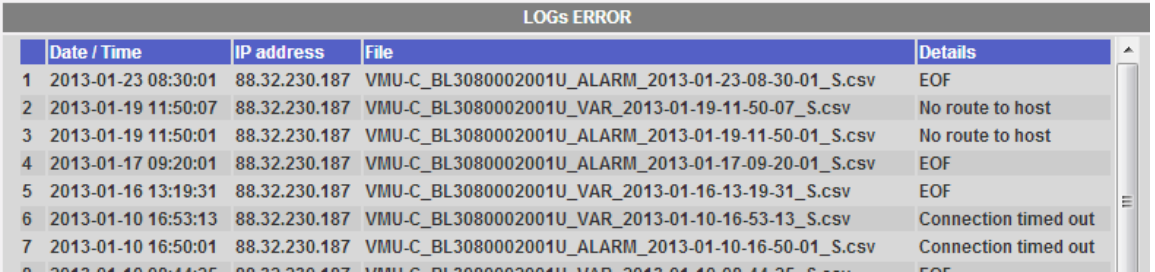

*Note: les protocoles de communication FTP et HTTP, le format de fichier et les paramètres de requête HTTP sont disponibles sur demande ainsi que le Manuel technique du Développeur.*

### <span id="page-23-0"></span>**3.1.5 INSTALLATION ET CONFIGURATION DU MODEM VMU-W**

#### *Connexion du module VMU-W*

Pour connecter le Modem (VMU-W) au VMU-C vous devrez effectuer les étapes suivantes:

- Assurez-vous que le VMU-C et le VMU-W ne soient pas alimentés.
- Connectez le VMU-W au VMU-C à travers le bus auxiliaire sur le côté gauche du VMU-C.
- Assurez-vous que la **SIM ne soit pas protégée par un code PIN** (si c'est le cas, désactiver la protection).
- **Insérez la SIM dans le modem VMU-W en utilisant la fente spéciale.**
- Connectez l'antenne et la mettre dans un lieu lui assurant un signal de réception correct.
- Rétablissez l'alimentation électrique des deux dispositifs (VMU-C et VMU-W).
- Assurez-vous que les deux dispositifs se trouvent dans un endroit sec, à l'abri de la pluie et de la poussière.

Sur le devant du VMU-W il y a deux LEDs, dont la signification est la suivante:

- 1) LED Verte: *Fixe* => l'installation est alimentée.
- 2) LED Bleue: *Off* => pas d'alimentation. *Clignotement rapide* => à la recherche du signal de couverture / non enregistré / déconnexion. *Clignotement lent* => Le service est enregistré et le signal est disponible. *Fixe* => communication en cours.

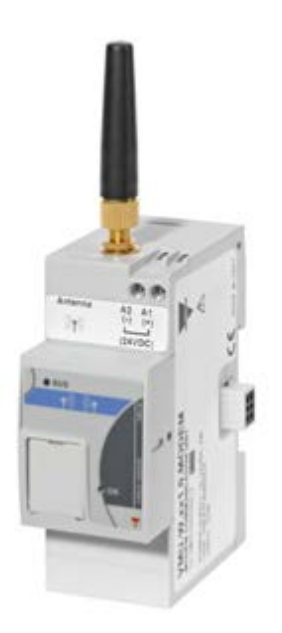

*Fig. 9/b – VMU-W*

En cliquant sur "MODEM" il est possible d'accéder à la configuration des paramètres qui permettent une communication basée sur l'utilisation du VMU-W. Il est nécessaire de compléter tous les champs du formulaire suivant:

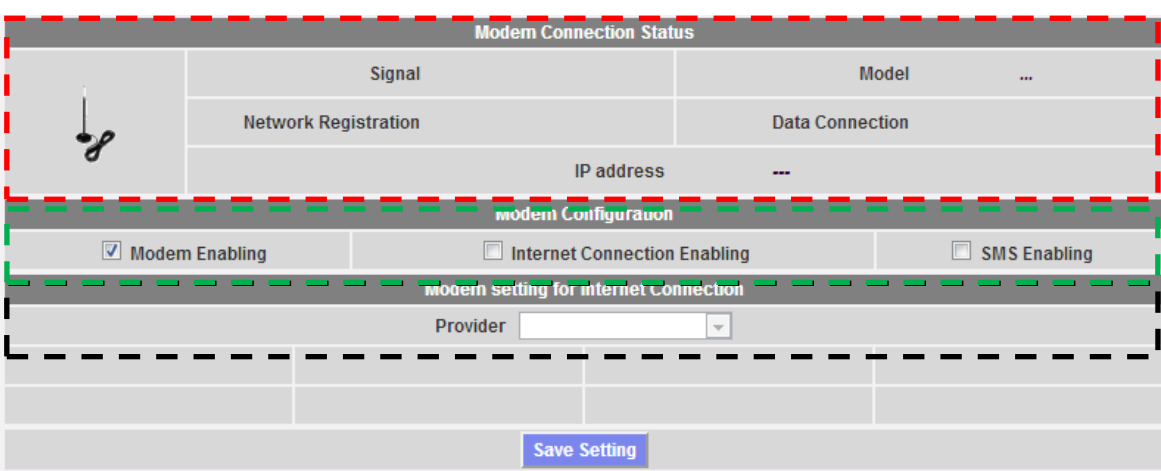

#### *Fig. 12 –Configuration du Modem*

La zone entourée des tirets rouges affiche les informations pertinentes à l'état de communication:

- Signal = Niveau du signal du modem  $(RX)$
- Model = Numéro de référence complet du modem
- Network registration = Réseau mobile auguel le modem est connecté
- $\bullet$  Data connection = état de la connexion
- IP address = adresse IP attribuée au dispositif par le réseau mobile

La zone entourée des tirets verts affiche les fonctions à activer:

- Modem Enabling = à cocher pour activer le modem VMU-W
- Internet Connection Enabling= à cocher pour activer la communication des données sur Internet
- SMS Enabling= à cocher pour activer l'envoi d'alarmes par SMS

La zone entourée des tirets noirs inclut le cadre de sélection de l'opérateur mobile

## <span id="page-25-0"></span>**3.1.6 CONFIGURATION POUR L'ENVOI DES ALARMES**

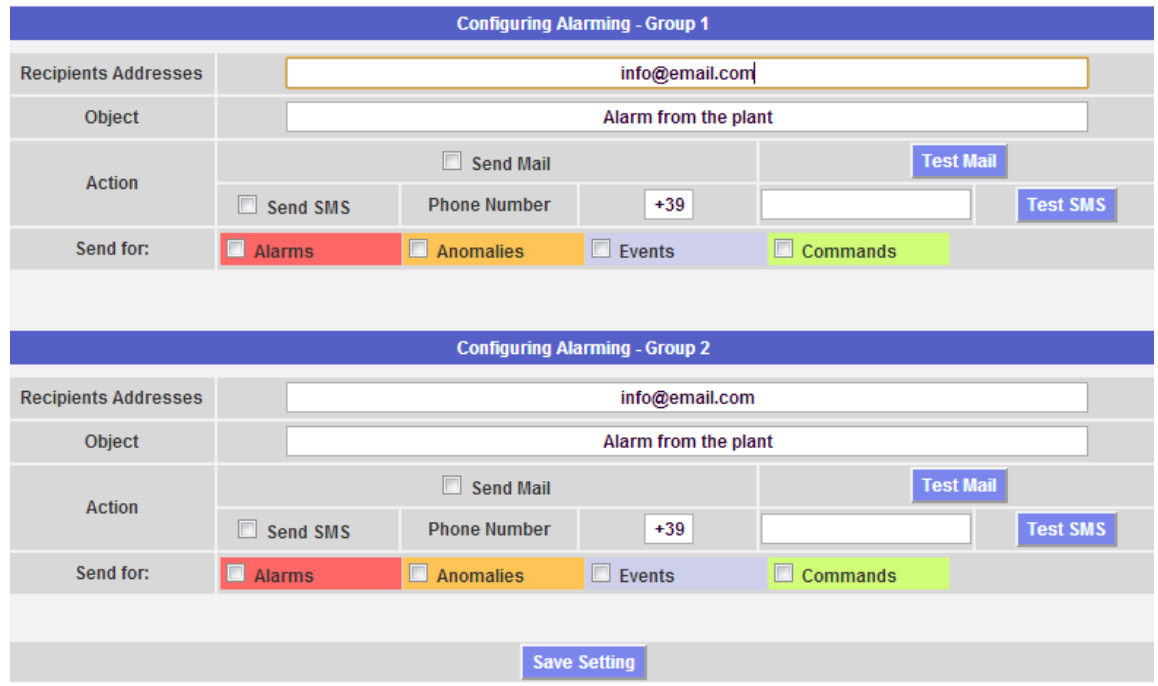

En cliquant sur l'élément "ALARMS" il sera possible d'accéder à la page montrée à la Fig. 13.

Le VMU\_C peut envoyer un courriel ou un SMS d'alarme à plusieurs destinataires simultanément et selon des règles définies d'avance. Cette page contient deux écrans de configuration séparés, afin de créer deux groupes d'utilisateurs séparés auxquels envoyer les communications. Dans le champ de sélection "Send for", les messages d'alarmes peuvent être filtrés pour être envoyés aux destinataires pertinents.

Remplir les champs dans les deux écrans selon les spécifications suivantes:

"*Recipients' addresses*": Adresses de courriel des destinataires auxquels les messages d'alarme sont envoyés.

*Note*: Les adresses doivent être séparées par un point-virgule ( ; ) sans espace.

"*Phone number*": le numéro de téléphone complet (y compris l'indicatif international) auquel le SMS sera envoyé

"*Object*": Sujet du courriel à envoyer. (Ex. *Alarme provenant de l'installation PV*).

"*Action*":

"*Send Mail*": Cochez pour activer l'envoi du courriel.

Note: Pour pouvoir envoyer des courriels, le serveur de courriel sortant doit être convenablement configuré dans le système. (Voir paragraphe "*CONFIGURATION DU COURRIEL*")

 "*Test Mail*": Appuyez sur cette touche pour recevoir un courriel d'essai aux adresses de courriel spécifiées dans le champ "Recipients' addresses".

*Fig. 13 – Masque de configuration des adresses pour courriel sortant*

 "*Test SMS*": Appuyez sur cette touche pour recevoir un message SMS d'essai au numéro de téléphone spécifié dans le champ "Phone Number".

*Note*: Si le courriel n'arrive pas à destination, contrôlez les réglages du serveur de courriel sortant, l'adresse du destinataire, l'accessibilité du VMU-C depuis Internet.

*Note*: Si le SMS n'arrive pas à destination, contrôlez le numéro de téléphone et l'indicatif international

"*Send for*": la sélection permet de choisir et filtrer le type d'alarme à notifier par courriel et/ou SMS. Si elle n'est pas envoyée, l'alarme est toutefois mémorisée et visible sur le moniteur dans la liste Alarmes. Détails des types d'alarmes:

- "*Alarms*": Alarmes de haute priorité.
- "*Anomalies*": Alarmes de priorité basse-moyenne.
- "*Events*": Ouverture/Fermeture d'entrées et sorties numériques
- "*Commands*": Variation de paramètres sur Eos-Array

Pour de plus amples détails sur les types d'alarmes, se référer au paragraphe sur l'"Affichage des alarmes".

Appuyez sur la touche "Save setting" pour mémoriser les réglages.

## <span id="page-27-0"></span>**3.1.7 CONFIGURATION DE LA PLANIFICATION**

En cliquant sur l'élément "SCHEDULE" il sera possible d'accéder à la page montrée à la Fig. 14.

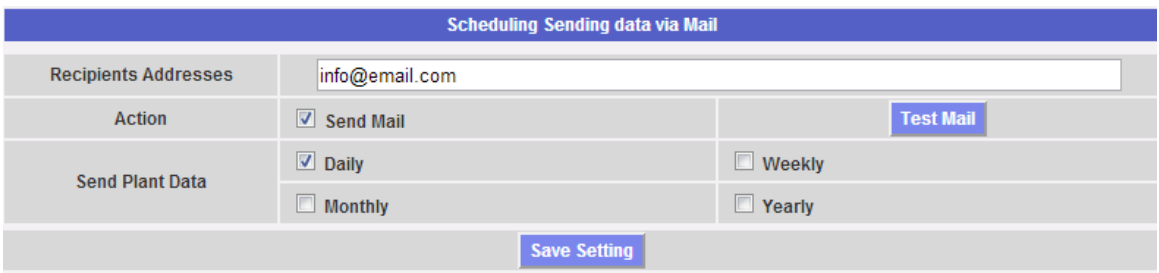

*Fig. 14 - Configuration de la Planification*

• *Planification de l'Envoi des Données via Courriel*

Le VMU-C permet de planifier l'envoi d'un courriel avec un fichier .xls joint, contenant les données de production du système pour la période sélectionnée dans "Send Plant Data".

Ce courriel peut être envoyé à plusieurs destinataires simultanément.

Note: Pour pouvoir envoyer des courriels, le serveur de courriel sortant doit être convenablement configuré dans le système. (Voir paragraphe 3.1.6)

Remplir les champs dans les deux écrans selon les spécifications suivantes:

"*Recipients' addresses*": Adresses de courriel des destinataires auxquels les données de production sont envoyées.

*Note*: Les adresses doivent être séparées par un point-virgule ( ; ) sans espace.

"*Action*": Activez/désactivez la planification:

"*Send Mail*": Cochez pour activer l'envoi du courriel.

Note: Pour pouvoir envoyer des courriels, le serveur de courriel sortant doit être convenablement configuré dans le système. (Voir le paragraphe précédent)

 "*Test Mail*": Appuyez sur cette touche pour recevoir un courriel d'essai aux adresses de courriel spécifiées dans le champ "Recipients' addresses".

*Note*: Si le courriel n'arrive pas à destination, contrôlez les réglages du serveur de courriel sortant, l'adresse du destinataire, l'accessibilité du VMU-C depuis Internet.

"*Send Plant Data*": Cochez la période d'envoi du courriel.

 "*Daily*": tous les jours à 23 h. 59, un fichier .xls est envoyé avec les données de production quotidiennes. Le fichier aura la structure suivante:

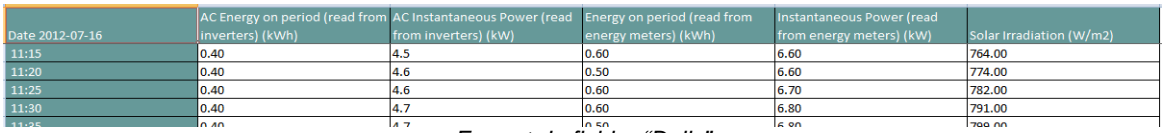

*Format du fichier "Daily"* 

 "*Weekly*": un fichier .xls contenant les données de production de chaque jour de la semaine qui vient de se terminer est envoyé à 23 h. 59 de chaque Dimanche. Le fichier aura la structure suivante:

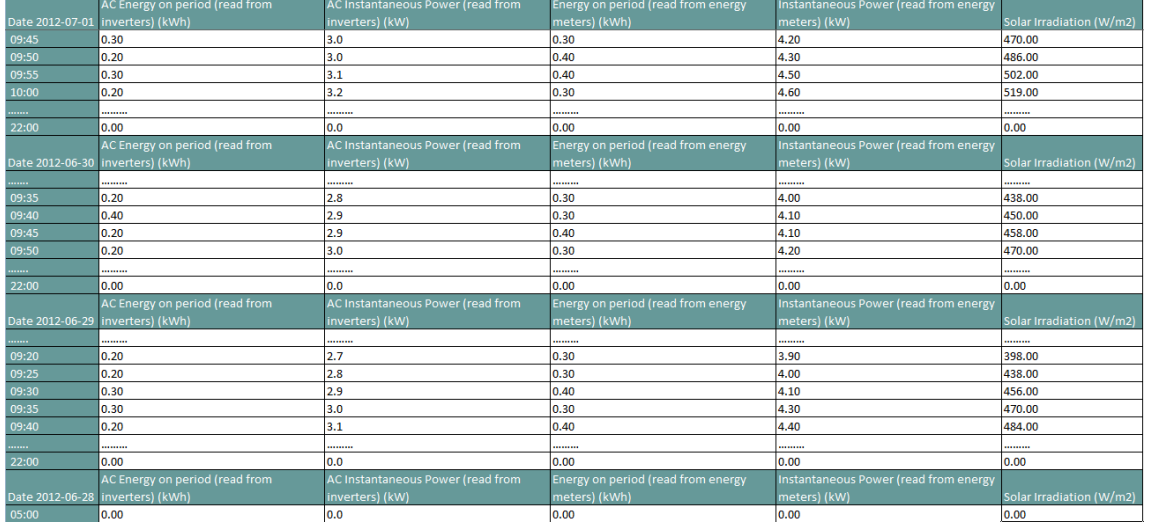

*Format du fichier "Weekly"*

 "*Monthly*": le dernier jour du mois à 23 h. 59, un fichier .xls est envoyé avec les données de production résumées (production totale quotidienne) et détaillées pour chaque jour du mois. Le fichier aura la structure suivante:

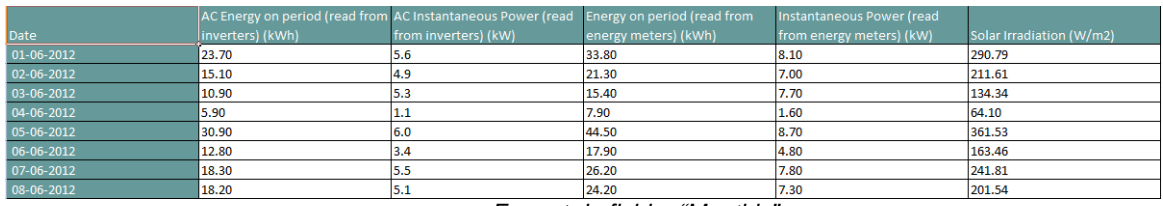

*Format du fichier "Monthly"* 

 "*Yearly* ": le 31 Décembre à 23 h. 59, un fichier .xls est envoyé avec les données de production résumées (production totale quotidienne) pour tous les mois de l'année.

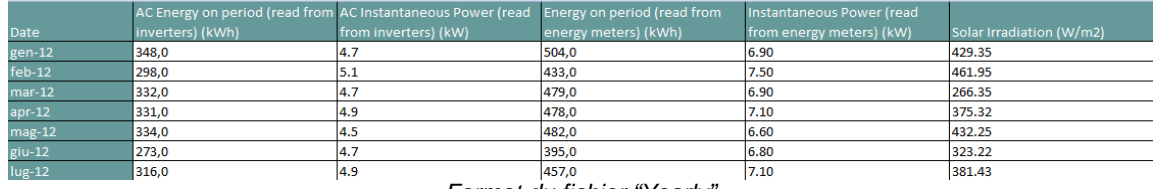

*Format du fichier "Yearly"* 

## <span id="page-28-0"></span>**3.1.8 CONFIGURATION DU COURRIEL** (**SERVEUR DE COURRIEL SORTANT)**

En cliquant sur l'élément "E-MAIL" il sera possible d'accéder à la page montrée à la Fig. 15.

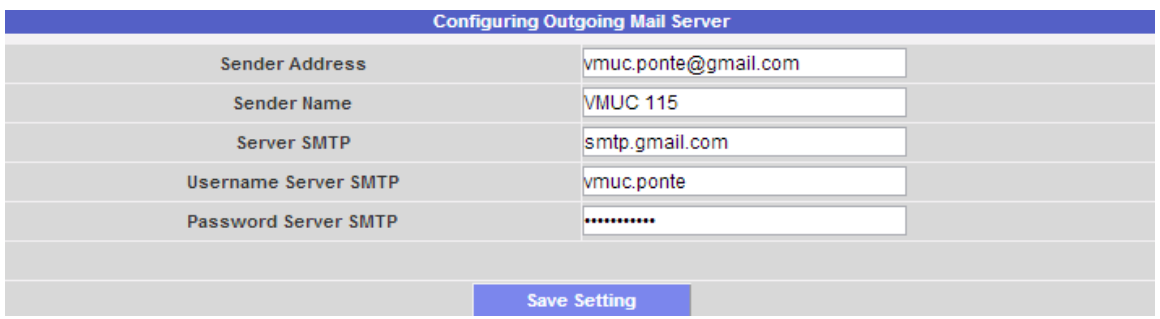

*Fig. 15 – Page-écran de configuration du serveur de courriel sortant*

La configuration du serveur de courriel sortant est nécessaire pour envoyer des courriels d'alarmes ou de données de production. Si la configuration est incomplète ou incorrecte, le VMU-C ne peut pas envoyer de communications par courriel.

Remplir les champs selon les spécifications suivantes:

- "*Sender's address*": Adresse de courriel associée au VMU-C. Si l'adresse n'est pas une adresse valide le courriel envoyé par le VMU-C pourrait être considéré comme SPAM.
- "*Sender's name*": Nom apparaissant sur le courriel. (De/ From)
- "*SMTP server"*: Adresse du serveur SMTP pour le courriel sortant.
- "*SMTP server username"*: Nom utilisateur d'authentification pour l'accès au serveur SMTP.
- "*Password Server SMTP"*: Mot de passe d'authentification pour l'accès au serveur SMTP.

Appuyez sur la touche "Save setting" pour mémoriser les réglages.

*Note*: Pour assurer un fonctionnement correct de l'envoi de courriel, se référer au paragraphe "Configuration Pour l'Envoi des Alarmes".

*Note*: Si l'on utilise un serveur de courriel qui ne requiert pas la configuration des champs "UserName" et "Password", lors de la configuration du VMU-C ne pas remplir les deux champs en question.

## <span id="page-30-0"></span>**3.1.9 MISE A JOUR DU MICROLOGICIEL VMU-C**

En cliquant sur l'élément "FIRMWARE" il sera possible d'accéder à la page montrée à la Fig. 16.

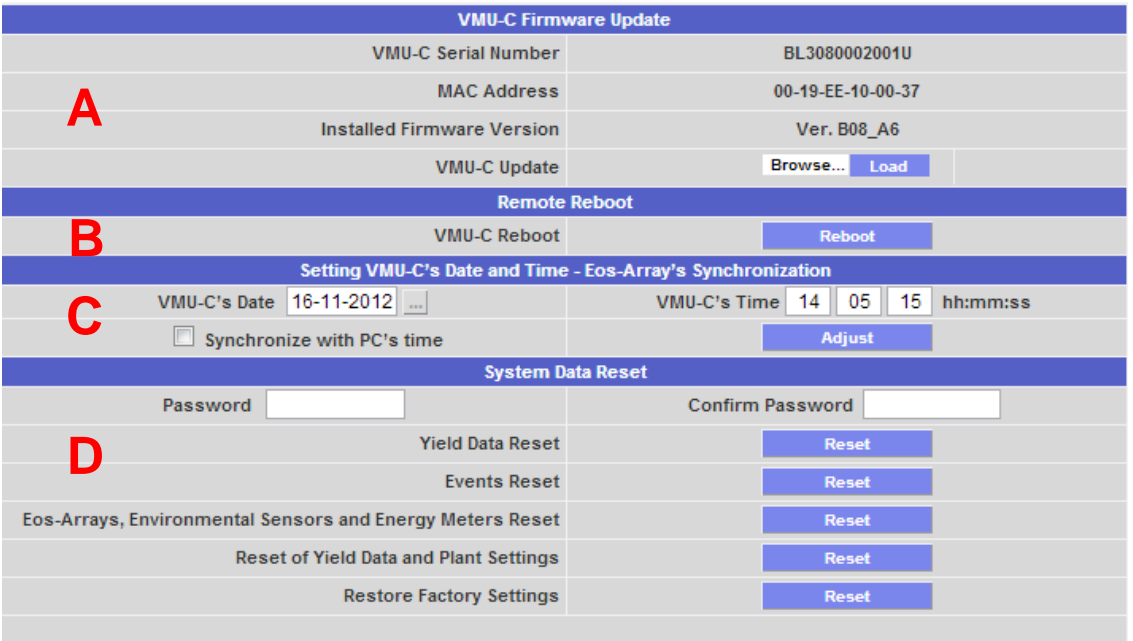

*Fig. 16 - Mise à jour micrologiciel*

La page comprend quatre masques: un de mise à jour (voir zone "A"), un de redémarrage (voir zone "B"), un permettant de configurer la Date et l'Heure de VMU-C et de synchroniser tous les dispositifs connectés (voir zone "C") et un masque final permettant de gérer les commandes de REINITIALISATION (voir zone "D").

• *Mise à jour du micrologiciel VMU-C (A)*

Le champ *Installed Firmware Version* affiche la version de micrologiciel installée sur le VMU-C. En pressant le bouton "Browse" il s'ouvrira une fenêtre permettant de spécifier où a été sauvegardé le fichier de mise à jour du micrologiciel; dès que vous aurez sélectionné le fichier, le VMU-C affichera à nouveau la fenêtre cidessus, en remplaçant l'inscription "Browse" par "OK" (le fichier de mise à jour doit être fourni par le service d'assistance technique Carlo Gavazzi).

En appuyant sur le bouton "Load" il s'ouvrira une fenêtre vous invitant à confirmer l'opération de mise à jour du micrologiciel. Dès que l'opération de mise à jour aura été confirmée, le système vous invitera à confirmer l'opération en cours (Fig. 17):

VMU-C Update

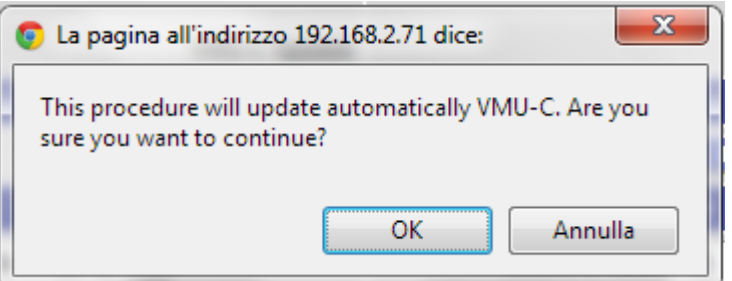

*Fig. 17 – Confirmation de mise à jour du micrologiciel*

Load<sub>1</sub>

 $\overline{\alpha}$ 

Dès que vous aurez cliqué sur OK pour procéder à l'opération de mise à jour du micrologiciel le système affichera la page-écran montrée ci-dessous:

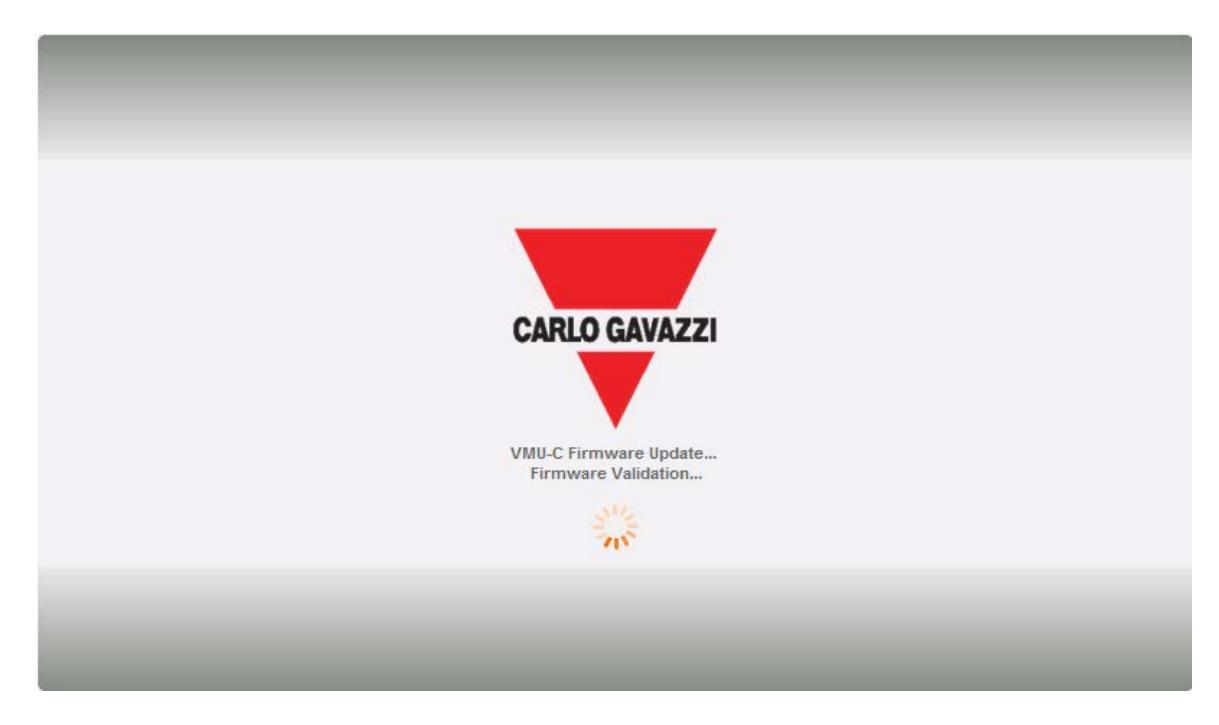

Attendez quelques minutes jusqu'à ce que le VMU-C soit redémarré et que la nouvelle version soit installée.

*Note*: le temps nécessaire au système pour télécharger la mise à jour dépend de la vitesse de la connexion Internet/LAN entre le PC et le VMU-C et pourrait durer plusieurs minutes, en particulier en cas de connexion avec un modem cellulaire. Attendez que le rapport vous confirme que le téléchargement a été effectué avec succès.

*Notes*: **après avoir lancé la commande de Mise à Jour l'opération de mise à jour ne peut être interrompue. Ne pas lancer une nouvelle mise à jour avant que le système n'ait complété la première.**

• *Redémarrage du VMU-C (B)*

Le VMU-C peut être redémarré à l'aide du bouton "REBOOT".

**VMU-C Reboot** 

**Reboot** 

Après avoir donné la commande vous serez invité à confirmer que vous désirez continuer,

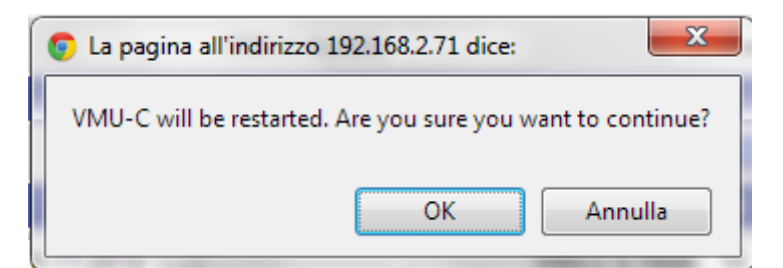

puis un compte à rebours s'affichera. Lorsqu'il sera terminé, vous serez renvoyé à la page d'accueil (Fig. 18).

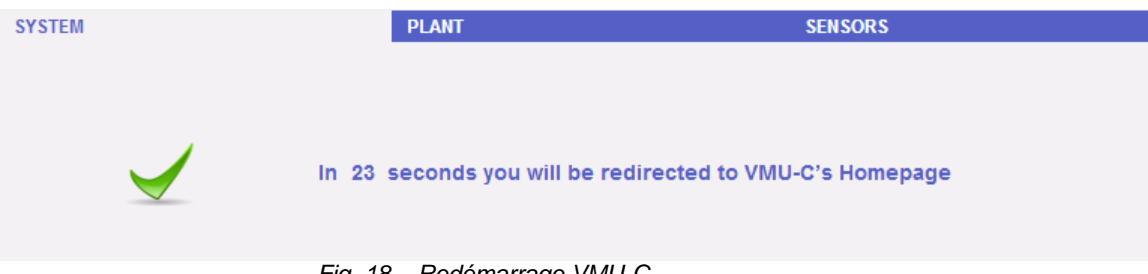

*Fig. 18 – Redémarrage VMU-C* 

*Note*: durant la mise à jour et le redémarrage, les pages web peuvent afficher des messages d'erreur puisque le VMU-C est temporairement inaccessible. Attendez quelques secondes avant de rétablir la connexion.

• *Configuration de la Date et de l'Heure et synchronisation des dispositifs Eos-Array (C)*

En appuyant sur le bouton "*Adjust*" vous pouvez régler la date et l'heure internes du VMU-C sur tous les dispositifs VMU-M connectés au VMU-C. Si vous sélectionnez la fonction "Synchronise with …" la date et l'heure envoyées au VMU-C et par conséquent aux dispositifs VMU-M connectés à celui-ci seront celles du PC utilisé (Fig. 19).

| VMU-C's Date   16-11-2012         | VMU-C's Time 15 12 51 hh:mm:ss |
|-----------------------------------|--------------------------------|
| $\Box$ Synchronize with PC's time | <b>Adjust</b>                  |

*Fig. 19 – Configuration de la Date et de l'Heure*

• *Réinitialisation des données du système (D)*

Le VMU-C fournit 5 différentes commandes de Reset (réinitialisation) (Fig. 20):

| <b>STORM DURN INDUCT</b>                                  |                         |  |  |  |  |
|-----------------------------------------------------------|-------------------------|--|--|--|--|
| Password                                                  | <b>Confirm Password</b> |  |  |  |  |
| <b>Yield Data Reset</b>                                   | Reset                   |  |  |  |  |
| <b>Events Reset</b>                                       | Reset                   |  |  |  |  |
| Eos-Arrays, Environmental Sensors and Energy Meters Reset | Reset                   |  |  |  |  |
| <b>Reset of Yield Data and Plant Settings</b>             | Reset                   |  |  |  |  |
| <b>Restore Factory Settings</b>                           | Reset                   |  |  |  |  |

*Fig. 20 – Réinitialisation des données du système*

- 1) Yield data reset: réinitialisera toutes les données de production stockées dans la mémoire interne du VMU-C et dans les dispositifs VMU-M connectés à celui-ci (si une carte mémoire a été installée dans le VMU-C, elle n'est pas affectée par la commande de Réinitialisation).
- 2) Events reset: réinitialisera tous les événements mémorisés dans le VMU-C et dans les dispositifs VMU-M connectés à celui-ci (si une carte mémoire a été installée dans le VMU-C, elle n'est pas affectée par la commande de Réinitialisation).
- 3) Eos-Array, environmental sensors and energy meters reset: réinitialisera toutes les données des capteurs environnementaux enregistrées dans le VMU-C et dans les dispositifs VMU-M connectés à celui-ci (températures,

rayonnement solaire et vitesse du vent), ainsi que les valeurs des compteurs kWh de l'installation (si une carte mémoire a été installée dans le VMU-C, elle n'est pas affectée par la commande de Réinitialisation).

- 4) Reset of yield data and plant settings: combine les trois commandes de Réinitialisation décrites ci-dessus; elle réinitialise aussi la configuration de l'installation (ne réinitialise pas les données concernant l'adresse IP, les données du serveur de courriel SMTP et toutes les adresses de courriel saisies précédemment).
- 5) *Restore Factory Settings*: effectue les opérations de réinitialisation décrites au point 4; réinitialise aussi tous les réglages tels que adresse IP, serveur SMTP et gestion d'alarmes par courriel (si une carte mémoire a été installée dans le VMU-C, elle n'est pas affectée par la commande de Réinitialisation). Les réglages d'usine (factory settings) seront restaurés.

*Note*: pour pouvoir exécuter l'une des commandes de réinitialisation décrites ci-dessus, vous devez d'abord saisir les données "Password" Administrateur.

### <span id="page-33-0"></span>**3.1.10 REGLAGE LANGUE**

Placez la souris sur "SYSTEM", un menu déroulant s'affiche; cliquez sur "LANGUAGE"; la section pertinente s'affichera, comme montré à la Fig. 21. Sélectionnez dans le menu déroulant la langue désirée. Le système affichera aussi les unités techniques actuellement réglées.

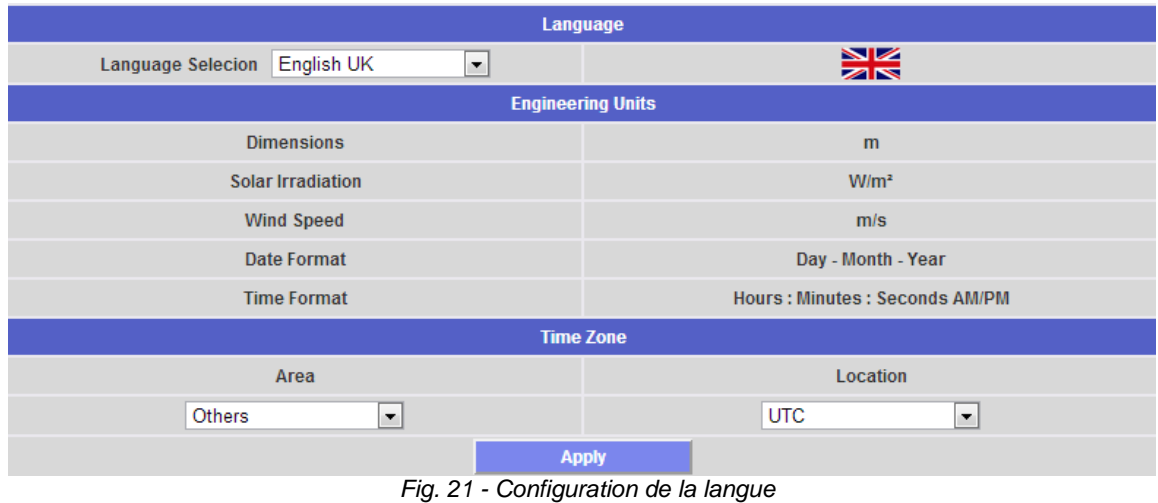

Vous devrez aussi définir les informations suivantes:

- **Area**
- Location

Ces informations sont requises pour la gestion de l'heure à l'intérieur du VMU-C.

# <span id="page-34-0"></span>**4 INSTALLATION DU "PLANT"**

En passant la souris sur "PLANT" il s'affichera un menu déroulant composé de trois éléments: "COM SETUP" , "DRIVER" et "SETTING" (Fig. 22).

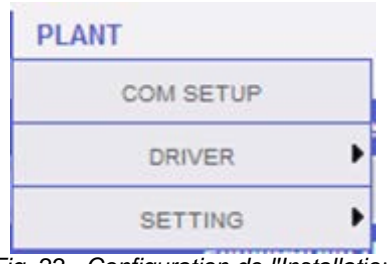

*Fig. 22 - Configuration de l'Installation*

# <span id="page-34-1"></span>**4.1** C**ONFIGURER COM**

En passant la souris sur "COM SETUP" il sera possible d'accéder à la page montrée à la Fig. 23.

La configuration du port "COM 2" doit être effectuée durant la configuration des compteurs d'énergie / onduleurs connectés au VMU-C.

| <b>COM Port Setup</b>         |                              |  |  |  |  |  |  |
|-------------------------------|------------------------------|--|--|--|--|--|--|
| <b>COM1 (Eos-Array)</b>       |                              |  |  |  |  |  |  |
| <b>Baud Rate</b>              | 9600<br>▼                    |  |  |  |  |  |  |
| <b>Parity</b>                 | None<br>$\blacktriangledown$ |  |  |  |  |  |  |
| Data bits                     | 8<br>$\blacktriangledown$    |  |  |  |  |  |  |
| <b>Stop bits</b>              | $\blacktriangledown$         |  |  |  |  |  |  |
|                               |                              |  |  |  |  |  |  |
| <b>Save Setting</b><br>______ |                              |  |  |  |  |  |  |

*Fig. 23 - Configuration de l'Installation*

*Note:* Le port de communication RS485 (COM 1) est spécifiquement conçu pour la communication avec le VMU-M appartenant au système et contrôlé par le VMU-C.

Appuyer sur "Save setting" pour mémoriser les données.

# <span id="page-35-0"></span>**4.2 PILOTES**

Lorsqu'on passe la souris sur "DRIVER", le système affichera les deux éléments LIST et IMPORT.

• En cliquant sur l'élément LIST il sera possible d'accéder à la page montrée à la Fig. 24, qui affichera (par ordre alphabétique) tous les pilotes (Compteurs d'Énergie et Onduleurs) disponibles dans le VMU-C.

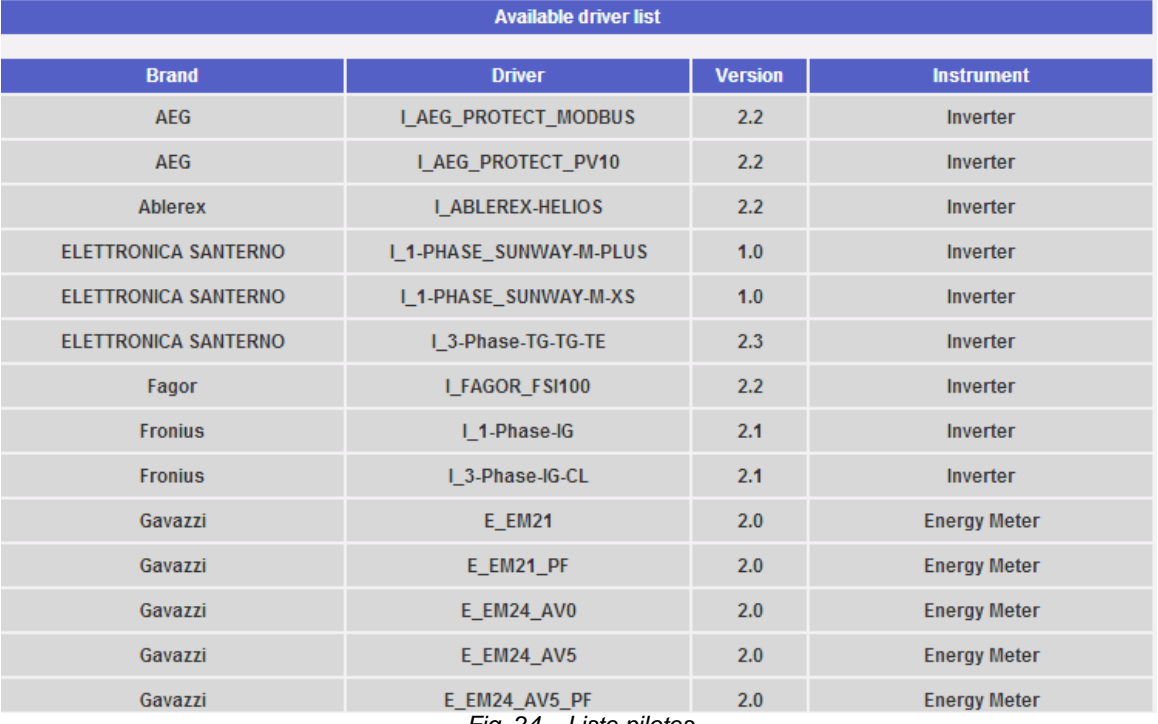

- *Fig. 24 – Liste pilotes*
- En cliquant sur l'élément "IMPORT" il sera possible d'accéder à la page montrée à la Fig. 25, permettant d'importer tout nouveau pilote mis à disposition par "Carlo Gavazzi Controls" au fil du temps. Une fois que la procédure de téléchargement du/des nouveau(x) pilote(s) est achevée, appuyez sur le bouton "Activate" pour réellement activer le pilote.

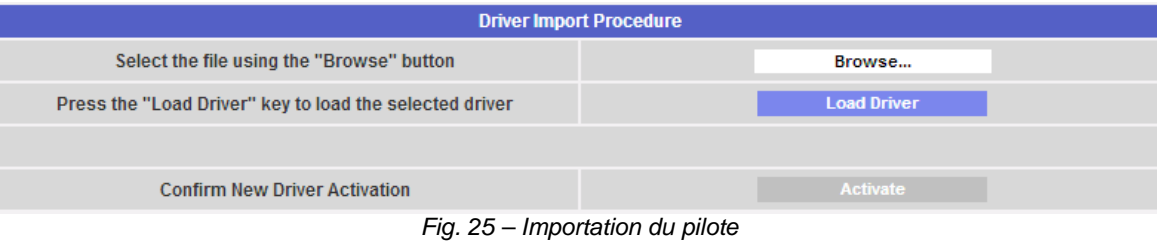

*Note: à cause de la complexité des fonctions implémentées, certains pilotes exigent que certaines fonctions du micrologiciel de bas niveau soient activées simultanément. Dans ce cas vous pourriez devoir mettre à jour tout le micrologiciel VMU-C.*
## **4.3 CONFIGURATION**

Lorsqu'on passe la souris sur "SETTING", le système affichera les deux éléments WIZARD et SAVE CONFIGURATION (Fig. 26).

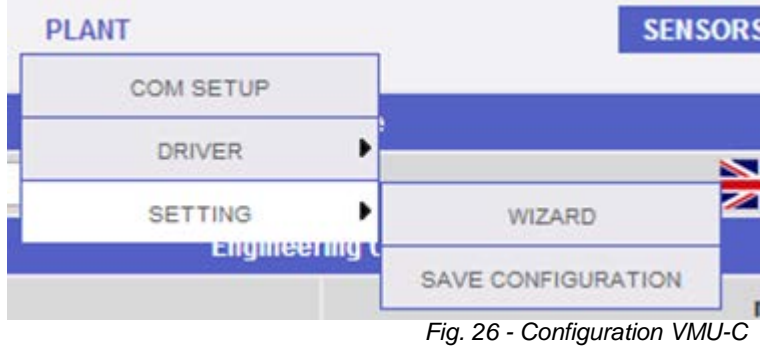

• Si la configuration du VMU-C a déjà été complétée, en cliquant sur l'élément SAVE CONFIGURATION il sera possible de l'exporter vers un FICHIER avec extension "DB" (Fig. 27) et de la sauvegarder sur votre PC, de l'importer dans le VMU-C ou dans une nouvelle machine successivement.

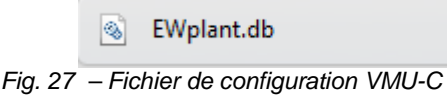

- En cliquant sur l'élément "WIZARD" il sera possible d'accéder à la page montrée à la Fig. 28, affichant quatre nouveaux sous-menus.
	- o Find Connected Instruments
	- o Manual Setup
	- o Resume Configuration
	- o Import

| <b>VMU-C Settings</b>                                                     |                               |  |  |  |
|---------------------------------------------------------------------------|-------------------------------|--|--|--|
| Autoscan Devices Connected to VMU-C                                       | <b>Find Connected Devices</b> |  |  |  |
| Perform the manual configuration of the devices connected to the<br>VMU-C | <b>Manual Setup</b>           |  |  |  |
| <b>Resume Configuration</b>                                               | <b>Resume Configuration</b>   |  |  |  |
| <b>Load Configuration from File</b>                                       | <b>Import</b>                 |  |  |  |

*Fig. 28- Configuration du VMU-C*

• En cliquant sur l'élément "*Find Connected Instruments*" il sera possible d'accéder à la page montrée à la Fig. 29; grâce à la commande "Start Scan", il sera possible de lancer la procédure d' "auto-détection" des modules connectés au bus auxiliaire du VMU-C et des dispositifs connectés au port de communication COM1 (VMU-M et modules pertinents).

*Note:* avant de lancer la procédure de configuration décrite ci-dessous, l'adresse Mod-BUS pertinente (numéro de nœud Mod-BUS) doit avoir été attribuée pour tous les modules VMU-M. Il ne doit pas y avoir deux dispositifs avec le même numéro de nœud sur le même bus de communication.

*Note:* l'opération de balayage peut uniquement détecter les dispositifs qui sont connectés et alimentés correctement. L'opération d'auto-détection se réfère uniquement au bus de communication COM1. Tout dispositif existant sur COM2 doit être entré et configuré manuellement.

| <b>Autoscan Devices Connected to VMU-C</b> |                   |                  |  |  |
|--------------------------------------------|-------------------|------------------|--|--|
|                                            | VMU-C             | COM <sub>1</sub> |  |  |
| <b>Modbus Address</b>                      | $\frac{1}{2}$     | $\frac{1}{2}$    |  |  |
| <b>Found Devices</b>                       | $- - -$           | $- - -$          |  |  |
| <b>Scan Status</b>                         | $\frac{1}{2}$     | $- - -$          |  |  |
|                                            | <b>Start Scan</b> |                  |  |  |

*Fig. 29 - Configuration VMU-C*

Une fois que la procédure de détection automatique du dispositif connecté a été complétée, le système affichera la page montrée à la Fig. 30, qui indique le nombre de dispositifs identifiés pour chaque COM. Si vous voyez que tous les dispositifs connectés aux ports COM ont été reconnus, vous pouvez arrêter le balayage automatique.

|                       | <b>Autoscan Devices Connected to VMU-C</b> |                  |  |  |  |  |
|-----------------------|--------------------------------------------|------------------|--|--|--|--|
|                       | VMU-C                                      | COM <sub>1</sub> |  |  |  |  |
| <b>Modbus Address</b> |                                            | 10               |  |  |  |  |
| <b>Found Devices</b>  |                                            |                  |  |  |  |  |
| <b>Scan Status</b>    | Running                                    | Running          |  |  |  |  |
|                       | <b>End Scan</b>                            |                  |  |  |  |  |
|                       | ___                                        |                  |  |  |  |  |

*Fig. 30 - Configuration VMU-C*

Une fois que la procédure de balayage a été complétée, si vous pensez qu'elle a été réalisée avec succès, en cliquant sur le bouton "Save Configuration" (Fig. 31) vous pouvez sauvegarder les informations en question.

| <b>Scan Status</b>             | <b>Terminate</b>          | Terminate |  |
|--------------------------------|---------------------------|-----------|--|
|                                | <b>Save Configuration</b> |           |  |
|                                | Cancel                    |           |  |
| $Fin$ 21 - Configuration VMULC |                           |           |  |

*Fig. 31 - Configuration VMU-C*

• En cliquant sur l'élément "*Save Configuration*" il sera possible d'accéder à la page montrée à la Fig. 32.

Il convient de noter qu'en cliquant sur l'élément "*Manual Setup*" (Fig. 28) il sera possible d'accéder à la section de configuration manuelle. La configuration du système ARRAY démarrera à partir de maintenant.

Il convient de noter que vous pouvez encore AJOUTER (ADD), MODIFIER (MODIFY) ou ENLEVER (REMOVE) des dispositifs VMU-M même après qu'ils auront été auto-reconnus.

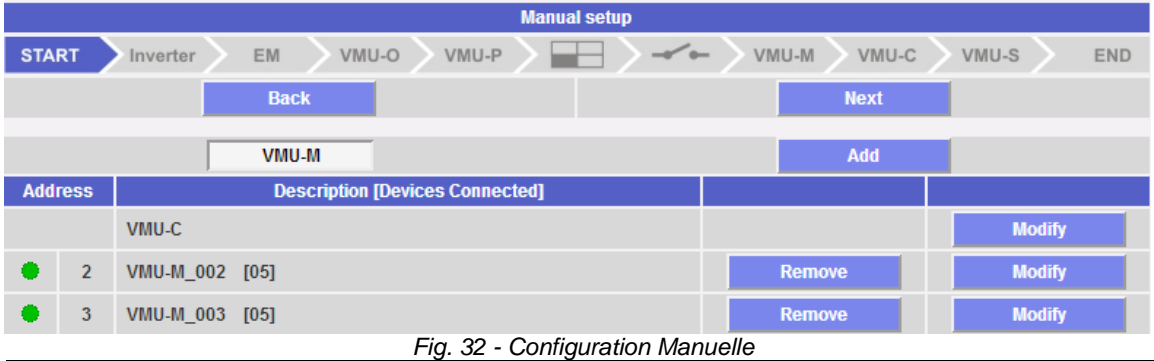

*Note:* Les deux LEDs montrées à la figure 32 peuvent s'allumer de 3 différentes couleurs, ayant trois différentes significations:

*-* **VERTE :** Configuration OK et communication série activée

*-* **JAUNE :** Configuration OK mais communication série **non** activée.

- **ROUGE :** Erreur données de configuration. La communication avec le module pertinent sera impossible

- En cliquant sur le bouton "Modify" vous pouvez afficher et modifier la structure de chaque VMU-M (Fig. 33), en ajoutant ou enlevant tout module VMU-.
- Vous pouvez modifier l'adresse de communication série du module VMU-M spécifique.
- Vous pouvez attribuer une description de groupe spécifique (de cette façon il pourrait être plus facile d'identifier la boîte durant la surveillance)
- Vous pouvez aussi associer une autre note descriptive au module VMU-M spécifique.
- La commande "Enable VMU-M COM1 Communication" active en fait la communication entre le VMU-C maître et la boîte pertinente. Autrement, durant le balayage de toutes les boîtes connectées, le VMU-C maître n'examinera pas ce VMU-M spécifique.

| <b>SYSTEM</b>   |                                   |         |              |              | <b>PLANT</b>    |                                 |                 |                       |   |                          |                          | <b>SENSORS</b> |                          |                          |                          |          |
|-----------------|-----------------------------------|---------|--------------|--------------|-----------------|---------------------------------|-----------------|-----------------------|---|--------------------------|--------------------------|----------------|--------------------------|--------------------------|--------------------------|----------|
|                 |                                   |         |              |              |                 |                                 |                 | <b>VMU-C Settings</b> |   |                          |                          |                |                          |                          |                          |          |
| <b>Position</b> | $\bf{0}$                          |         |              |              |                 | 5                               | 6               |                       |   |                          | 10                       | 11             | 12                       | 13                       | 14                       | 15       |
| <b>Address</b>  | $\overline{2}$<br>$\bullet$       |         |              |              |                 |                                 |                 |                       |   |                          |                          |                |                          |                          |                          |          |
|                 | 000                               |         |              |              |                 | 000 000                         |                 |                       |   |                          |                          |                |                          |                          |                          |          |
|                 | 000                               | $\circ$ | $\circ$      | $\circ$      |                 | 000000                          |                 |                       |   |                          |                          |                |                          |                          |                          |          |
|                 |                                   |         |              |              | 10/             |                                 |                 |                       |   |                          |                          |                |                          |                          |                          |          |
|                 |                                   |         |              |              |                 |                                 | VMU-S           |                       |   |                          |                          |                |                          |                          |                          |          |
|                 | $\frac{1}{2}$ See Fig.            |         |              |              |                 |                                 | <b>VMU-S 30</b> |                       |   |                          |                          |                |                          |                          |                          |          |
|                 | 0000                              |         | $\circ$      | $\circ$      |                 | 000000                          |                 | <b>VMU-O I2R2</b>     |   |                          |                          |                |                          |                          |                          |          |
|                 |                                   | 000000  |              |              | 000 000 000 000 |                                 | <b>VMU-012</b>  |                       |   |                          |                          |                |                          |                          |                          |          |
|                 | M                                 | S       | $\mathbf{s}$ | $\mathbf{s}$ | $\circ$         | IР                              | VMU-O AT        |                       | ? | $\overline{\mathcal{E}}$ | $\overline{\phantom{0}}$ | $\mathcal{P}$  | $\overline{\phantom{0}}$ | $\overline{\phantom{0}}$ | $\overline{\phantom{0}}$ | $\gamma$ |
|                 |                                   |         |              |              |                 |                                 | VMU-P mV        |                       |   |                          |                          |                |                          |                          |                          |          |
|                 |                                   |         |              |              |                 |                                 | VMU-P mA        |                       |   |                          |                          |                |                          |                          |                          |          |
|                 | <b>Description</b>                |         |              |              | VMU-M_002       |                                 |                 |                       |   |                          |                          |                |                          |                          |                          |          |
|                 | <b>Notes</b>                      |         |              | Autoscan     |                 |                                 | Remove          |                       |   |                          |                          |                |                          |                          |                          |          |
|                 | $\hbox{\ensuremath{\mathcal{A}}}$ |         |              |              |                 | Enable VMU-M COM 1 Comunication |                 |                       |   |                          |                          |                |                          |                          |                          |          |
|                 |                                   |         | <b>Back</b>  |              |                 |                                 |                 |                       |   |                          |                          |                | Save                     |                          |                          |          |
|                 |                                   |         |              |              |                 | $Fin$ 33 - Configuration VMULC  |                 |                       |   |                          |                          |                |                          |                          |                          |          |

*Fig. 33 - Configuration VMU-C*

• En cliquant sur le bouton "Next" de la page "Manual Setup" (Fig. 32) il sera possible d'accéder à la configuration des différents dispositifs, tels que Onduleurs, Compteurs d'énergie et modules VMU.

## **5 CONFIGURATION ONDULEUR**

En cliquant sur le bouton "Next" de la page "Manual Setup" (Fig. 32) il sera possible d'accéder à la page de configuration de l'onduleur (Fig. 34)

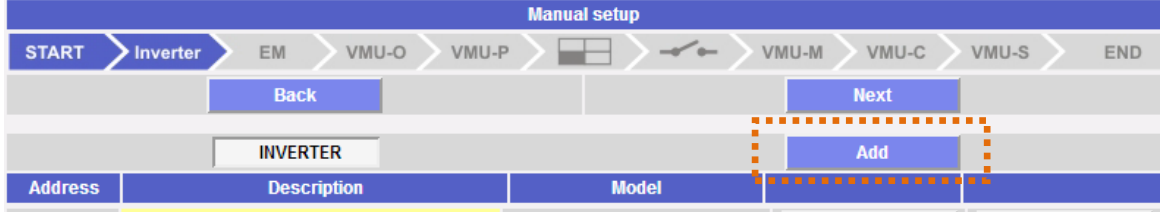

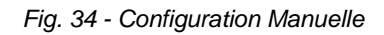

## **5.1 AJOUT D'UN ONDULEUR**

En cliquant sur le bouton "*Add*" (voir cadre orange) on verra s'afficher le masque permettant de sélectionner le modèle et la configuration pertinente (Fig. 35). Cliquez sur le bouton "Modify" pour accéder à la configuration détaillée de l'Onduleur (Fig. 36)

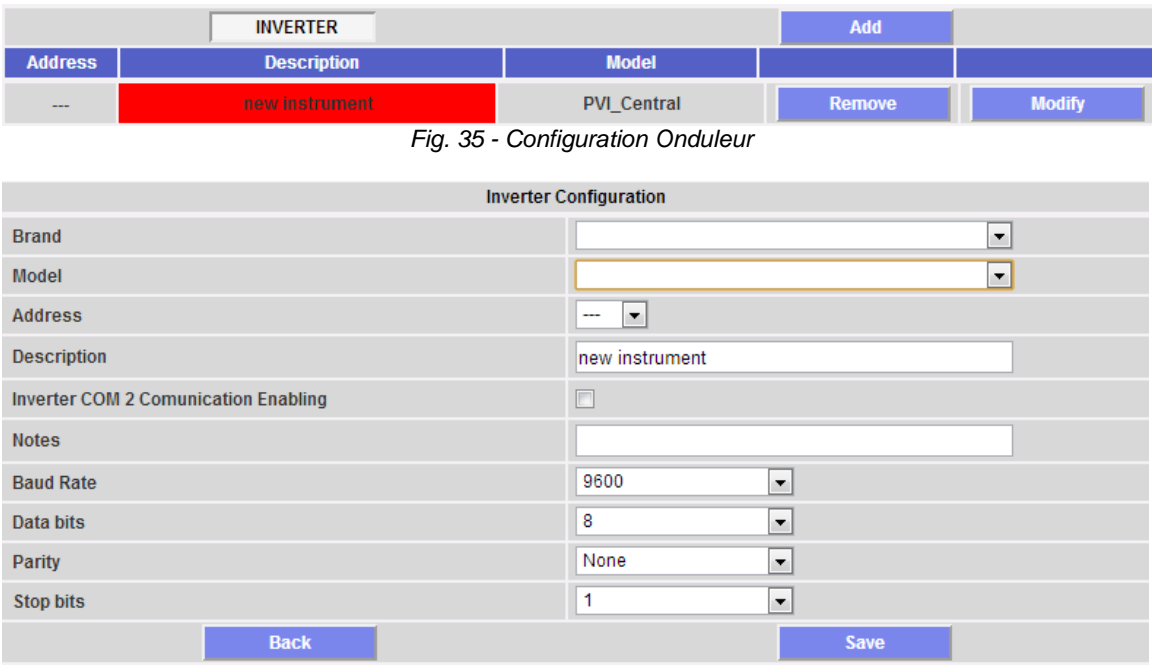

*Fig. 36 - Configuration Onduleur*

Grâce au menu déroulant du champ "Brand" sélectionnez le nom du fabricant de l'onduleur (Fig. 37)

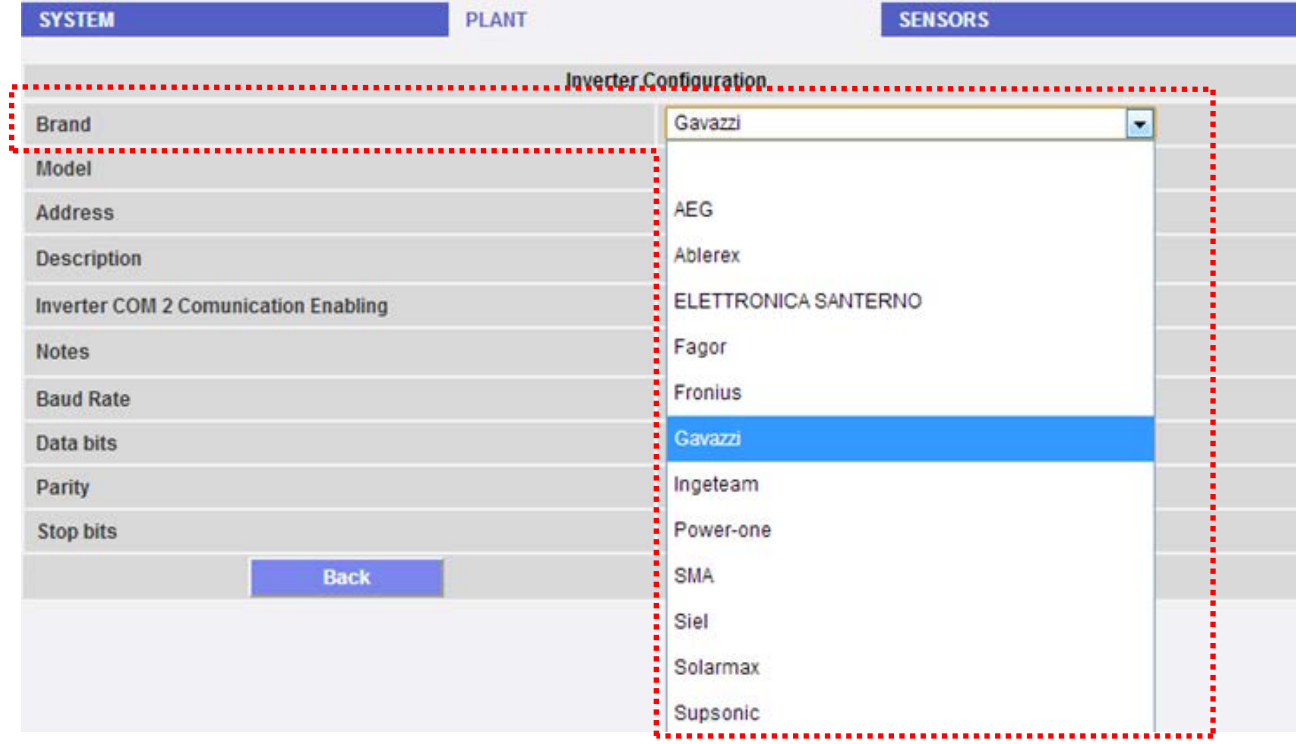

*Fig. 37 – Liste des onduleurs compatibles* 

Grâce au menu déroulant du champ "Model" sélectionnez le modèle spécifique de l'onduleur que vous êtes en train de configurer (Fig. 38)

| <b>Brand</b>                                | Gavazzi            |  |
|---------------------------------------------|--------------------|--|
| Model                                       | ISMG150IT          |  |
| <b>Address</b>                              |                    |  |
| <b>Description</b>                          | <b>ISMG145IT</b>   |  |
| <b>Inverter COM 2 Comunication Enabling</b> | <b>ISMG150IT</b>   |  |
| <b>Notes</b>                                | ISMG160IT          |  |
|                                             | the company of the |  |

*Fig. 38 – Liste des modèles compatibles*

La configuration de l'onduleur doit être complétée par la configuration des champs suivants:

a) Address: Spécifier l'adresse configurée sur l'onduleur.

*Note*: Deux onduleurs (ou autres dispositifs) avec la même adresse ne peuvent exister à l'intérieur de la même chaîne RS-485. Deux ou plusieurs onduleurs avec la même adresse empêchent la communication avec les mêmes.

b) Description: étiquette à attribuer à l'onduleur. Nous vous recommandons de désigner les onduleurs par ordre progressif afin de les identifier facilement durant la recherche de données ou d'alarmes.

*Note*: Nous vous recommandons de ne jamais attribuer la même "Description" à deux onduleurs différents.

- c) Inverter COM2 Communication Enabling: En cliquant sur la case pertinente il sera possible d'activer la communication série de l'onduleur avec le VMU-C
- d) Notes: Champ des notes.
- e) Baud rate(bps)
- f) Data bits
- g) Parity
- h) Stop bits

Lorsqu'on appuie sur le bouton "Save" l'onduleur est inséré et ajouté à la liste comme montré à la Fig. 39.

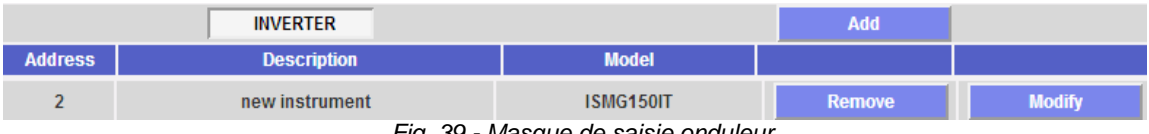

*Fig. 39 - Masque de saisie onduleur*

*Note:* **La case du champ "Description"** à la figure 35 peut s'afficher en 3 différentes couleurs, ayant autant de significations différentes:

*-* **VERT :** Configuration OK et communication série activée

*-* **JAUNE :** Configuration OK mais communication série **non** activée.

- **ROUGE :** Erreur données de configuration. La communication avec le module pertinent sera impossible

Cliquez à nouveau sur le bouton "*Add*" (Fig. 39) pour ajouter d'autres onduleurs.

### **5.2 SUPPRESSION D'UN ONDULEUR**

Appuyer sur "Remove" (Fig. 40) pour supprimer un onduleur de la liste des onduleurs configurés.

|                | <b>INVERTER</b>    | Add          |               |               |
|----------------|--------------------|--------------|---------------|---------------|
| <b>Address</b> | <b>Description</b> | <b>Model</b> |               |               |
|                | new instrument     | ISMG150IT    | <b>Remove</b> | <b>Modify</b> |

*Fig. 40 - Masque de saisie/suppression onduleur*

Un message de confirmation s'affichera (Fig. 41).

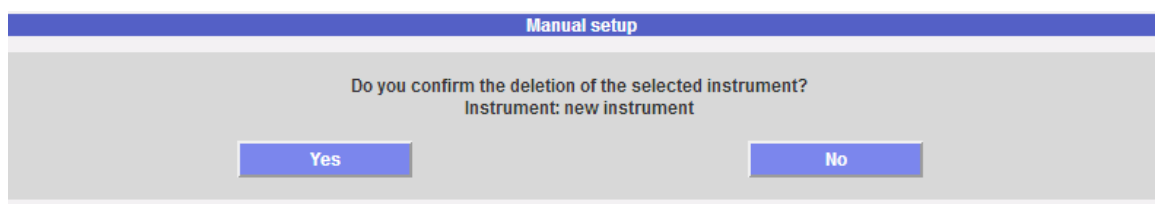

*Fig. 41 - Masque de suppression onduleur*

Appuyer sur 'YES' pour confirmer la suppression ou sur "NO" pour annuler. En appuyant sur "YES" l'onduleur est supprimé de la liste des Onduleurs Saisis. Toutes les données provenant du VMU-C jusque là sur l'onduleur supprimé sont définitivement éliminées.

Note: saisies, modifications et suppressions de l'Onduleur entreront en vigueur seulement une fois que la nouvelle configuration aura été envoyée au système à travers une commande. Il n'est pas nécessaire de faire redémarrer votre pc.

# **6 CONFIGURATION COMPTEUR D'ÉNERGIE**

En cliquant à nouveau sur le bouton "Next" de la page "Manual Setup" il sera possible d'accéder à la page de configuration du Compteur d'Énergie (Fig. 42)

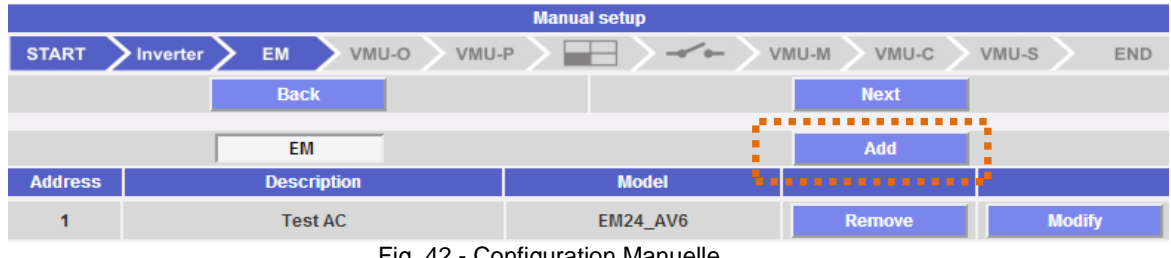

Fig. 42 - Configuration Manuelle

## **6.1 SAISIE COMPTEURS D'ÉNERGIE**

En cliquant sur le bouton "*Add*" (voir cadre orange) on verra s'afficher le masque permettant de sélectionner le modèle et la configuration pertinente (Fig. 43).

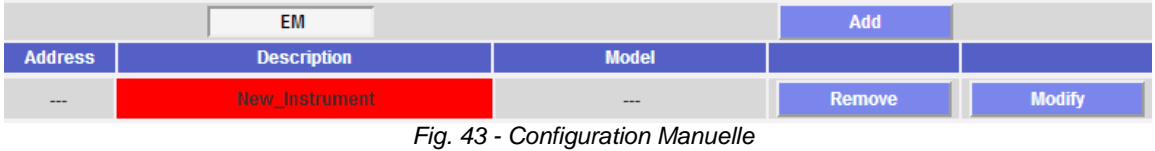

Cliquez sur le bouton "Modify" pour accéder à la configuration détaillée du Compteur d'Énergie (Fig. 44)

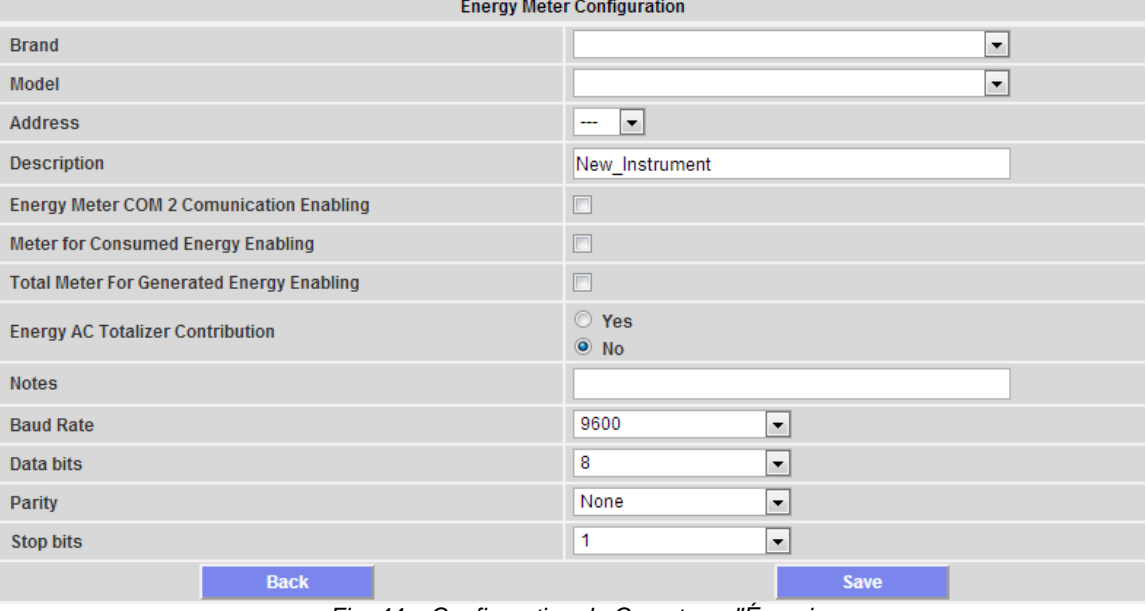

*Fig. 44 – Configuration du Compteur d'Énergie*

Grâce au menu déroulant du champ "Brand" sélectionner le nom du fabricant du compteur d'énergie (Fig. 45)

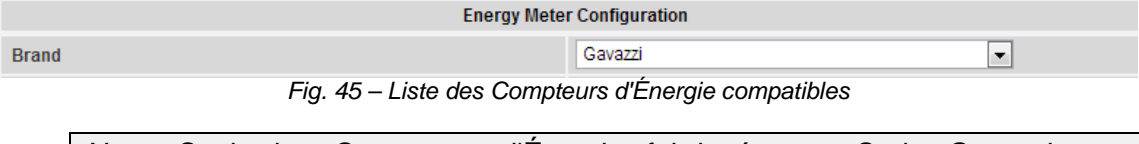

*Note*: Seuls les Compteurs d'Énergie fabriqués par Carlo Gavazzi sont actuellement compatibles avec le système VMU-C.

Grâce au menu déroulant du champ "Model" sélectionnez le modèle spécifique du Compteur d'Énergie que vous êtes en train de configurer (Fig. 46)

|                                                  | <b>Energy Meter Configuration</b> |                          |
|--------------------------------------------------|-----------------------------------|--------------------------|
| .Brand.                                          | Gavazzi                           | ż.                       |
| Model                                            | EM26_AV5                          | $\overline{\phantom{a}}$ |
| <b>Address</b>                                   |                                   |                          |
| <b>Description</b>                               | <b>EM21</b>                       |                          |
| <b>Energy Meter COM 2 Comunication Enabling</b>  | <b>EM21_PF</b>                    |                          |
| Meter for Consumed Energy Enabling               | <b>EM24_AV0</b>                   |                          |
| <b>Total Meter For Generated Energy Enabling</b> | EM24_AV5                          |                          |
| <b>Energy AC Totalizer Contribution</b>          | EM24_AV5_PF                       |                          |
|                                                  | EM24_AV6                          |                          |
| <b>Notes</b>                                     | EM24_AV9_AV2                      |                          |
| <b>Baud Rate</b>                                 | EM24_AV9_AV2_PF                   |                          |
| <b>Data bits</b>                                 | <b>EM26_AV5</b>                   |                          |
| Parity                                           | EM26_AV5_PF                       |                          |
| <b>Stop bits</b>                                 |                                   |                          |
| <b>Back</b>                                      | EM26_AV6                          |                          |
|                                                  | EM26_AV6_PF                       |                          |
|                                                  | <b>FM33</b>                       |                          |

*Fig. 46 – Liste des modèles compatibles*

La configuration du Compteur d'Énergie doit être complétée par la configuration des champs suivants:

a) Address: Spécifiez l'adresse configurée sur le Compteur d'Énergie.

*Note*: Deux Compteurs d'Énergie (ou autres dispositifs) avec la même adresse ne peuvent exister à l'intérieur de la même chaîne RS-485. La présence de deux ou plusieurs instruments avec la même adresse empêche toute communication avec ceux-ci.

b) Description: Étiquette à attribuer au Compteur d'Énergie. Nous vous recommandons de désigner les instruments par ordre progressif afin de les identifier facilement durant la recherche de données ou d'alarmes.

*Note*: Nous vous recommandons de ne jamais attribuer la même "Description" à deux instruments différents.

- c) Energy meter COM2 communication enabling: En cliquant sur la case pertinente il sera possible d'activer la communication série de l'instrument avec le VMU-C
- d) Meter for consumed energy enabling: L'énergie mesurée par cet instrument doit être considérée comme ayant été consommée. Cette valeur ne doit pas être utilisée pour le calcul de l'efficacité (Totale et/ou BOS).
- e) Total meter for generated energy enabling: Cliquez sur la case pertinente s'il y a uniquement 1 Compteur d'Énergie installé pour le mesurage de l'énergie générée (ne cliquez pas sur cette case lorsque plusieurs compteurs sont installés).
- f) Energy AC totalizer contribution: S'il y a 2 ou plusieurs Compteurs d'Énergie, vous pouvez définir si l'énergie mesurée par l'instrument en question doit être additionnée à l'énergie produite par les autres instruments (pour obtenir l'énergie totale produite) ou si, pour quelque raison, le compteur spécifique ne doit pas être considéré.
- g) Notes: Champ des notes.
- h) Baud rate (bps)
- i) Data bits
- j) Parity
- k) Stop bits

Lorsqu'on appuie sur le bouton "Save" le Compteur d'Énergie est saisi et ajouté à la liste comme montré à la Fig. 47.

|                                     | <b>EM</b>          |                 | Add           |               |  |
|-------------------------------------|--------------------|-----------------|---------------|---------------|--|
| <b>Address</b>                      | <b>Description</b> | <b>Model</b>    |               |               |  |
|                                     | New_Instrument     | <b>EM26 AV5</b> | <b>Remove</b> | <b>Modify</b> |  |
| Fig. 47 - Masque de saisie onduleur |                    |                 |               |               |  |

*Fig. 47 - Masque de saisie onduleu* 

*Note:* **La case du champ "Description"** à la figure 43 peut s'afficher en 3 différentes couleurs, ayant autant de significations différentes:

*-* **VERT :** Configuration OK et communication série activée

*-* **JAUNE :** Configuration OK mais communication série **non** activée.

- **ROUGE :** Erreur données de configuration. La communication avec le module pertinent sera impossible

Cliquez à nouveau sur le bouton "*Add*" (Fig. 47) pour ajouter d'autres Compteurs d'Énergie.

## **6.2 SUPPRESSION COMPTEURS D'ÉNERGIE**

Appuyez sur "Remove" (Fig. 48) pour supprimer un instrument de la liste des Compteurs d'Énergie configurés.

|                | EM                 | <b>Add</b>      |               |               |
|----------------|--------------------|-----------------|---------------|---------------|
| <b>Address</b> | <b>Description</b> | <b>Model</b>    |               |               |
|                | New_Instrument     | <b>EM26_AV5</b> | <b>Remove</b> | <b>Modify</b> |

*Fig. 48 – Masque de saisie/suppression du Compteur d'Énergie*

Un message de confirmation s'affichera (Fig. 49).

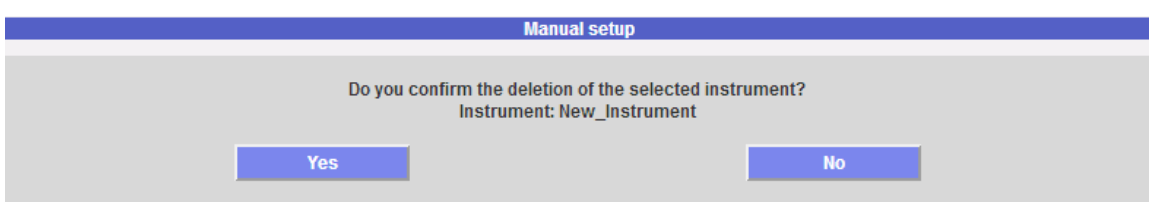

*Fig. 49 – Masque de suppression du Compteur d'Énergie*

Appuyer sur 'YES' pour confirmer la suppression ou sur "NO" pour annuler. Si vous appuyez sur "YES" le Compteur d'Énergie sera supprimé de la liste des Compteurs Saisis. Toutes les données provenant du VMU-C jusque là sur le Compteur d'Énergie supprimé sont définitivement éliminées.

Note: saisies, modifications et suppressions des Compteurs d'Énergie entreront en vigueur seulement une fois que la nouvelle configuration aura été envoyée au système à travers une commande. Il n'est pas nécessaire de faire redémarrer votre pc.

# **7 CONFIGURATION DES MODULES VMU-O**

Si durant l'étape d'"auto-détection dispositif" un ou plusieurs modules VMU-O ont été identifiés (il peut y avoir jusqu'à 3 modules VMU-O pour chaque groupe), le système affichera la page-écran montrée à la Fig. 50.

La procédure d'auto-détection Eos-Array fonctionne en mode 'auto-apprentissage'; c'est à-dire qu'elle balaye tous les dispositifs existants sur le port COM1, enregistre leur emplacement et affiche la configuration actuelle.

|                                       | <b>Manual setup</b> |                                 |                          |
|---------------------------------------|---------------------|---------------------------------|--------------------------|
| <b>START</b><br><b>EM</b><br>Inverter | VMU-O<br>VMU-P      | $\mathcal{L}$<br>VMU-M<br>VMU-C | VMU-S<br><b>END</b>      |
|                                       | ra a a Bitka a an   | a a a a dheil a a a             |                          |
| <b>Base Module VMU-C</b>              | VMU-C (Addr. 1)     | <b>VMU-O Position</b>           | 3                        |
|                                       | <b>VMU-O "I2R2"</b> |                                 |                          |
| "Cutput <sup>2</sup> "<br>Dutput 1    |                     |                                 |                          |
| <b>Output Function 1</b>              |                     | Alarm                           | $\overline{\phantom{a}}$ |
| <b>Output Initial Status</b>          |                     | Normally Open                   | $\overline{\phantom{a}}$ |
| <b>Activation Hour 1</b>              |                     | : 0<br>10                       |                          |
| <b>Deactivation Hour 1</b>            |                     | : 0<br>10                       |                          |
| <b>Activation Hour 2</b>              |                     | : 0<br>0                        |                          |
| <b>Deactivation Hour 2</b>            |                     | 10<br>: 0                       |                          |
|                                       |                     |                                 |                          |

Fig. 50 – Masque de configuration des modules VMU-O

Dans la zone délimitée par les points oranges le système affichera automatiquement les informations concernant le module base d'appartenance (VMU-C ou VMU-M) et l'emplacement du module VMU-O à l'intérieur du système Array.

Indiquez pour chacune des deux sorties (Output1 et Output2) la fonction à appliquer (Remote, Alarm, Timer): voir Fig. 51:

|                              |                            | <b>VMU-O "I2R2"</b> |
|------------------------------|----------------------------|---------------------|
| Output 1                     | Output 2                   |                     |
| <b>Output Function 1</b>     |                            | Alarm<br>۰<br>--    |
| <b>Output Initial Status</b> |                            | Remote              |
| <b>Activation Hour 1</b>     |                            | Alarm               |
|                              | <b>Deactivation Hour 1</b> | Timer               |

*Fig. 51 – Masque de configuration du mode d'usage VMU-O*

- *Remote*: L'activation et la désactivation sont effectuées au moyen d'une commande spéciale envoyée par l'opérateur à travers le VMU-C.
- *Alarm*: La sortie est associée à une condition d'alarme. Cette sélection permet aussi de définir l'état initial du relais (Normalement fermé ou Normalement ouvert).
- *Timer*: L'activation et la désactivation sont effectuées à l'heure réglée dans le VMU-C.

# **8 CONFIGURATION DES MODULES VMU-P**

Si durant l'étape d'"auto-détection dispositif" un ou plusieurs modules VMU-P ont été identifiés le système affichera la page-écran montrée à la Fig. 52 (pour chaque groupe ARRAY il peut y avoir au maximum 1 module VMU-P; le VMU-C peut gérer jusqu'à 11 groupes).

La procédure d'auto-détection Eos-Array fonctionne en mode 'auto-apprentissage'; c'est à-dire qu'elle balaye tous les dispositifs existants sur le port COM1, enregistre leur emplacement et affiche la configuration actuelle.

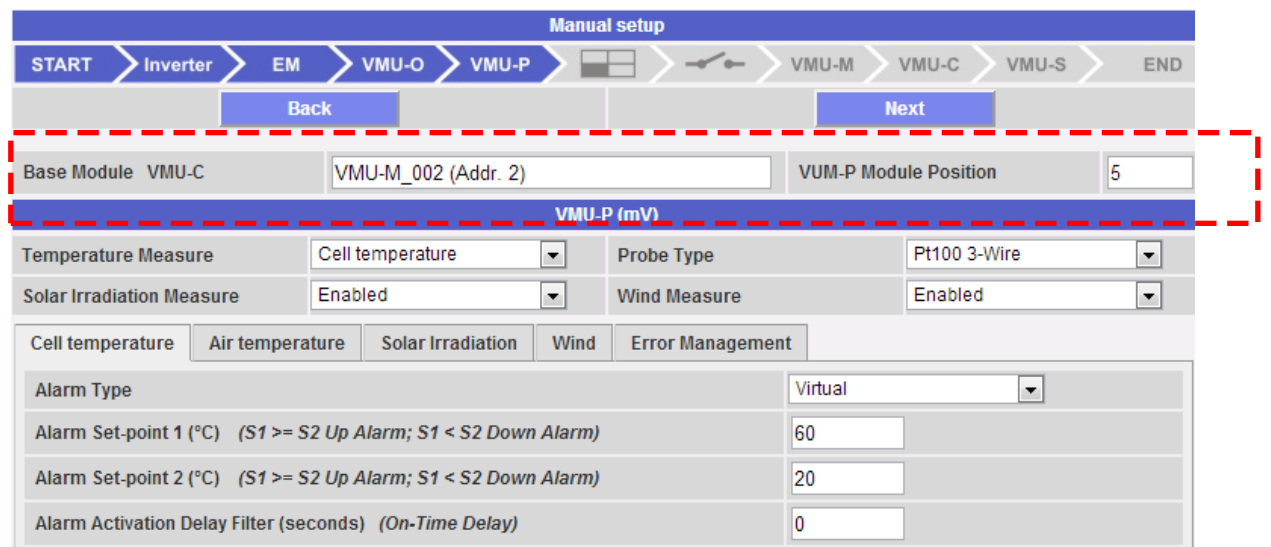

Fig. 52 – Masque de configuration des modules VMU-P

Dans la zone délimitée par les points oranges le système affichera automatiquement les informations concernant le module base d'appartenance (VMU-C ou VMU-M) et l'emplacement du module VMU-P à l'intérieur du système Array.

Indiquez pour chaque module quelles mesures de température doivent être surveillées (Température air/cellule ou les deux) et avec quel type de capteur (vous pouvez choisir entre les sondes Pt100 ou Pt1000, avec 3 ou 2 fils).

Pour chaque module vous pouvez aussi activer (ou désactiver) les mesures du rayonnement solaire et de la vitesse du vent.

## **8.1 CONFIGURATION DES ALARMES SUR LES MODULES VMU-P**

Chaque module VMU-P peut gérer des alarmes spécifiques pour chacune des grandeurs gérées (Fig. 53):

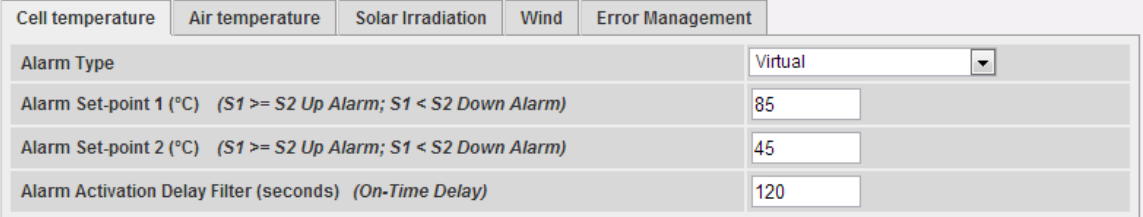

*Fig. 53 – Masque de configuration alarmes VMU-P*

- *Cell temperature*
- *Air temperature*
- *Solar Irradiation*
- *Wind speed*

Pour chaque alarme vous pouvez définir les seuils d'activation et le mode d'usage pertinent:

- Up alarm: Set-point1 égal ou supérieur au Set-point2
- Down alarm: Set-point1 inférieur au Set-point2

Chaque alarme peut rester "disabled", ou être activée comme une alarme "virtual", ou vous pouvez associer chacune des différentes alarmes à une sortie numérique (Fig. 54)

|                                                                |                 |                          |                                                                |                      | VMU-P (mV)               |                              |                          |  |
|----------------------------------------------------------------|-----------------|--------------------------|----------------------------------------------------------------|----------------------|--------------------------|------------------------------|--------------------------|--|
| Cell temperature<br><b>Temperature Measure</b>                 |                 | $\overline{\phantom{a}}$ | Probe Type                                                     | Pt100 3-Wire         | $\overline{\phantom{0}}$ |                              |                          |  |
| <b>Solar Irradiation Measure</b>                               |                 | Enabled                  |                                                                | $\blacktriangledown$ | <b>Wind Measure</b>      | Enabled                      | $\overline{\phantom{0}}$ |  |
| Cell temperature                                               | Air temperature |                          | Solar Irradiation                                              | Wind                 | <b>Error Management</b>  |                              |                          |  |
| Alarm Type                                                     |                 |                          |                                                                |                      |                          | $\cdot$<br>Virtual           |                          |  |
|                                                                |                 |                          | Alarm Set-point 1 (°C) (S1 >= S2 Up Alarm: S1 < S2 Down Alarm) |                      |                          | <b>Disabled</b>              |                          |  |
| Alarm Set-point 2 (°C) (S1 >= S2 Up Alarm; S1 < S2 Down Alarm) |                 |                          |                                                                |                      |                          | Virtual                      |                          |  |
| Alarm Activation Delay Filter (seconds) (On-Time Delay)        |                 |                          |                                                                |                      |                          | Position 4, VMU-O: Channel 1 |                          |  |
|                                                                |                 |                          |                                                                |                      |                          | Position 4, VMU-O: Channel 2 |                          |  |

*Fig. 54 – Masque de configuration alarmes VMU-P*

Chaque alarme peut être associée à une valeur "Alarm activation delay filter" différente (une valeur exprimée en secondes, qui peut aller de 0 à 3600).

Pour la configuration de l'alarme du rayonnement solaire et de la vitesse du vent, en plus des seuils Set-point1 et Set-point2, vous devez régler les données se référant au capteur spécifique installé:

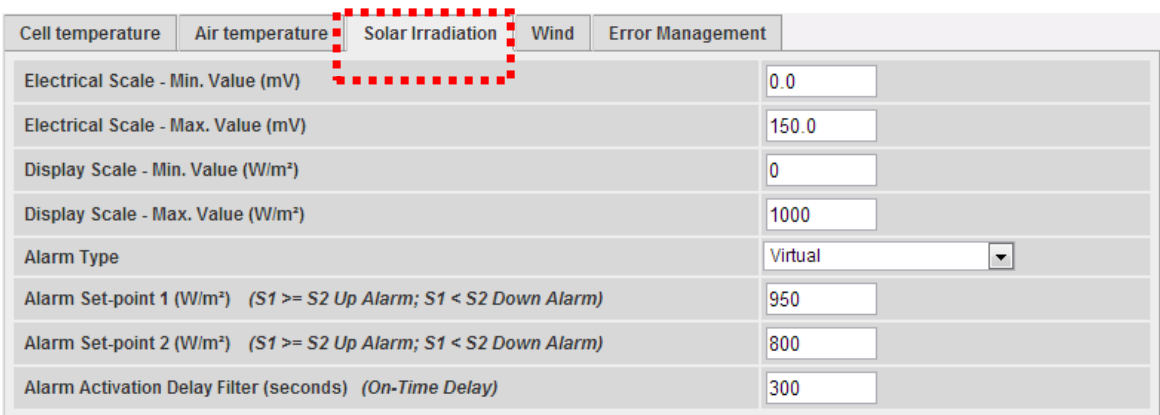

*Fig. 55 – Masque de configuration alarme rayonnement solaire*

- Electric Scale Minimum Value (mV): paramètre de conversion permettant d'obtenir les mesures de rayonnement solaire (valeur minimum du signal d'entrée).
- Electric Scale Maximum Value (mV): paramètre de conversion permettant d'obtenir les mesures de rayonnement solaire (valeur maximum du signal d'entrée).
- Displayed Scale Minimum Value (W/m2): Valeur minimum (en W/m2) à afficher à la valeur d'entrée minimum (mV).
- Displayed Scale Maximum Value (W/m2): Valeur maximum (en W/m2) à afficher à la valeur d'entrée maximum (mV).

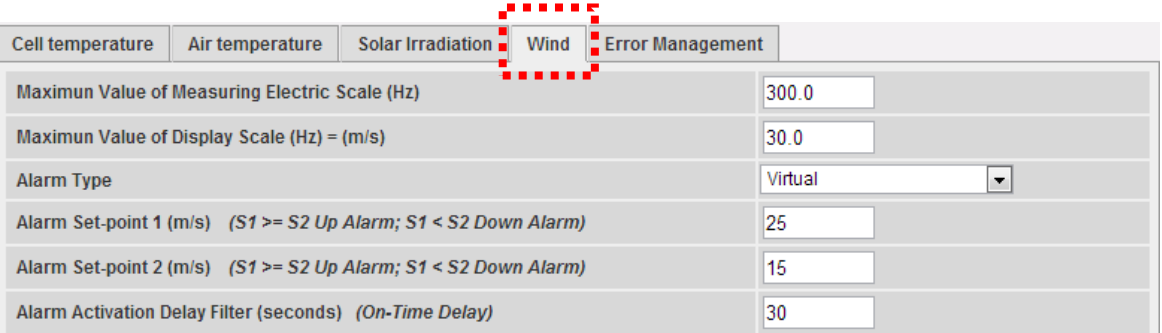

*Fig. 56 – Masque de configuration alarme vitesse du vent*

- Maximum value of measuring electric scale (Hz): paramètre de conversion permettant d'obtenir les mesures de la vitesse du vent (valeur fréquence maximum que le capteur peut générer).
- Maximum value of display scale (m/s): Valeur de la vitesse du vent à la valeur du signal de fréquence maximum.

Vous pouvez aussi régler l'activation d'une alarme en cas d'erreurs durant le fonctionnement du module. Chaque alarme est associée à une ou plusieurs conditions d'erreur sur le module. Vous pouvez associer les erreurs gérées à une sortie à activer. La liste permettant de sélectionner l'"Output" associée à l'alarme doit inclure la sortie des modules VMU-O existant dans le groupe avec le réglage de l'Alarme (Fig. 57).

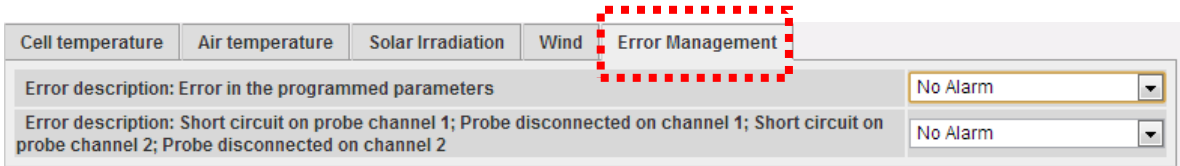

*Fig. 57 – Masque de configuration pour déclenchement alarme en cas d'erreur*

# **9 CONFIGURATION DES ZONES**

Le système de surveillance VMU-C permet de gérer plusieurs ZONES à l'intérieur du même système. Le terme ZONES indique différents secteurs à l'intérieur du même champ photovoltaïque qui, en raison de leur exposition ou de la technologie utilisée, doivent se comporter différemment. Vous pouvez configurer jusqu'à 11 différentes zones. Chaque zone doit être associée à un module VMU-P.

| Zone | Add                              |                       |               |
|------|----------------------------------|-----------------------|---------------|
| Zone | <b>Description</b>               |                       |               |
|      | <b>North</b>                     | <b>Remove</b>         | <b>Modify</b> |
|      | <b>South</b>                     | <b>Remove</b>         | <b>Modify</b> |
|      | East<br>the contract of the con- | <b>Remove</b><br>____ | <b>Modify</b> |

*Fig. 58 – Masque de configuration des ZONES*

En appuyant sur le bouton "Modify" il est possible d'accéder à la page de configuration de la zone (Fig. 59):

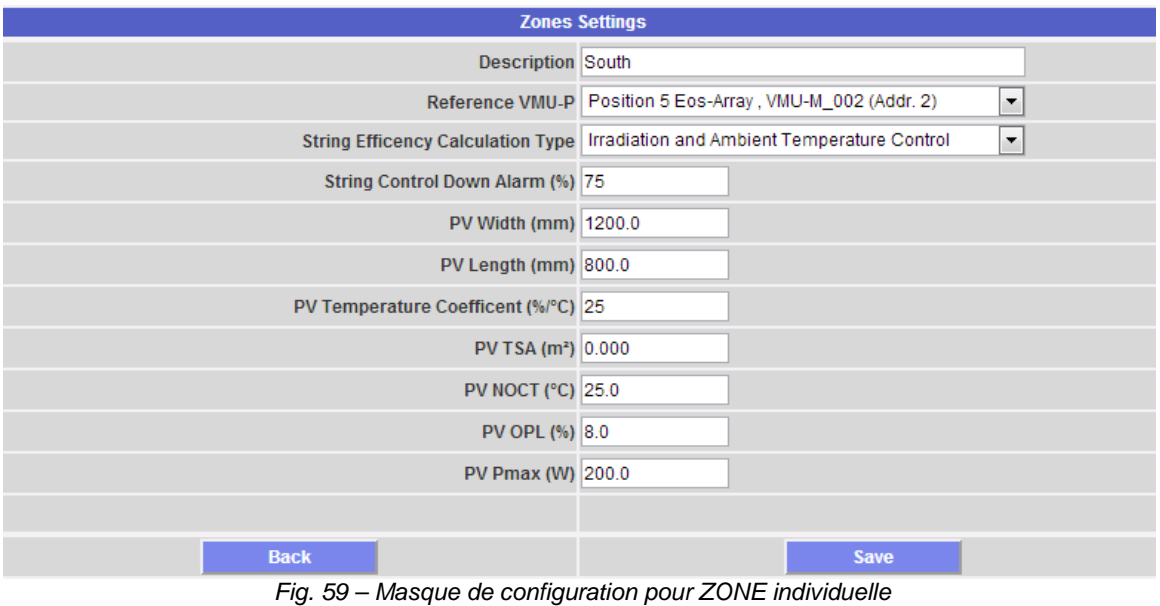

Les paramètres à saisir sont décrits ci-dessous:

- *Description*: Champs descriptif
- *Reference VMU-P*: chaque zone doit avoir un module VMU-P de référence. Les données de rayonnement solaire et de température obtenues à travers le module VMU-P pertinent doivent être utilisées pour calculer l'efficacité de chaque zone.
- *String efficiency calculation type*: le système fournit 3 différentes méthodes de calcul de l'efficacité: a) Pas de mesure du rayonnement solaire/température mais comparaison entre les chaînes. b) À travers la mesure du rayonnement solaire et la température de la cellule. c) À travers la mesure du rayonnement solaire et la température de l'air.
- *String control down alarm (%)*: Réglez la valeur (%) pour le contrôle de la chaîne. La valeur configurée se réfère à la valeur de puissance de la chaîne calculée comme médiane ou Match Max (Fig. 68). Dans l'exemple montré ci-dessus, si une chaîne montre une valeur de puissance inférieure à 50% de la valeur de

puissance calculée selon la médiane des chaînes individuelles, l'alarme pertinente se déclenchera.

- PV width (mm): dimension du module (prière de se référer à la fiche technique des panneaux utilisés).
- PV length (mm): dimension du module (prière de se référer à la fiche technique des panneaux utilisés).
- PV temperature coefficient (%/°C): valeur de réduction de la puissance Max du module photovoltaïque en fonction de la température du module (prière de se référer à la fiche technique des panneaux utilisés).
- PV TSA (m carré): Total String Area. Valeur en m² de la ZONE spécifique (la valeur est calculée automatiquement).
- PV NOCT (°C): Température de fonctionnement nominale de la cellule (prière de se référer à la fiche technique des panneaux utilisés).
- PV OPL (mm): Other Power Loss (prière de se référer à la fiche technique des panneaux utilisés).
- PV Pmax (W): Puissance nominale maximale du panneau photovoltaïque (prière de se référer à la fiche technique des panneaux utilisés).

Appuyez sur le bouton "Back" pour revenir au masque précédent sans sauvegarder d'éventuelles modifications aux données réglées. Si vous appuyez sur le bouton "Save", les données saisies seront confirmées et prêtes à être transférées dans le VMU-C.

Répétez l'opération décrite ci-dessus pour chaque ZONE.

### **9.1 ASSOCIATION DES ZONES**

En appuyant à nouveau sur le bouton "NEXT" il sera possible d'accéder à la page-écran permettant d'associer chacun des différents groupes (VMU-M ou le VMUC) à la zone pertinente (Fig. 60).

| Zones - VMU-M link |                    |             |  |  |  |  |  |  |
|--------------------|--------------------|-------------|--|--|--|--|--|--|
| <b>MODULE</b>      | <b>DESCRIPTION</b> | <b>ZONE</b> |  |  |  |  |  |  |
| VMU-C              | VMU-C              | North       |  |  |  |  |  |  |
| VMU-M              | <b>VMU-M 002</b>   | South       |  |  |  |  |  |  |
| VMU-M              | <b>VMU-M 003</b>   | East        |  |  |  |  |  |  |

*Fig. 60 – Masque de configuration pour ZONE individuelle*

En cliquant sur le menu déroulant (voir la colonne "ZONE" ) il sera possible d'afficher toutes les zones créées précédemment. Sélectionner la zone d'appartenance pertinente pour chaque dispositif VMU-M ou VMUC (Fig. 61).

|               | Zones - VMU-M link |             |   |
|---------------|--------------------|-------------|---|
| <b>MODULE</b> | <b>DESCRIPTION</b> | <b>ZONE</b> |   |
| VMU-C         | VMU-C              | North       | ٠ |
| VMU-M         | VMU-M_002          | No Zone     |   |
| VMU-M         | <b>VMU-M_003</b>   | North       |   |
|               |                    | South       |   |
|               |                    | East        |   |

*Fig. 61 – Masque de configuration pour ZONE individuelle*

Si vous appuyez sur le bouton "NEXT", la configuration qui vient d'être définie sera sauvegardée et vous aurez accès à la page-écran suivante.

## **10CONFIGURATION DES COMMANDES MANUELLES POUR LES SORTIES DES MODULES VMU-O**

En appuyant à nouveau sur le bouton "NEXT" il sera possible d'accéder à la page-écran permettant de configurer les commandes manuelles des sorties relais sur les modules VMU-O (Fig. 62).

Par l'intermédiaire de cette fonction, en utilisant une commande manuelle, vous pourrez activer ou désactiver à distance (par l'intermédiaire d'Internet) les sorties numériques des modules VMU-O installés sur le terrain.

*Note:* Pour pouvoir utiliser cette fonction, les sorties sur les modules VMU-O doivent être réglées sur la commande REMOTE (À DISTANCE).

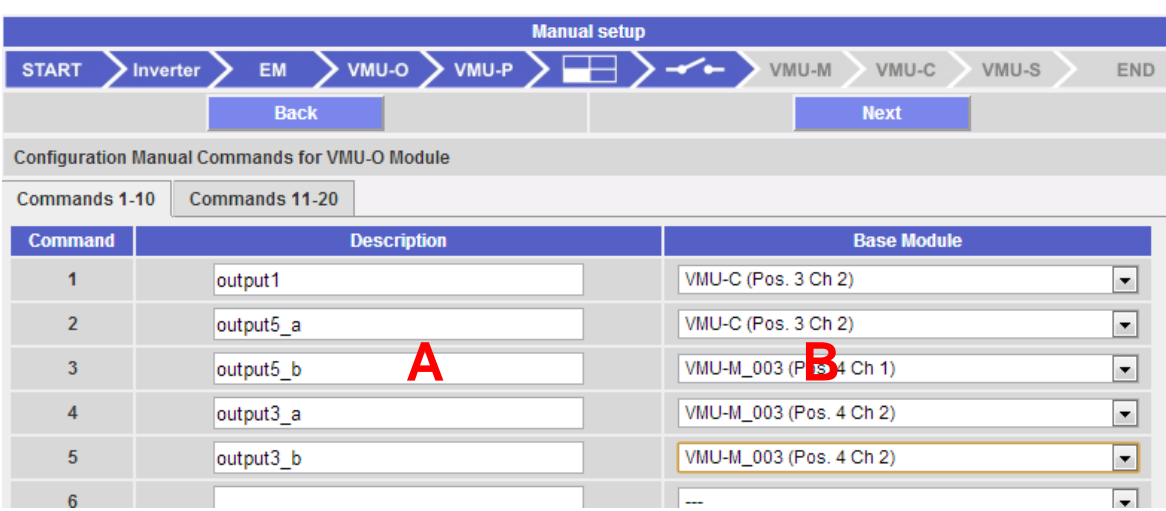

*Note:* Vous pouvez créer jusqu'à 20 commandes manuelles.

*Fig. 62 – Masque de configuration commandes manuelles sorties VMU-O*

- Dans la colonne "A" vous pouvez associer chaque commande à une étiquette que vous pourrez utiliser afin de facilement identifier la fonction que la commande en question activera (par exemple "Allumage illumination externe").
- La colonne "B" permet d'associer l'étiquette descriptive (voir le paragraphe cidessus) à la sortie numérique définie à cette fin. En ouvrant le menu déroulant il sera possible d'afficher la liste de toutes les sorties précédemment réglées sur la commande REMOTE (À DISTANCE) (Fig. 63).

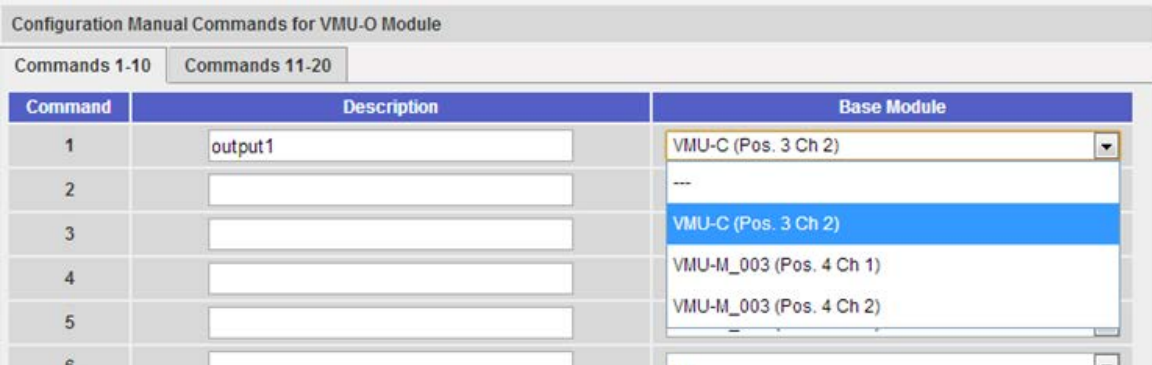

*Fig. 63 – Masque de configuration commandes manuelles sorties VMU-O*

## **11 CONFIGURATION DES MODULES VMU-M**

En appuyant à nouveau sur le bouton "NEXT" il sera possible d'accéder à la page-écran permettant de configurer les modules VMU-M connectés à VMU-C (Fig. 64).

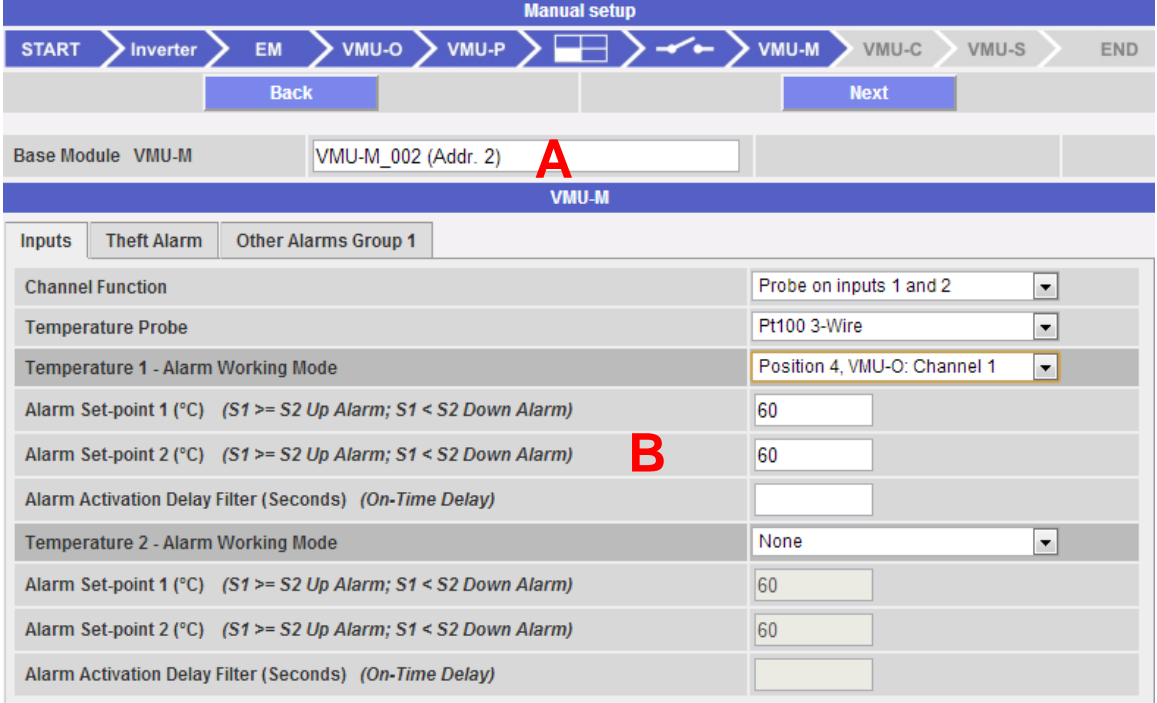

*Fig. 64 – Masque de configuration des modules VMU-M*

- Le pavé marqué par la lettre "A" ci-dessus affiche l'étiquette définie précédemment (Fig. 63) et l'adresse ModBus du module VMU-M spécifique.
- La section "B" est utilisée pour la configuration des entrées numériques ou de température, pour les alarmes "Anti-vol" (si présentes) et pour d'autres alarmes générales. Les paragraphes ci-dessous décriront les trois pages:

#### A. **Inputs**:

Dans cette section vous devez définir l'utilisation des entrées sur le module VMU-M:

- $\Rightarrow$  NONE: Les entrées du module n'auront aucune utilisation.
- $\Rightarrow$  Pour la lecture de la TEMPERATURE (sur un ou deux canaux; type de sonde: Pt100 or Pt1000, 2 ou 3 fils).

 $\Rightarrow$  DIGITAL: L'entrée numérique "1" doit être utilisée pour lire l'état (Ouvert/Fermé) d'un contact numérique (par exemple pour détecter si la protection CC est intervenue ou non). L'entrée numérique "2" : ne peut pas être utilisée.

*Note:* Lorsque les entrées sont utilisées pour la lecture de la température vous devez aussi définir si vous désirez gérer la fonction ALARM pour chaque canal. Dans ce cas vous devez régler les valeurs de "Set-point 1" et de "Set-point 2" (pour les valeurs de "S1" supérieures ou égales à celles de "S2" vous obtiendrez une alarme MAXIMUM; pour les valeurs de "S1" inférieures à celles de "S2" vous obtiendrez une alarme avec fonctionnement MINIMUM). Vous devez aussi définir si l'alarme doit être VIRTUELLE (virtual) ou RÉELLE (associée à une sortie relais de VMU-O) (Fig. 65).

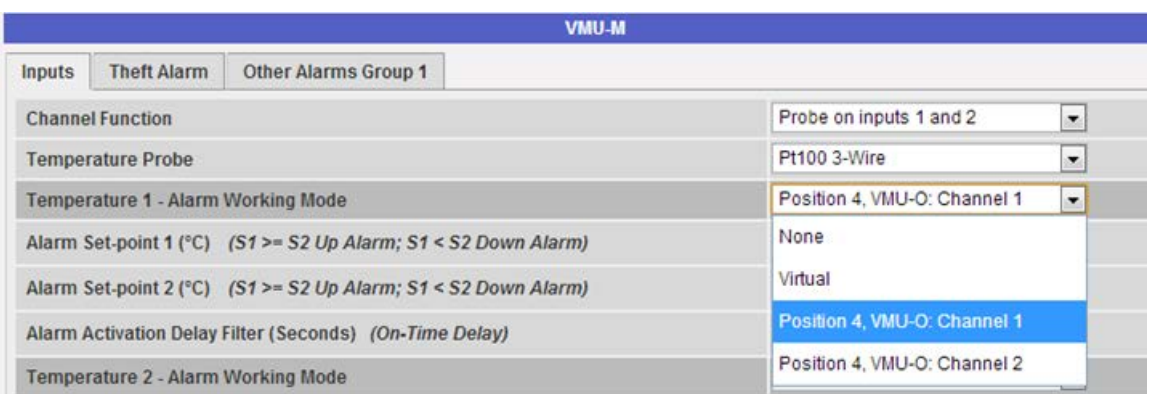

*Fig. 65 – Masque de configuration des alarmes sur les modules VMU-M* 

#### B. **Theft Alarm**:

Dans cette section vous devez définir l'utilisation de la fonction THEFT ALARM (Fig. 66):

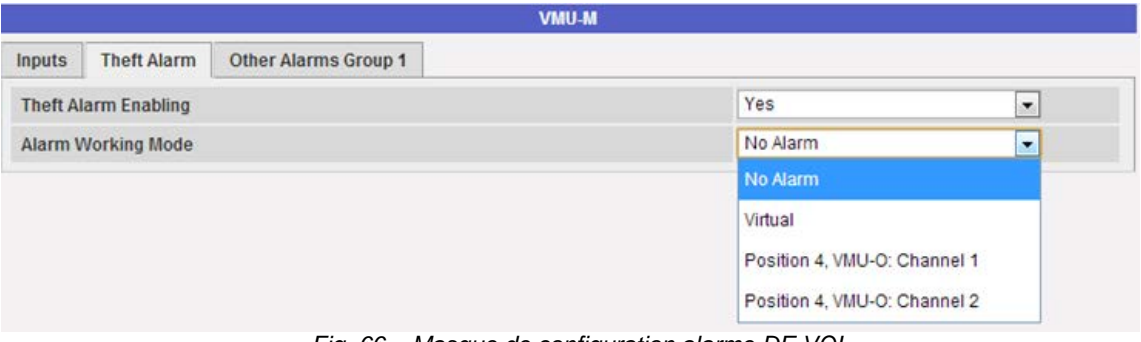

*Fig. 66 – Masque de configuration alarme DE VOL*

*Note:* Cette fonction peut uniquement être activée si le module VMU-O AT est installé

*Note:* Lorsque la fonction est activée, vous devez définir si l'alarme doit être VIRTUELLE (virtual) ou RÉELLE (associée à une sortie relais) (Fig. 65).

#### C. **Other Alarms Group**:

Dans cette section vous devez définir l'utilisation d'ultérieures alarmes gérées par VMU-M (Fig. 67):

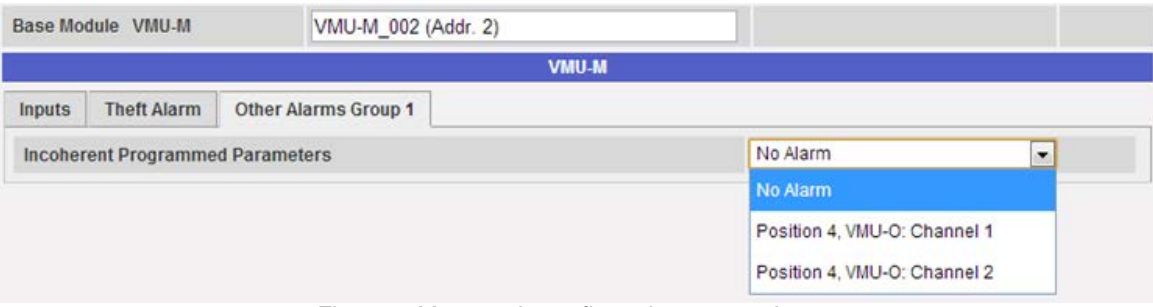

*Fig. 67 – Masque de configuration autres alarmes* 

*Note:* Si le VMU-C relève que la programmation de VMU-M est incohérente avec les modules qui lui sont connectés, vous pouvez choisir si l'erreur ne doit pas être gérée ou si une alarme doit être déclenchée sur une sortie physique.

*Note:* Répétez la procédure de **CONFIGURATION DU MODULE VMU-M** pour chacun des modules VMU-M connectés au VMU-C.

# **12 CONFIGURATION DES MODULES VMU-C**

En appuyant à nouveau sur le bouton "NEXT" il sera possible d'accéder à la page-écran permettant la configuration complète du module VMU-C (Fig. 68):

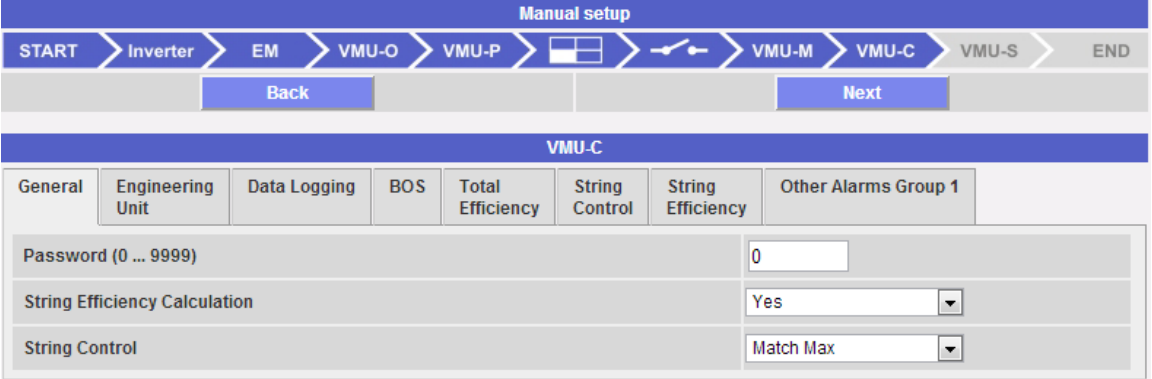

*Fig. 68 - Masque de configuration VMU-C* 

Les paragraphes ci-dessous décrivent chaque page permettant de configurer les fonctions disponibles:

• **GENERAL**: permet de configurer un mot de passe dont la fonction est de protéger les dispositifs contre des modifications de configuration ou des commandes de réinitialisation indésirables.

Dans cette page vous devez aussi définir si le "String Efficiency Calculation" doit être activé ou non (YES / NO).

De plus, dans cette page vous devez configurer la méthode de calcul pour la fonction "*String Control"*; vous pouvez choisir parmi les trois options suivantes:

- o **Disabled:** Le contrôle de chaîne n'est pas activé.
- o **Median:** cette fonction peut être utilisée uniquement s'il y a au moins deux chaînes (modules VMU-S). Cette méthode de calcul est recommandée pour des installation de grandes dimensions. La valeur de référence de la puissance est le résultat de la médiane, calculée par le module VMU-C, parmi tous les modules VMU-S. La condition d'alarme se vérifie lorsque l'une des puissances mesurées pour chaque chaîne dépasse la limite de pourcentage réglée par rapport à la référence (voir Fig. 59). Note: la médiane indique le numéro occupant la position centrale dans un ensemble de numéros; cela signifie qu'une moitié des numéros a une valeur supérieure à la médiane, alors que l'autre moitié a une valeur inférieure. Par exemple, la médiane de 2, 3, 3, 5, 7 et 10 est 4.
- o **Match Max:** cette fonction peut être utilisée uniquement s'il y a au moins deux chaînes (modules VMU-S). Cette méthode de calcul est recommandée pour des installations de petites dimensions. La valeur de référence de la puissance est la valeur la plus élevée mesurée parmi les différentes chaînes. La condition d'alarme se vérifie lorsque l'une des puissances mesurées pour chaque chaîne dépasse la limite de pourcentage réglée par rapport à la référence.

*Note:* Le seuil de déclenchement pour cette alarme est défini dans la page de configuration ZONES, sous *"String control down alarm (%)"* et est commun à tout le système (voir Fig. 59).

**ENGINEERING UNIT:** permet de régler les unités techniques pour les mesures de *Temperature* (°C ou °F), *Photovoltaic Module Dimensions* (m ou ft) et Irradiation (irradiation solaire) (W/m2 ou W/ft2)

| VMU-C                                 |                            |              |            |                                   |                          |                                    |                             |                          |  |
|---------------------------------------|----------------------------|--------------|------------|-----------------------------------|--------------------------|------------------------------------|-----------------------------|--------------------------|--|
| General                               | <b>Engineering</b><br>Unit | Data Logging | <b>BOS</b> | <b>Total</b><br><b>Efficiency</b> | <b>String</b><br>Control | <b>String</b><br><b>Efficiency</b> | <b>Other Alarms Group 1</b> |                          |  |
| Temperature                           |                            |              |            | ۰c                                | $\overline{\phantom{a}}$ |                                    |                             |                          |  |
| <b>Photovoltaic Module Dimensions</b> |                            |              |            |                                   |                          |                                    | m                           | $\cdot$                  |  |
| <b>Irradiation</b>                    |                            |              |            |                                   |                          |                                    | W/m <sup>2</sup>            | $\overline{\phantom{a}}$ |  |

*Fig. 69 – Masque de configuration des unités techniques* 

• **DATA LOGGING**: permet d'activer la fonction Data Logging (enregistrement des données) et de définir l'intervalle de mémorisation pertinent (Fig. 70).

*Note:* L'intervalle de mémorisation peut être réglé d'un minimum de 5 min. à un maximum de 60 min. Les valeurs disponibles sont: 5min – 10min – 15min – 30min – 60 min.

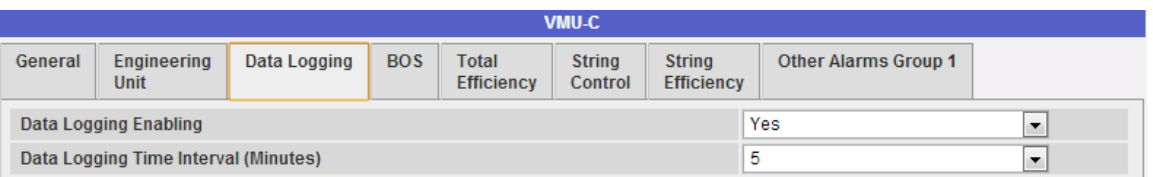

*Fig. 70 – Masque de configuration du temps d'enregistrement des données* 

• **BOS**: permet d'activer une alarme associée au calcul de l'Efficacité du BOS (Balance Of System). Les modes de fonctionnement de l'alarme sont: *"Disabled"*, activée comme une *alarme virtuelle (virtual)*, activée et *associée à une sortie physique* (Fig. 71).

*Note: V*ous devrez régler les valeurs "Set-point 1" et "Set-point 2" (pour les valeurs de "S1" dépassant ou égales à celles de "S2" vous obtiendrez une alarme MAXIMUM; pour les valeurs de "S1" inférieures à celles de "S2" vous obtiendrez une alarme de fonctionnement MINIMUM). Vous pouvez aussi configurer un retard sur le déclenchement de l'alarme (la valeur est exprimée en "heures", d'un minimum de 0 à un maximum de 24. La valeur doit être augmentée ou diminuée en utilisant les boutons "+" et "-").

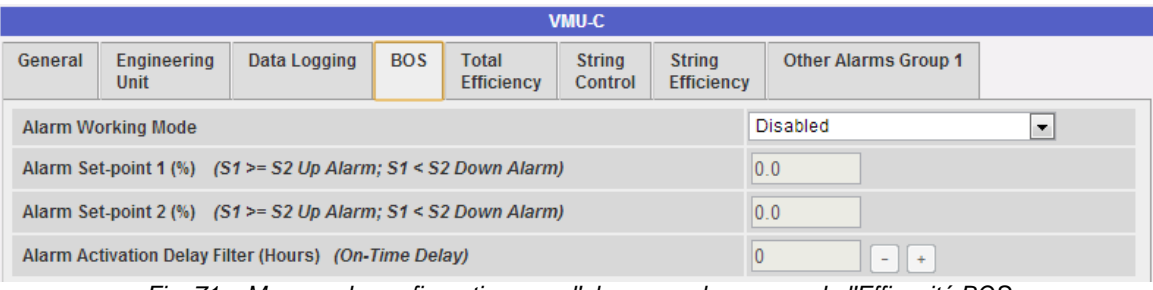

*Fig. 71 – Masque de configuration pour l'alarme sur la mesure de l'Efficacité BOS* 

*Note:* Afin de pouvoir associer l'alarme BOS à une sortie physique, le module VMU-O doit appartenir au groupe VMU-C.

• **TOTAL EFFICIENCY**: permet d'activer une alarme associée au calcul de l'Efficacité Totale. Les modes de fonctionnement de l'alarme sont: *"Disabled"*, activée comme une *alarme virtuelle (virtual)*, activée et *associée à une sortie physique* (Fig. 72).

*Note: V*ous devrez régler les valeurs "Set-point 1" et "Set-point 2" (pour les valeurs de "S1" dépassant ou égales à celles de "S2" vous obtiendrez une alarme MAXIMUM; pour les valeurs de "S1" inférieures à celles de "S2" vous obtiendrez une alarme de fonctionnement MINIMUM). Vous pouvez aussi configurer un retard sur le déclenchement de l'alarme (la valeur est exprimée en "heures", d'un minimum de 0 à un maximum de 24. La valeur doit être augmentée ou diminuée en utilisant les boutons "+" et "-").

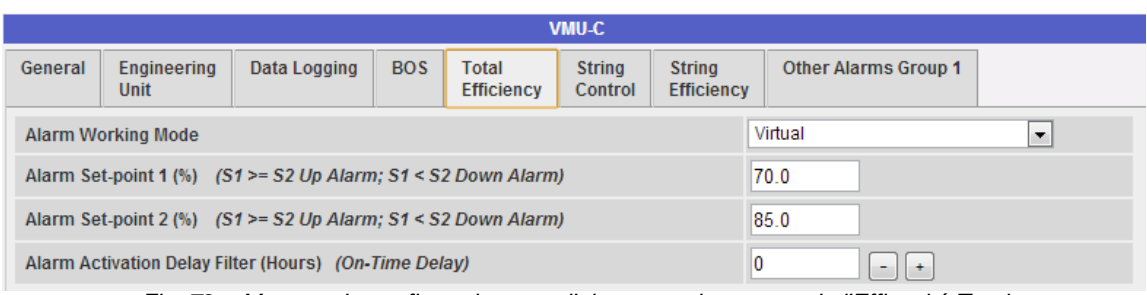

*Fig. 72 – Masque de configuration pour l'alarme sur la mesure de l'Efficacité Totale* 

*Note:* Afin de pouvoir associer l'alarme Total Efficiency à une sortie physique, le module VMU-O doit appartenir au groupe VMU-C.

• **STRING CONTROL**: permet de sélectionner le mode de fonctionnement de l'alarme associée à la fonction *String Control* (voir Fig. 68). Les modes de fonctionnement de l'alarme sont: *"Disabled"*, activée comme une *alarme virtuelle (virtual)*, activée et *associée à une sortie physique* (Fig. 73).

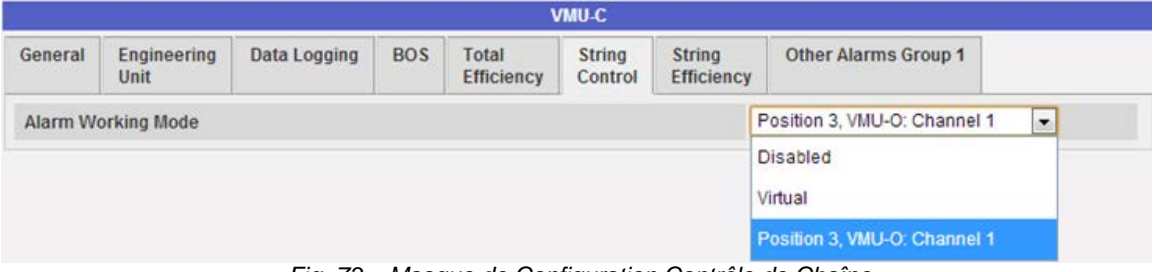

*Fig. 73 – Masque de Configuration Contrôle de Chaîne* 

*Note:* Si activée, l'alarme doit fonctionner selon le mode sélectionné dans la page de configuration *GENERAL* (voir Fig. 68).

*Note:* Afin de pouvoir associer l'alarme *String Control* à une sortie physique, le module VMU-O doit appartenir au groupe VMU-C.

*Note:* Le seuil de déclenchement pour cette alarme est défini dans la page de configuration ZONES, sous *String Control Down Alarm (%)"* (voir Fig. 59) et est commun à tout le système.

**STRING EFFICIENCY**: permet d'activer l'alarme d'efficacité pour chaque chaîne. Les modes de fonctionnement de l'alarme sont: *"Disabled"*, activée comme une *alarme virtuelle (virtual)*, activée et *associée à une sortie physique* (Fig. 74).

|         |                     |              |            |                            | <b>VMU-C</b>             |                                    |                              |                          |
|---------|---------------------|--------------|------------|----------------------------|--------------------------|------------------------------------|------------------------------|--------------------------|
| General | Engineering<br>Unit | Data Logging | <b>BOS</b> | Total<br><b>Efficiency</b> | <b>String</b><br>Control | <b>String</b><br><b>Efficiency</b> | Other Alarms Group 1         |                          |
|         | Alarm Working Mode  |              |            |                            |                          |                                    | Virtual                      | $\overline{\phantom{a}}$ |
|         |                     |              |            |                            |                          |                                    | <b>Disabled</b>              |                          |
|         |                     |              |            |                            |                          |                                    | Virtual                      |                          |
|         |                     |              |            |                            |                          |                                    | Position 3, VMU-O: Channel 1 |                          |

*Fig. 74 – Masque de Configuration Alarme Efficacité de Chaîne* 

*Note:* Si activée, l'alarme doit fonctionner selon le mode sélectionné dans la page de configuration ZONES sous *"String efficiency calculation type"* (voir Fig. 59) et est commun à tout le système.

*Note:* Afin de pouvoir associer l'*alarme String Efficiency* à une sortie physique, le module VMU-O doit appartenir au groupe VMU-C.

*Note:* Pour chaque chaîne vous pouvez régler un seuil d' *Alarme de Chaîne différent.*  Le mode de déclenchement pour cette alarme doit être réglé dans la page de configuration de chaque module VMU-S (voir Fig. 78).

- **OTHER ALARMS GROUP 1 (VMU-C)**: Cette section permet de configurer d'*Autres Alarmes* de type général (Fig. 75):
	- o *Communication alarm on port COM1 and/or COM2:* si un dispositif connecté aux ports de communication COM1 et/ou COM2 arrête de fonctionner (de communiquer) pendant plus de 30 sec. (si configuré) le système déclenchera l'alarme.
	- o *Inverter events alarm:* si le VMU-C reçoit une notification d'alarme des Onduleurs connectés à celui-ci (à travers le port de communication COM2), si la fonction a été configurée le système déclenchera l'alarme.

|         |                              |                                             |            |                                                | <b>VMU-C</b>             |                                    |                              |   |
|---------|------------------------------|---------------------------------------------|------------|------------------------------------------------|--------------------------|------------------------------------|------------------------------|---|
| General | <b>Engineering</b><br>Unit   | Data Logging                                | <b>BOS</b> | Total<br><b>Efficiency</b>                     | <b>String</b><br>Control | <b>String</b><br><b>Efficiency</b> | Other Alarms Group 1         |   |
|         |                              | Comunication Alarm on Port COM1 and/or COM2 |            |                                                |                          |                                    | Virtual                      | ▼ |
|         | <b>Inverter Events Alarm</b> |                                             |            |                                                |                          |                                    | <b>Disabled</b>              | ۰ |
|         |                              |                                             |            |                                                |                          |                                    | <b>Disabled</b><br>Virtual   |   |
|         |                              |                                             |            |                                                |                          |                                    | Position 3, VMU-O: Channel 1 |   |
|         |                              |                                             |            | Fig. 75 Masque de configuration autres alarmos |                          |                                    |                              |   |

*Fig. 75 – Masque de configuration autres alarmes* 

*Note:* Afin de pouvoir associer ces *Autres alarmes* à une sortie physique, le module VMU-O doit appartenir au groupe VMU-C.

# **13 CONFIGURATION DES MODULES VMU-S**

En appuyant à nouveau sur le bouton "NEXT" il sera possible d'accéder à la page-écran permettant la configuration complète des modules VMU-S (Fig. 76):

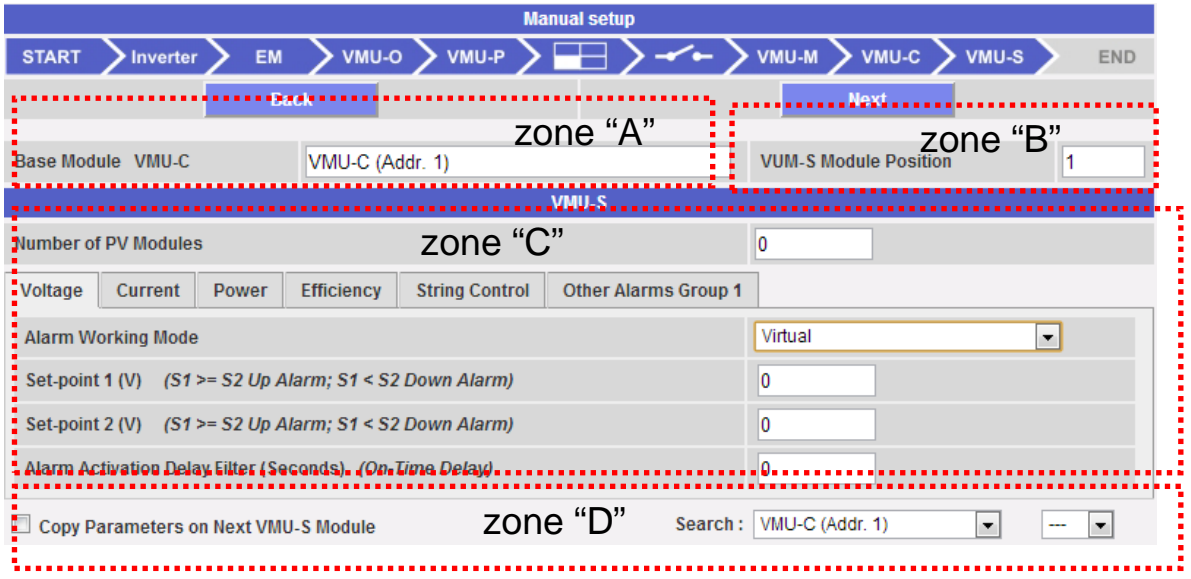

*Fig. 76 – Masque de configuration des modules VMU-S* 

Le paragraphe ci-dessous décrit les quatre zones principales mises en évidence ci-dessus:

- **BASE MODULE** (zone "A"): indique à quel module "maître" (VMU-C ou VMU-M) le module spécifique VMU-S est connecté. L'adresse de communication du module maître sur le bus RS485 est indiquée entre parenthèses.
- **VMU-S MODULE POSITION** (zone "B"): Indique la position du module VMU-S spécifique à l'intérieur du groupe auquel il appartient.
- **GESTION ALARMES pour chaque module VMU-S** (zone "C"): Pour chaque module VMU-S vous pouvez définir une alarme pour chacune des variables suivantes: *Voltage, Current, Power, Efficiency, String Control and Other Alarms*.
	- o *Voltage, Current, Power:* Le réglage des alarmes pour ces variables suit les mêmes règles: *V*ous devez régler les valeurs des "Set-point 1" et "Set-point 2". Pour les valeurs de "S1" dépassant ou égales à celles de "S2" vous obtiendrez une alarme MAXIMUM; pour les valeurs de "S1" inférieures à celles de "S2" vous obtiendrez une alarme avec fonctionnement MINIMUM. Vous pouvez aussi régler un retard pour le déclenchement de l'alarme (la valeur est exprimée en "secondes", d'un minimum de 0 à un maximum de 3600). Les modes de fonctionnement de l'alarme sont: *"Disabled"*, activée comme une *alarme virtuelle (virtual)*, activée et *associée à une sortie physique* (Fig. 77).

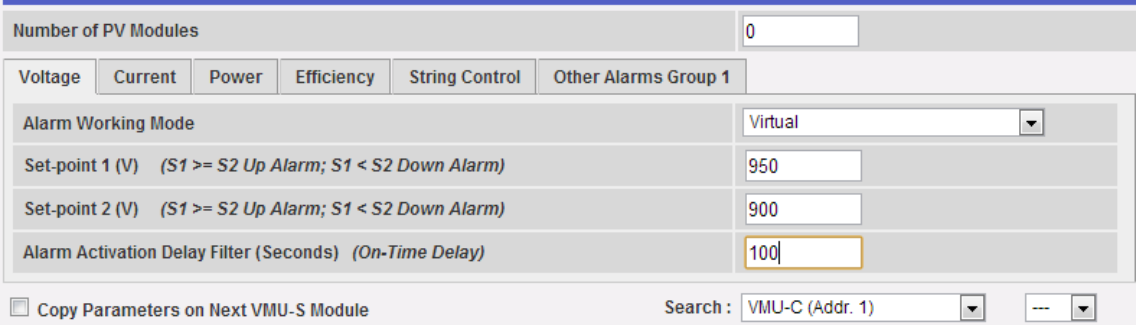

*Fig. 77 – Masque pour la configuration de l'alarme tension sur VMU-S* 

o *Efficiency:* Le réglage des alarmes pour ces variables doit observer les dispositions suivantes: Sélectionnez si cette alarme doit être activée ou non, puis réglez les valeurs "Set-point 1" et "Set-point 2". Pour les valeurs de "S1" dépassant ou égales à celles de "S2" vous obtiendrez une alarme MAXIMUM; pour les valeurs de "S1" inférieures à celles de "S2" vous obtiendrez une alarme avec fonctionnement MINIMUM. Vous pouvez aussi configurer un retard sur le déclenchement de l'alarme (la valeur est exprimée en "minutes", d'un minimum de 0 à un maximum de 60. (Voir Fig. 78).

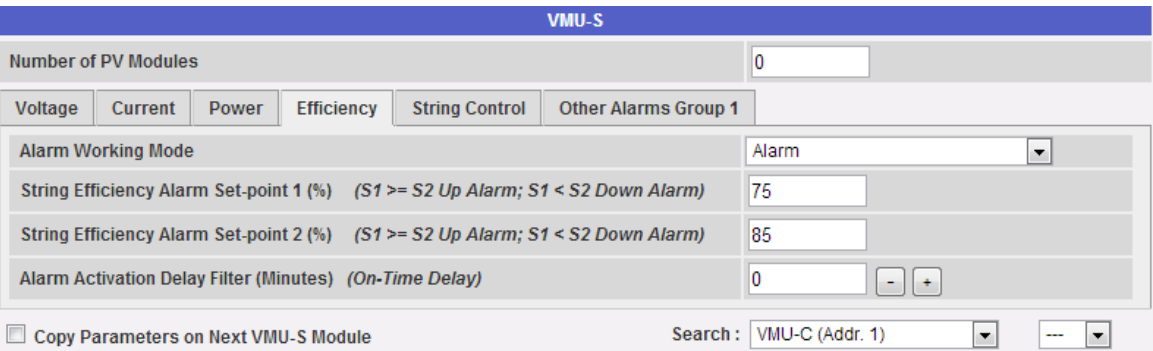

*Fig. 78 – Masque pour la configuration de l'alarme efficacité sur VMU-S* 

o *String Control*: Le réglage des alarmes (Fig. 79) dans cette page résulte dans l'activation de la fonction "String Control" pour la chaîne en question: toutes les puissances de chaque chaîne seront comparées les unes aux autres, selon la valeur de l'activation de l'alarme et la méthode de calcul réglée (Médiane ou avec référence à la valeur Maximum); si la valeur de puissance d'une chaîne retombe en dehors de la fenêtre d'acceptabilité l'alarme "String Control" se déclenchera.

Vous pouvez aussi configurer un retard sur le déclenchement de l'alarme (la valeur est exprimée en "minutes", d'un minimum de 0 à un maximum de 60.

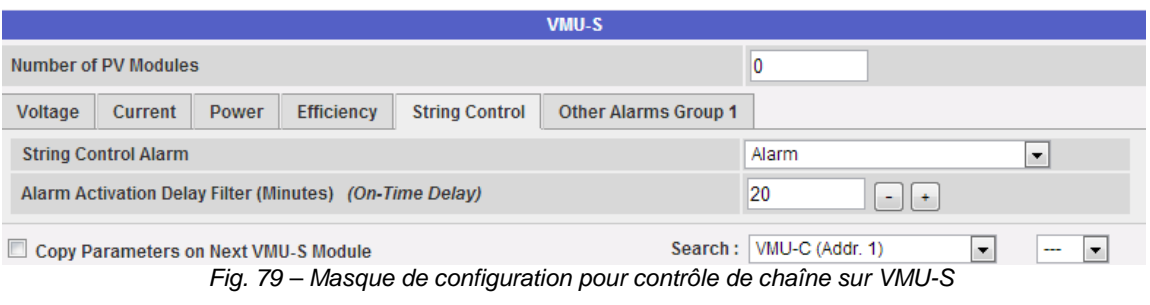

*Note:* Afin de pouvoir associer cette alarme à une sortie physique, le module VMU-O doit appartenir au groupe VMU-C.

*Note:* Le calcul de la *String Efficiency* et la gestion de la fonction *String Control* sont intégrées dans le module VMU-C*.*

- o *Other Alarms Group*: Cette page permet d'activer ou désactiver les alarmes suivantes:
	- *Incoherent programmed parameters*
	- *String not connected*
	- *String negative current or voltage*
	- *High temperature inside the VMU unit*

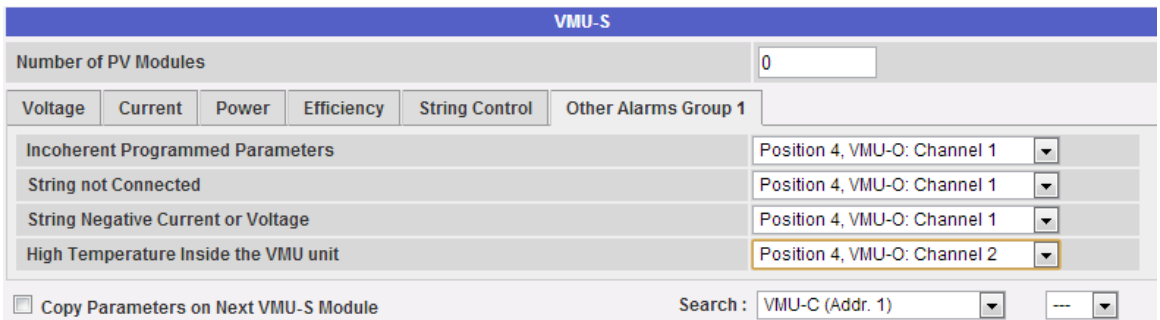

*Fig. 80 – Masque pour la configuration d'Autres Alarmes sur VMU-S* 

*Note:* Afin de pouvoir activer une ou plusieurs des alarmes listées ci-dessus, il doit y avoir au moins un module VMU-O dans le même groupe. S'il n'y a pas de modules I/O les alarmes ne peuvent pas être activées.

• **Copy Parameters …** (zone "D"): En cliquant sur le pavé "Copy parameters to next VMU-S module" (Fig. 81) vous pouvez copier toutes les nouvelles données de configuration saisies vers tous les modules VMU-S successifs à l'actuel. Cette fonction est particulièrement utile lorsque tous les modules VMU-S existant dans l'installation doivent être configurés de la même façon. Avec une seule commande, le nouveau réglage de la configuration du module VMU-S sera copié et transféré à tous les modules VMU-S successifs.

Par l'intermédiaire de la fonction "*Search*" vous pouvez rapidement passer à un module VMU-S qui n'est pas exactement adjacent au module qui vient d'être configuré (vous devez d'abord sélectionner le groupe d'appartenance (VMU-M ou VMU-C) puis la position du module VMU-S à l'intérieur du groupe.

Copy Parameters on Next VMU-S Module

Search: WMU-C (Addr. 1)  $\overline{\phantom{0}}$ <u>...</u>

*Fig. 81 Copie paramètres sur prochain module VMU-S* 

## **14 ENVOI DE LA CONFIGURATION DU SYSTEME**

Une fois que le dernier module VMU-S a été configuré, le système affichera la pageécran de fin configuration (Fig. 82); toutes les données sont prêtes pour être chargées dans le module VMU-C MAÎTRE . Les données deviendront opérationnelles seulement après que vous aurez envoyé la commande "Send plant data".

| <b>Manual setup</b> |          |  |             |  |  |  |                                                                                                    |  |  |  |            |
|---------------------|----------|--|-------------|--|--|--|----------------------------------------------------------------------------------------------------|--|--|--|------------|
| <b>START</b>        | Inverter |  | <b>EM</b>   |  |  |  | $\rightarrow$ VMU-O $\rightarrow$ VMU-P $\rightarrow$ $\rightarrow$ $\rightarrow$ $\rightarrow$ $\rightarrow$ $\rightarrow$ VMU-M $\rightarrow$ VMU-C $\rightarrow$ VMU-S |  |  |  | <b>END</b> |
|                     |          |  | <b>Back</b> |  |  |  |                                                                                                    |  |  |  |            |
|                     |          |  |             |  |  |  |                                                                                                    |  |  |  |            |
|                     |          |  |             |  |  |  | <b>Send Plant Data</b>                                                                                                    |  |  |  |            |

*Fig. 82 – La configuration a été complétée et est prête à être envoyée à VMU-C* 

Une fois que le transfert de données est complété le système affichera à nouveau la page-écran principale qui permet d'accéder à la configuration VMU-C (Fig. 83).

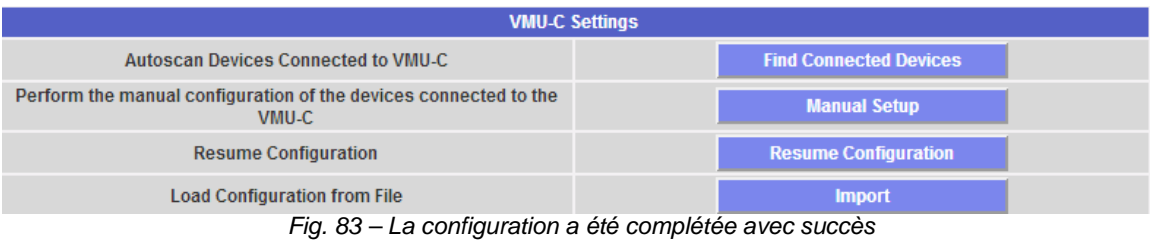

### **14.1REPRENDRE LA CONFIGURATION (DU SYSTEME)**

Si pour une raison quelconque vous deviez quitter la procédure "*VMU-C Settings*" durant la configuration du système, en appuyant sur le bouton "Resume Configuration" (Fig. 84) vous retournerez directement au point où la procédure de configuration a été interrompue.

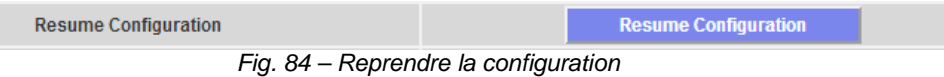

### **14.2IMPORTER (CONFIGURATION DU SYSTEME)**

Si la configuration d'une installation a été exportée précédemment en utilisant la commande "*SAVE CONFIGURATION*" (Fig. 85), (voir aussi chapitre 4.3),

| <b>SYSTEM</b>                                           | <b>PLANT</b>  |                        | <b>SENSORS</b> |
|---------------------------------------------------------|---------------|------------------------|----------------|
|                                                         | COM SETUP     |                        |                |
|                                                         | <b>DRIVER</b> | <b>N</b> cedure        |                |
| Select the file using the "Browse                       | SETTING       | A  202000 <u>Fowse</u> |                |
| Press the "Load Driver" key to load the selected driver |               | SAVE CONFIGURATION     | ad Driver      |

*Fig. 85 – Commande d'exportation configuration* 

maintenant en utilisant la commande "*IMPORT*" (Fig. 86) la configuration peut être à nouveau chargée dans le même système ou dans un nouveau système, en évitant ainsi de devoir re-saisir toutes les données de configuration.

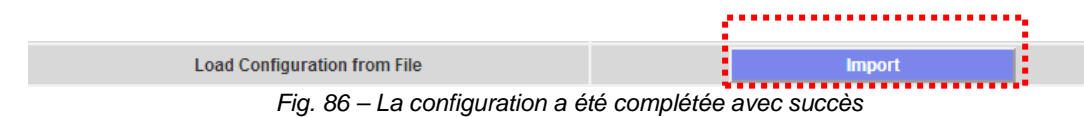

## **15INSTALLATION DES "CAPTEURS"**

Lorsque vous passez la souris sur "SENSORS" le système affichera un menu déroulant montrant la liste des capteurs que VMU-C peut gérer: "SOLAR IRRADIATION", "CELL TEMPERATURE", "AIR TEMPERATURE" et "WIND SPEED" (Fig. 87).

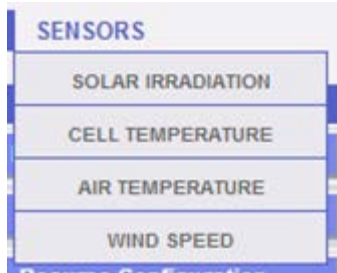

*Fig. 87 - Configuration des capteurs*

#### **VMU-C peut gérer trois différents types de capteurs environnementaux:**

- Capteurs de rayonnement solaire ( PVS1V)
- Capteurs de température (TEMPSOL, ....)
- Capteurs mesurant la vitesse du vent (DWS-V-DAC13)

## **15.1CONFIGURATION DES CAPTEURS DE DONNEES ENVIRONNEMENTALES**

En cliquant sur l'un des boutons associés à chacun des types de capteurs gérés, vous pouvez afficher d'ultérieurs détails pour chaque capteur, montrés ci-dessous:

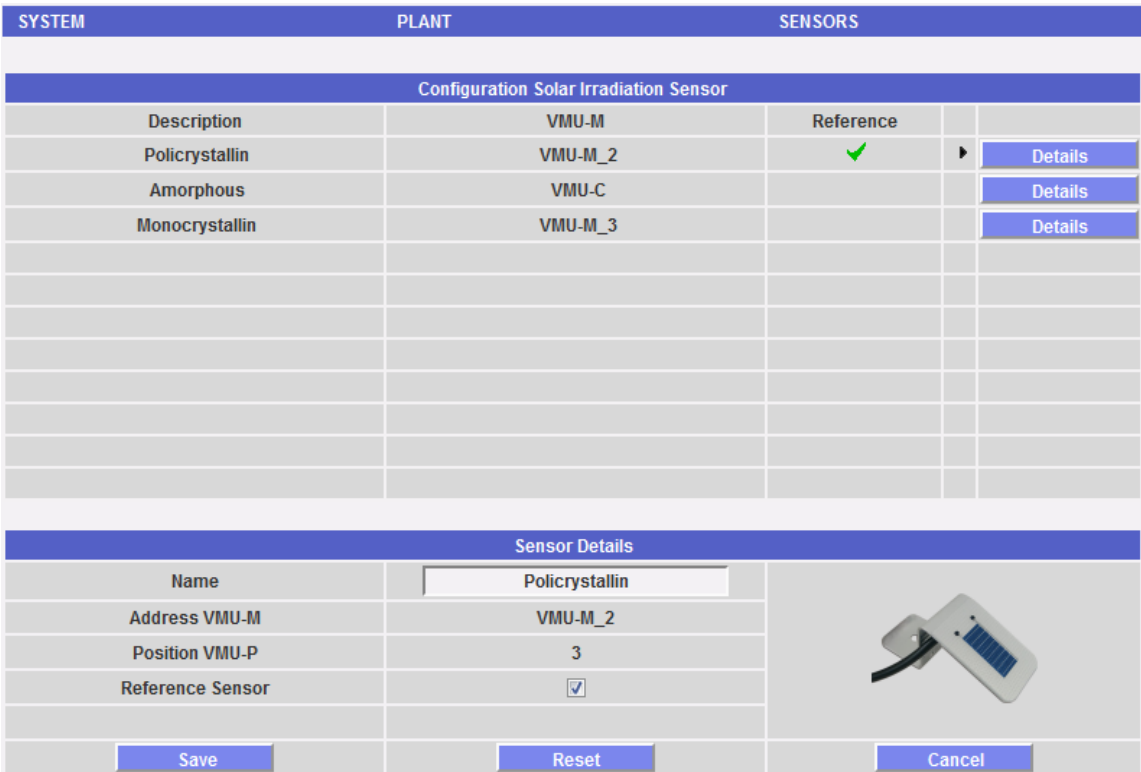

Cette section permet de configurer chaque capteur précédemment configuré (et activé) dans les modules VMU-M et VMUP installés dans le système.

Outre attribuer un nom aux capteurs, dans cette section vous pouvez définir lequel des capteurs doit être considéré comme référence.

*Note:* Seuls les données des capteurs définis comme "*reference*" sont affichées dans le cadre jaune affichant les données environnementales (Fig. 88).

*Note:* Si plusieurs capteurs de température, rayonnement solaire ou de mesure de la vitesse du vent sont installés dans l'installation, vous pourrez définir comme "*reference*" seulement un capteur pour chaque typologie.

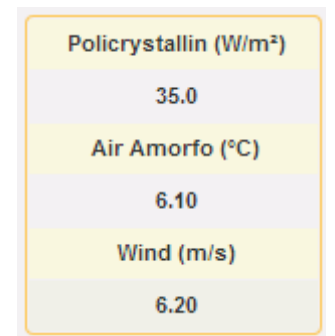

*Fig. 88 – Cadre des données environnementales* 

Pour chaque capteur, vous pouvez afficher les détails listés ci-dessous:

- o *Name*: dans cette espace (voir la zone pointillée "A") vous pouvez saisir un nom ou une description permettant d'identifier facilement le capteur;
- o *VMU-M address* (ou VMU-C address): Adresse ModBus du module VMU-M ou VMU-C auquel le capteur est connecté;
- o *VMU-P position:* Indique la position du module VMU-P à l'intérieur du groupe;
- o *Reference sensor:* si cette case est activée, le capteur pertinent devient le "capteur de référence".
- Capteur d'irradiation solaire

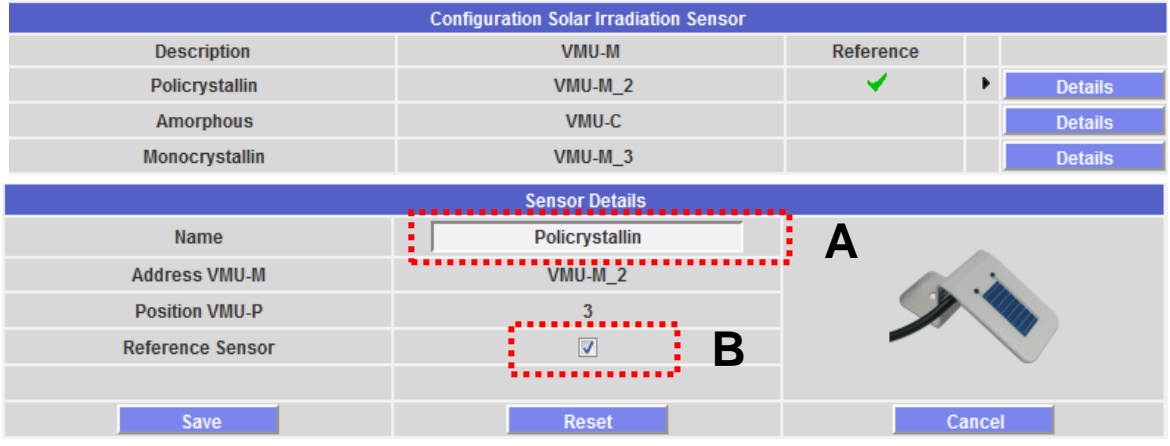

*Fig. 89 - Configuration du capteur d'irradiation*

Capteur de température.

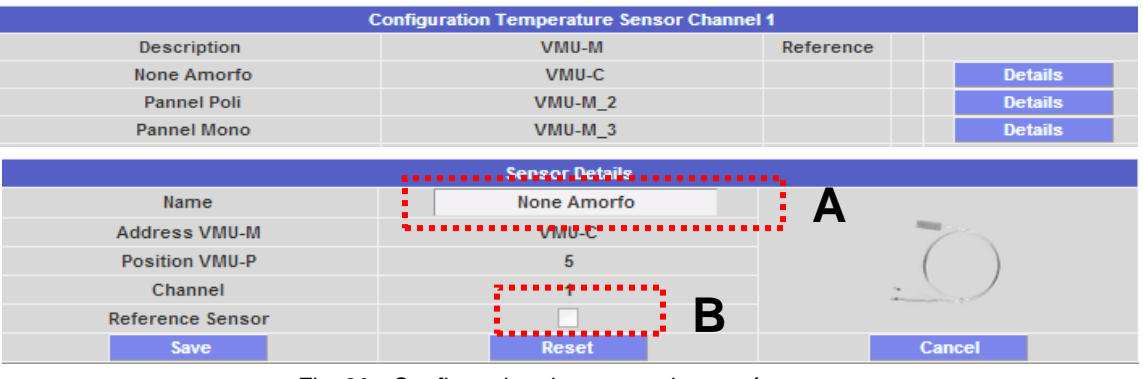

*Fig. 90 - Configuration du capteur de température*

• Capteur vitesse du vent.

|                         | <b>Configuration Wind Sensor</b>  |              |                |  |  |  |  |  |  |  |
|-------------------------|-----------------------------------|--------------|----------------|--|--|--|--|--|--|--|
| Description             | VMU-M                             | Reference    |                |  |  |  |  |  |  |  |
| Wind                    | $VMU-M2$                          |              | <b>Details</b> |  |  |  |  |  |  |  |
| Wind                    | VMU-C                             |              | <b>Details</b> |  |  |  |  |  |  |  |
| Wind1                   | $VMU-M3$                          |              | <b>Details</b> |  |  |  |  |  |  |  |
|                         | Sensor Details<br>                |              |                |  |  |  |  |  |  |  |
| <b>Name</b>             | Wind<br>٠                         | $\mathbf{A}$ |                |  |  |  |  |  |  |  |
| <b>Address VMU-M</b>    | $VMU-M_2$                         |              |                |  |  |  |  |  |  |  |
| <b>Position VMU-P</b>   | $^{3}$                            |              |                |  |  |  |  |  |  |  |
| <b>Reference Sensor</b> | Β<br>$\overline{\mathsf{v}}$<br>л |              |                |  |  |  |  |  |  |  |
|                         | . .                               |              |                |  |  |  |  |  |  |  |
| Save                    | <b>Reset</b>                      |              | Cancel         |  |  |  |  |  |  |  |

*Fig. 91 - Configuration du capteur de vitesse du vent*

Appuyez sur le bouton "*Reset*" pour annuler les modifications qui viennent d'être saisies; vous pouvez aussi appuyer sur "*Cancel*" pour annuler les modifications qui viennent d'être saisies; contrairement à la commande "*Reset*", lors de la sélection de cette opération l'utilisateur doit quitter la page "Sensor details". Appuyer sur la touche "Save" pour sauvegarder les réglages du capteur qui viennent d'être saisis.

# **16P**AGE D'**A**CCUEIL

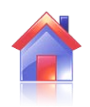

Cliquez sur l'icône "Accueil" dans le menu de Navigation pour accéder au contenu montré à la Fig. 93 (zone pointillée), affichant la tendance de la puissance fournie par l'installation durant la journée en cours et durant celle précédente, avec une résolution d'échantillonnage de 5 minutes.

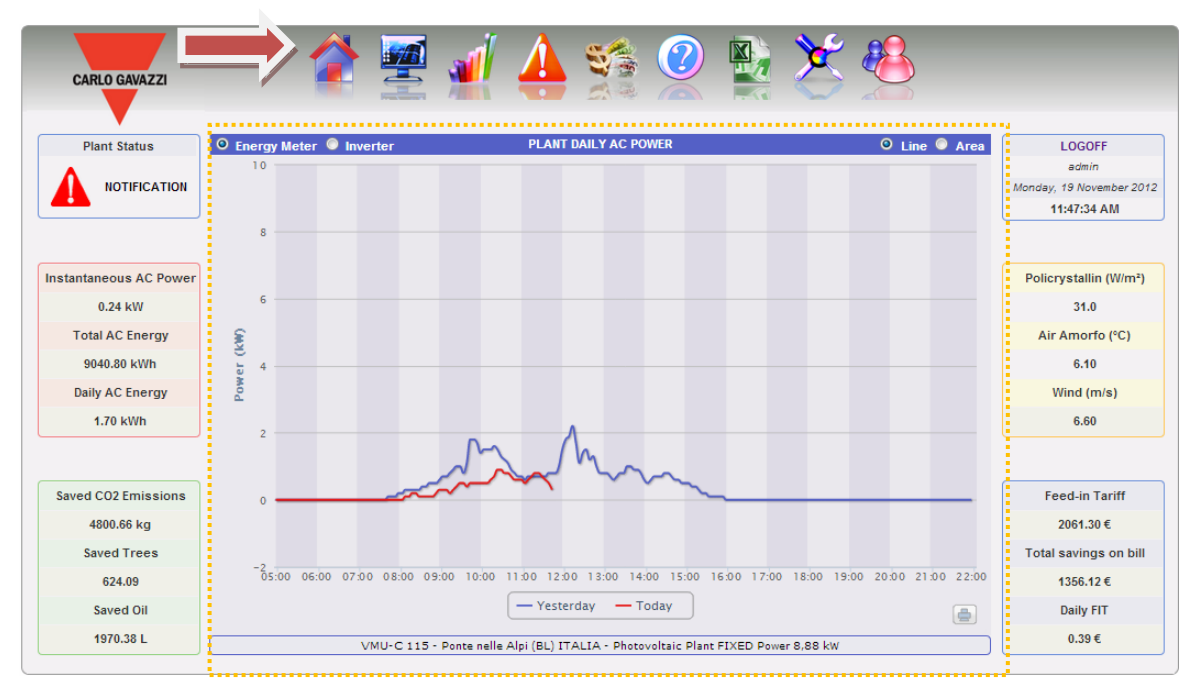

*Fig. 93 – Puissance "CA" quotidienne du système*

Le graphique peut être affiché en mode "Line" ou "Area" (Fig. 93 et 94) en sélectionnant le bouton pertinent situé en haut à droite.

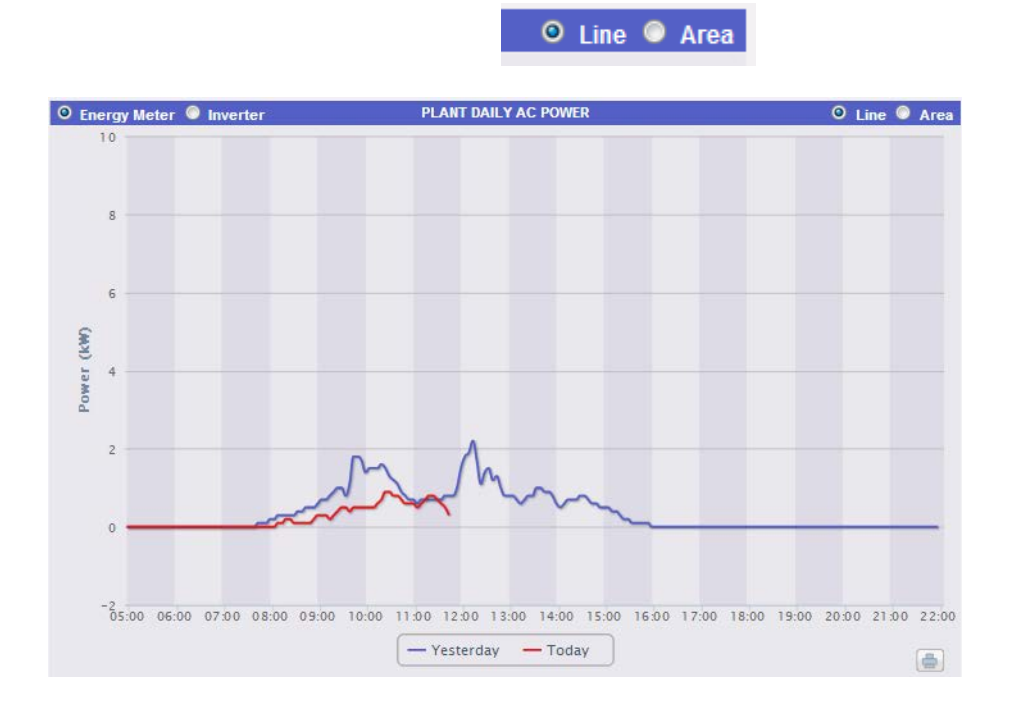

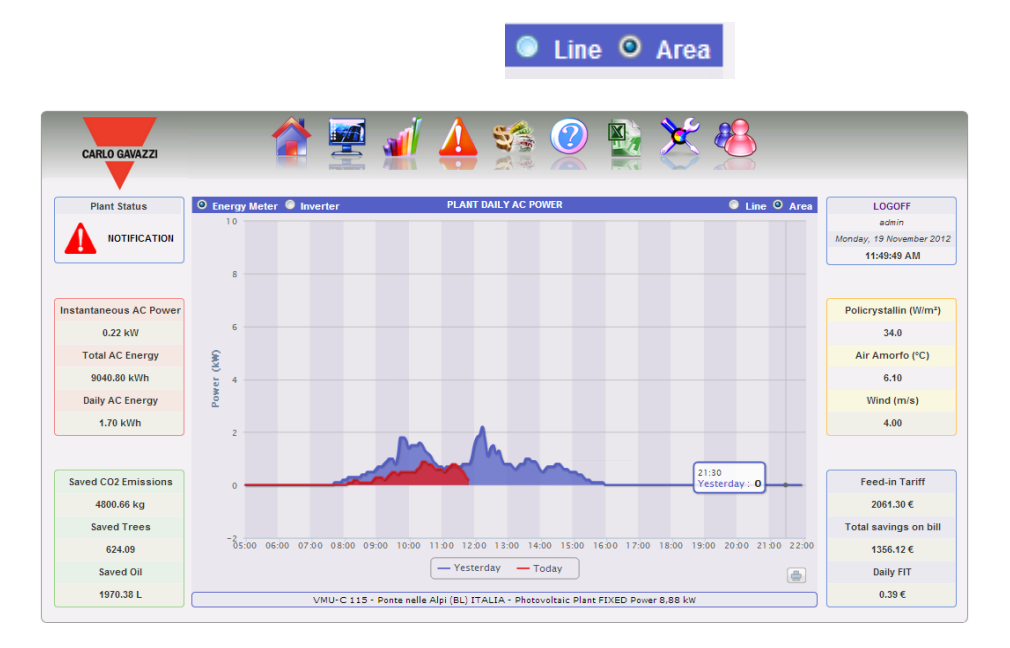

*Fig. 94 – Puissance "CA" quotidienne système; mode graphique: Area*

Sur l'axe des abscisses le graphique affiche les heures de la journée de 5 h. 00 à 22 h. 00, alors que sur l'axe des ordonnées il affiche la puissance en kW; la valeur maximum des ordonnées est dimensionnée selon la puissance de crête de l'installation. Le graphique est mis à jour automatiquement toutes les 5 minutes. Passez la souris sur la zone du graphique pour afficher la valeur de puissance pertinente comme montré à la Fig. 94.

Vous pouvez aussi indiquer la source des données affichées dans le graphique: Onduleur ou Compteur (Fig. 95).

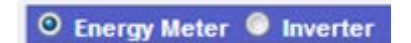

*Fig. 95 – Sélection "Inverter" ou "Energy Meter"*

• *Imprimer graphique*

En cliquant sur le bouton "imprimer" situé en bas à droite de la zone du graphique (Fig. 96), vous pouvez spécifier quelle imprimante doit être utilisée pour imprimer le graphique.

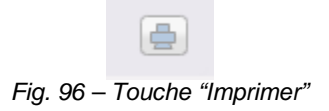
# **17ANALYSE DES DONNEES DE**

## **PRODUCTION**

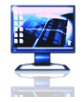

Cette section est dédiée à l'analyse des données de production. Grâce à la comparaison des graphiques sur des données telles que puissance, irradiation solaire, températures et efficacités, le système permet d'analyser les relations entre les éléments de productivité typiques d'une installation photovoltaïque. Cliquez sur l'icône "Moniteur" dans le menu de Navigation pour accéder au contenu affiché à la Fig. 97 (zone pointillée rouge).

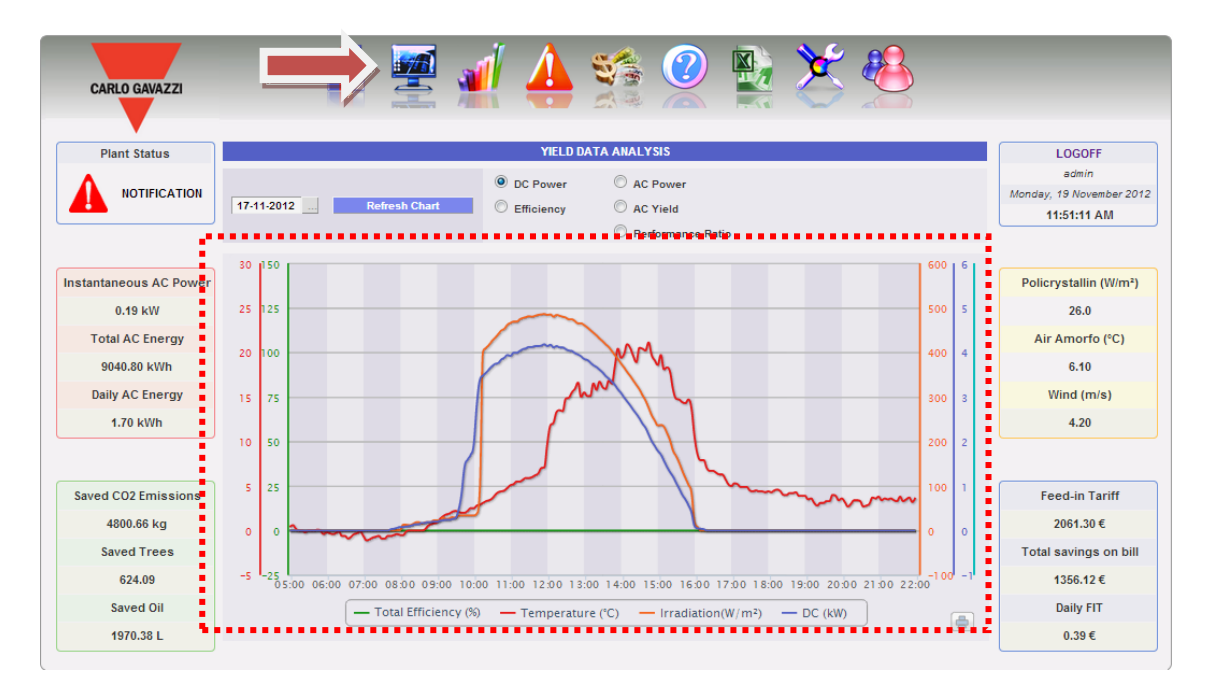

*Fig. 97 – Analyse des données de production*

Le système est surveillé dans ses deux parties:

- a) partie courant continu surveillée par les contrôles de chaîne VMU-S
- b) partie courant alternatif surveillée par le compteur ou, s'il n'est pas disponible, directement par les onduleurs.

L'analyse se compose de cinq différents types d'analyses de données, accessibles par l'intermédiaire des boutons de la barre supérieure (Fig. 98):

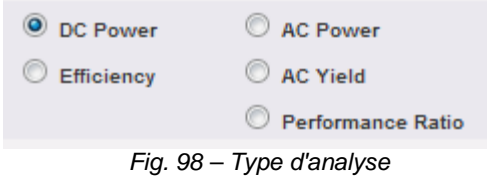

- 1. *"DC power"*  on analyse la partie courant continu en amont des VMU-S (contrôle de chaîne).
- 2. *"Efficiency" –* on compare les différentes efficacités.
- 3. *"AC Yield" (kWh/kWp) –* l'analyse compare la valeur d'énergie produite (kWh) avec la valeur de puissance calculée maximum (kWp).
- 4. *"AC power"*  on analyse la partie courant alternatif.
- 5. *"Performance Ratio" – Le système affiche* le rapport entre l'énergie produite (CA) et l'énergie qui peut être produite (CA).
- *a) Fonctions graphiques*

Les graphiques se composent d'un axe X (abscisses), affichant les heures de la journée de 5 h. 00 à 22 h. 00, et d'autant d'axes Y (ordonnées) que le nombre de grandeurs à tracer. Chaque axe Y a sa propre pleine échelle adéquatement dimensionnée pour la grandeur à laquelle elle se réfère. Pour activer ou désactiver une courbe, cliquez simplement sur le nom de la variable à laquelle la courbe se réfère, située au-dessous de l'axe X. La courbe est immédiatement affichée ou supprimée sans aucun rafraîchissement de la page.

En passant la souris sur la zone du graphique il s'affichera une fenêtre visualisant la valeur pertinente de chaque variable.

*Imprimer graphique*

En cliquant sur le bouton "imprimer" situé en bas à droite de la zone du graphique, vous pouvez spécifier quelle imprimante doit être utilisée pour imprimer le graphique (Fig. 96).

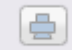

*Fig. 99 - Exportation des données du graphique*

#### b) *Recherche et affichage graphique des données*

Les données mémorisées dans un fichier sont cherchées et affichées en utilisant le calendrier. Appuyer sur la touche près du champ de la date, sur la barre supérieure, pour visualiser le calendrier affiché à la Fig. 100.

|            |                                  | <b>YIELD DATA ANALYSIS</b> |      |                          |             |                |           |               |            |                   |  |  |
|------------|----------------------------------|----------------------------|------|--------------------------|-------------|----------------|-----------|---------------|------------|-------------------|--|--|
| I          |                                  |                            |      |                          |             |                |           |               | O DC Power | <b>AC Power</b>   |  |  |
| 17-11-2012 | <b>Refresh Chart</b>             |                            |      |                          |             |                |           |               | Efficiency | <b>AC Yield</b>   |  |  |
|            |                                  |                            |      | November <b>V</b> 2012 V |             |                |           | ×             |            | Performance Ratio |  |  |
|            | Week Mon Tue Wed Thu Fri Sat Sun |                            |      |                          |             |                |           |               |            |                   |  |  |
|            | 44                               |                            |      |                          |             | $\overline{2}$ | 3         | $\frac{4}{3}$ |            |                   |  |  |
|            | 45                               | 5                          | $-8$ | 7                        | .8          | $-9$           | $10^{-1}$ | 11            |            |                   |  |  |
|            | 46                               | 12.                        | 13   | 14                       | 15          | 16             | $+7$      | 18            |            |                   |  |  |
|            | 47                               | 19                         | 20   |                          | 21 22 23 24 |                |           | 25            |            |                   |  |  |
|            | 48                               | 26                         | 27   |                          | 28 29 30    |                |           |               |            |                   |  |  |
|            |                                  |                            |      | Mon. 19. Nov 2012        |             |                |           |               |            |                   |  |  |

Fig. 100 – Recherche des données par date

Sélectionnez le jour désiré et appuyez sur le bouton "Refresh chart".

*Note*: le champ de la date ne peut pas être édité; la date peut seulement être sélectionnée à travers le calendrier pertinent.

*Note*: Si le graphique n'est pas tracé et qu'une zone blanche apparaît avec l'inscription "No data to display", cela signifie qu'aucune donnée n'est disponible pour la journée sélectionnée.

## **17.1GRAPHIQUE "PUISSANCE CC"**

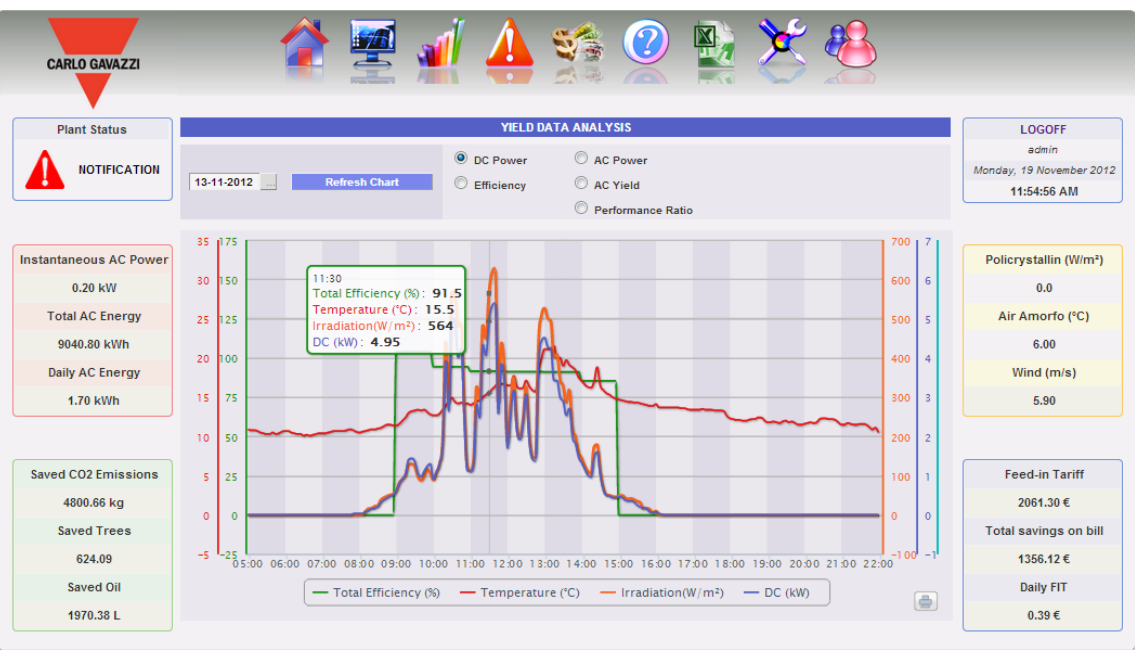

*Fig. 101 - Graphique d'analyse des données de production en CC*

Le graphique affiche 4 grandeurs:

- a) *Total efficiency*": l'efficacité de chaîne totale est une valeur de pourcentage dérivée du rapport entre une valeur de production théorique et la valeur réellement mesurée par le contrôle de chaîne VMU-S. Pour calculer la valeur de production totale, la température et l'irradiation solaire sont nécessaires; si ces capteurs environnementaux ne sont pas disponibles, la valeur théorique considérée est la valeur max de puissance de chaîne parmi toutes celles lues (calcul par comparaison). VMU-C peut calculer l'efficacité de chaîne de trois différentes façons, selon sa configuration.
	- Calcul avec irradiation solaire et capteur de température situé sur le module.
	- Calcul avec irradiation solaire et capteur de température ambiante.
	- Calcul sans irradiation solaire et capteur de température.

*Note*: L'efficacité de chaîne calculée peut dépasser 100 dans des conditions de basse irradiation solaire et donc de puissance fournie par les modules. La valeur supérieure à 100 doit être interprétée comme une erreur due à la résolution de mesure ou à la position du capteur d'irradiation solaire.

*Note*: les capteurs de température et d'irradiation solaire utilisés pour calculer l'efficacité de chaîne doivent être configurés comme capteurs de référence.

- b) "*DC power*" : La puissance du courant continu est exprimée en kW et est le résultat de la somme de toutes les valeurs de puissance lues par les ONDULEURS.
- c) "Irradiation": L'irradiation solaire est exprimée en W/m<sup>2</sup> et acquise par le capteur d'irradiation solaire de référence.

d) "*Temperature"*: La température est exprimée en °C et acquise par le capteur de température de référence.

*Note*: La fréquence d'échantillonnage du graphique (irradiation, température et puissance), dépend de l'intervalle de mémorisation réglé sur VMU-C. Il peut être de: 5,10,15,30,60 minutes. Pour le graphique d'Efficacité, la moyenne du calcul est faite toutes les 60 minutes.

Note: **toutes les données affichées sous forme graphique sur VMU-C sont calculées comme une moyenne de tous les échantillonnages acquis par le système durant l'intervalle de mémorisation.**

## **17.2GRAPHIQUE "EFFICACITE"**

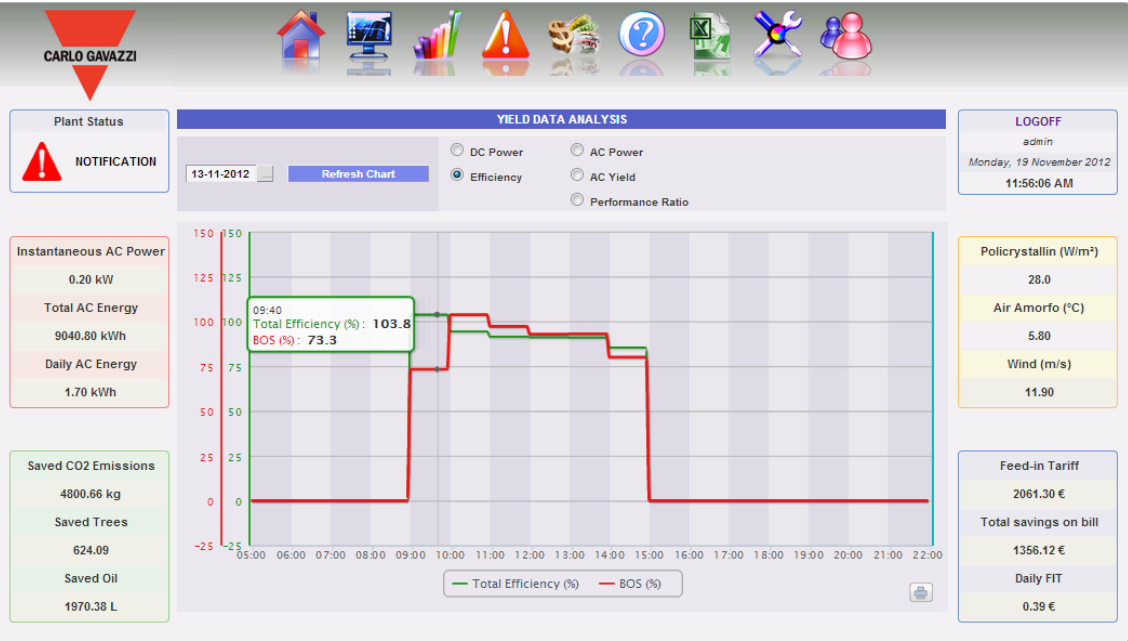

*Fig. 102 – Graphique d'analyse de l'efficacité*

Le graphique compare 2 dimensions:

- a. "*Total efficiency*": Il s'agit de la valeur affichée dans le graphique "*Puissance CC*" (Fig. 98).
- b. "*BOS*": le BOS (Balance of system) est calculé en comparant deux valeurs d'énergie à l'intérieur du même intervalle de temps: la valeur de l'énergie CA provenant du compteur de production de référence et la valeur d'énergie CC acquise par le contrôle de chaîne VMU-S.

L'intervalle de temps entre les échantillonnages sur le graphique est de 60 minutes.

*Note*: le "*BOS*" peut être calculé uniquement si un compteur d'énergie principal de référence est inséré dans VMU-C.

## **17.3GRAPHIQUE "RENDEMENT CA"**

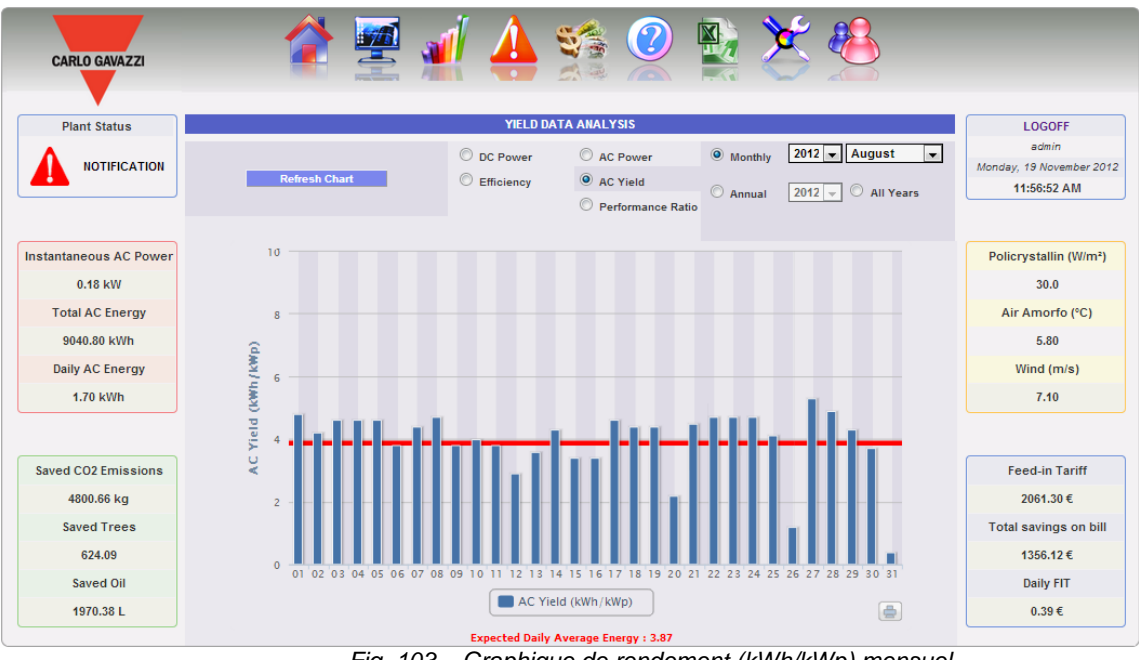

*Fig. 103 – Graphique de rendement (kWh/kWp) mensuel*

Le graphique permet de comparer 2 dimensions:

- a. "*Daily yield (kWh/kWp)":* chaque histogramme (en bleu clair) représente le rendement de la journée pertinente. Le terme "Yield" indique le rapport entre l'énergie CA (kWh) produite au cours de la journée qui est analysée et la puissance nominale (kWp) de l'installation. L'ordre de grandeur de cet élément de données (durant une journée ensoleillée) ira généralement de 4 à 6. (Fig. 103).
- b. "*Expected daily yield (kWh/kWp)*": La ligne rouge montre le rendement mensuel moyen prévu pour l'installation pertinente (la valeur estimée est aussi affichée dans la section du graphique sous "Expected daily average energy: x,xx". Cette valeur est fixe pour toutes les journées appartenant au même mois.

Vous pouvez aussi choisir un affichage sur une base annuelle (Fig. 104) où chaque histogramme représentera le rendement du mois spécifié. Même dans ce cas le terme "Yield" indique le rapport entre l'énergie CA (kWh) produite au cours du mois qui est analysé et la puissance nominale (kWp) de l'installation.

Dans ce cas les données représentées par la ligne rouge (rendement prévu) sont des données réglées durant la configuration dans la page "Project".

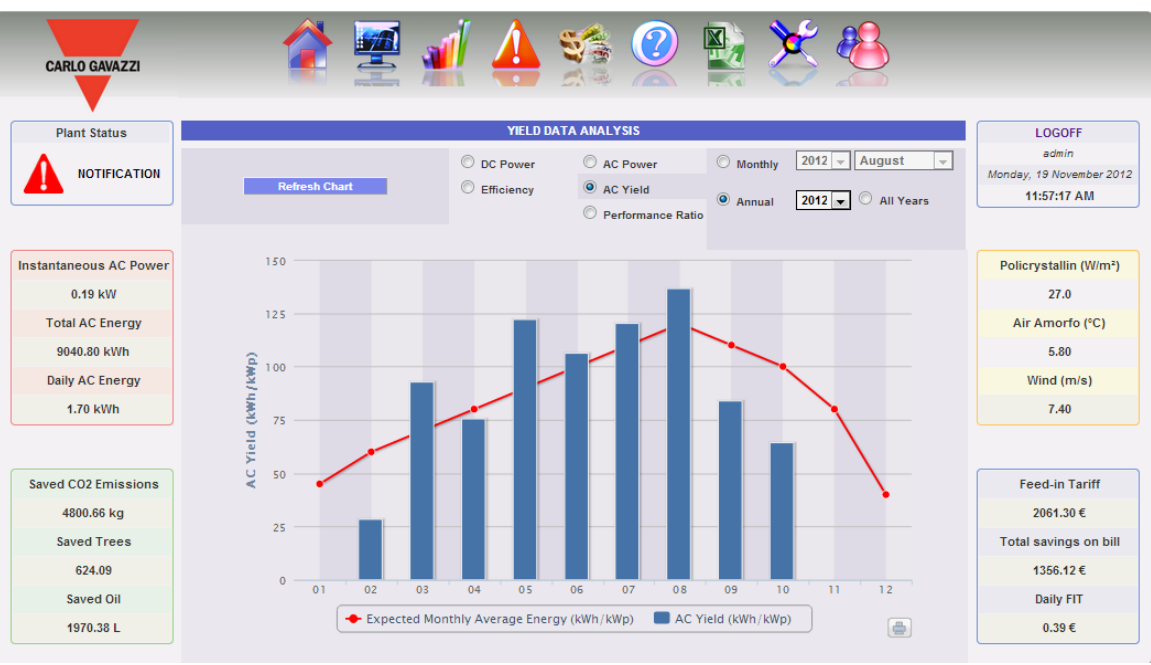

*Fig. 104 – Graphique de rendement (kWh/kWp) annuel*

Une ultérieure échelle d'affichage est aussi disponible, où chaque histogramme représente le rendement de l'année en question.

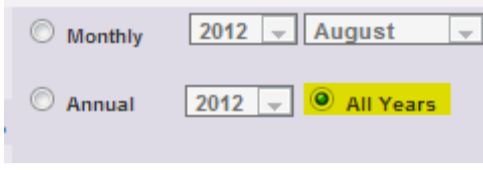

*Note: Le calcul du "Rendement CA" est disponible uniquement si un compteur CA est connecté comme référence principale d'énergie CA à VMU-C* 

## **17.4GRAPHIQUE "PUISSANCE CA"**

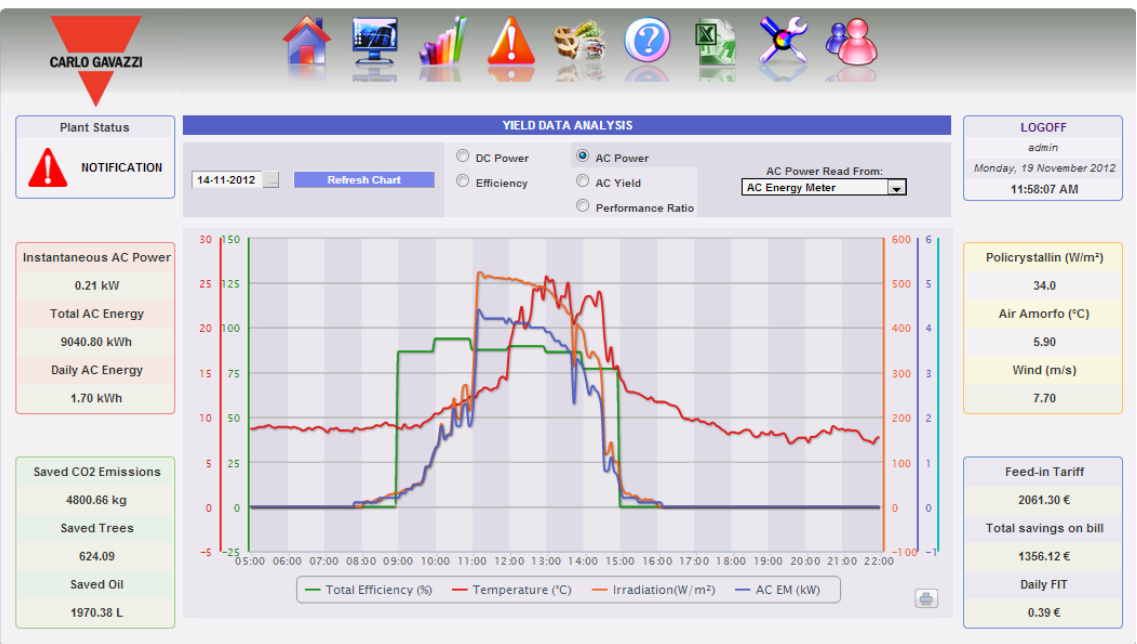

*Fig. 105 – graphique d'analyse des données de production CA*

Le graphique affiche 4 grandeurs:

a. *Total efficiency (%)*": l'efficacité totale est une valeur de pourcentage dérivée du rapport entre une valeur de production théorique et la valeur qui est réellement mesurée par le compteur de production CA ou les onduleurs.

Le système utilise les valeurs du compteur ou des onduleurs.

Pour calculer la valeur de production théorique, la température et l'irradiation solaire sont nécessaires; **si ces capteurs environnementaux ne sont pas disponibles, l'efficacité totale ne peut pas être fournie.**

*Note*: L'efficacité totale calculée peut dépasser 100 dans des conditions de basse irradiation solaire et donc de puissance fournie par les modules. La valeur supérieure à 100 doit être interprétée comme une erreur due à la résolution de mesure ou à la position du capteur d'irradiation solaire.

*Note*: les capteurs de température et d'irradiation solaire utilisés pour calculer l'efficacité de chaîne doivent être configurés comme capteurs de référence.

- b. "*AC power"* : Puissance en courant alternatif exprimée en kW. À travers le menu montré à la Fig. 106 vous pouvez régler la source des données. Les données de puissance CA peuvent être lues depuis:
	- Compteur d'énergie principal (configuré comme un compteur de référence durant la phase de configuration)
	- **•** Onduleur
	- Compteur d'énergie principal +Onduleur (avec deux courbes distinctes)

| <b>AC Power Read From:</b> |  |
|----------------------------|--|
| <b>AC Energy Meter</b>     |  |
| <b>AC Energy Meter</b>     |  |
| Inverter                   |  |
| Inverter + Energy Meter    |  |

*Fig. 106 – Menu de sélection affichage puissance CA*

- c. "*Irradiation*": L'irradiation solaire est exprimée en W/m2 et acquise par le capteur d'irradiation solaire de référence.
- d. "*Temperature"*: La température est exprimée en °C et acquise par le capteur de température de référence.

*Note*: La fréquence d'échantillonnage du graphique (irradiation, température et puissance), dépend de l'intervalle de mémorisation réglé sur VMU-C. Il peut être de: 5,10,15,30,60 minutes. Pour le graphique d'Efficacité, la moyenne du calcul est faite toutes les 60 minutes.

## **17.5GRAPHIQUE "PERFORMANCES"**

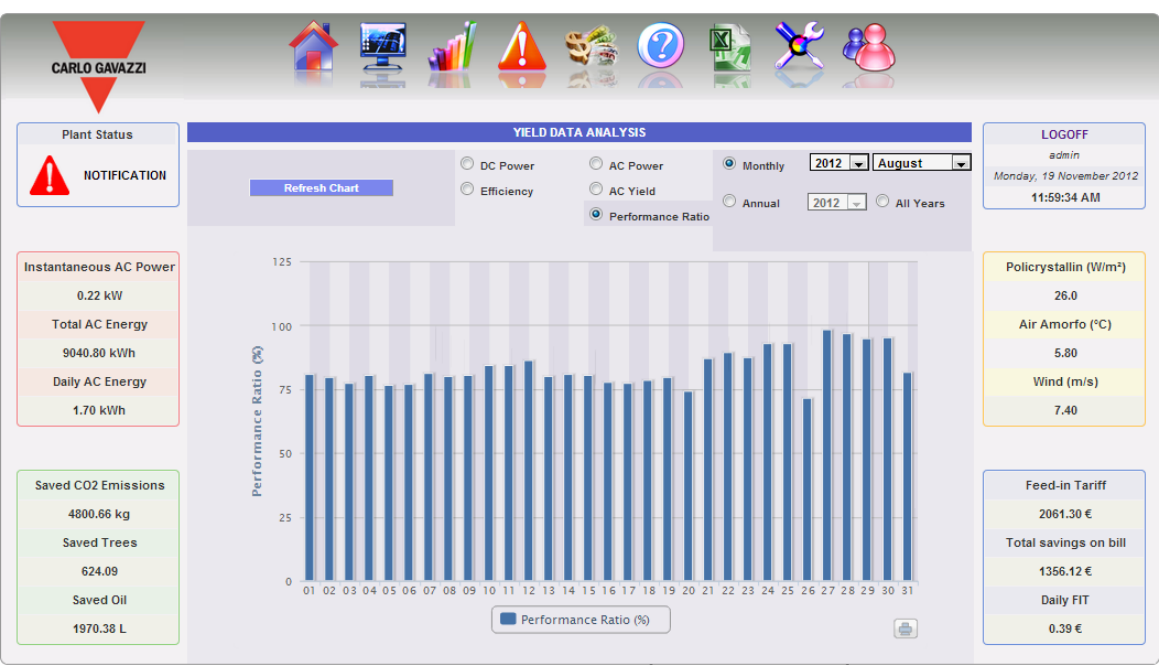

*Fig. 107 – Graphique des performances mensuelles (Énergie produite / Énergie prévue)(%)* 

Le graphique permet d'afficher l'indice de performances pour chaque jour du mois sélectionné.

Chaque histogramme représente les performances quotidiennes du jour spécifié. La valeur des "Performances" (aussi dénommée "Performance Ratio") définit le rapport entre le rendement d'énergie effectif (énergie CA réellement produite) et le rendement théorique possible (Énergie qui peut potentiellement être produite durant la même période). Cette valeur (en théorie toujours égale à 100%) indiquera la qualité du fonctionnement de l'installation. Ceci ne dépend pas de la valeur de puissance installée, ni de l'orientation du panneau, ni de différentes valeurs d'irradiation. C'est pourquoi, à travers ce paramètre vous pouvez comparer les installations photovoltaïques connectées au réseau et situées dans différents lieux du monde.

Vous pouvez aussi choisir l'affichage sur une base annuelle où chaque histogramme représentera le rendement du mois spécifié (Fig. 108).

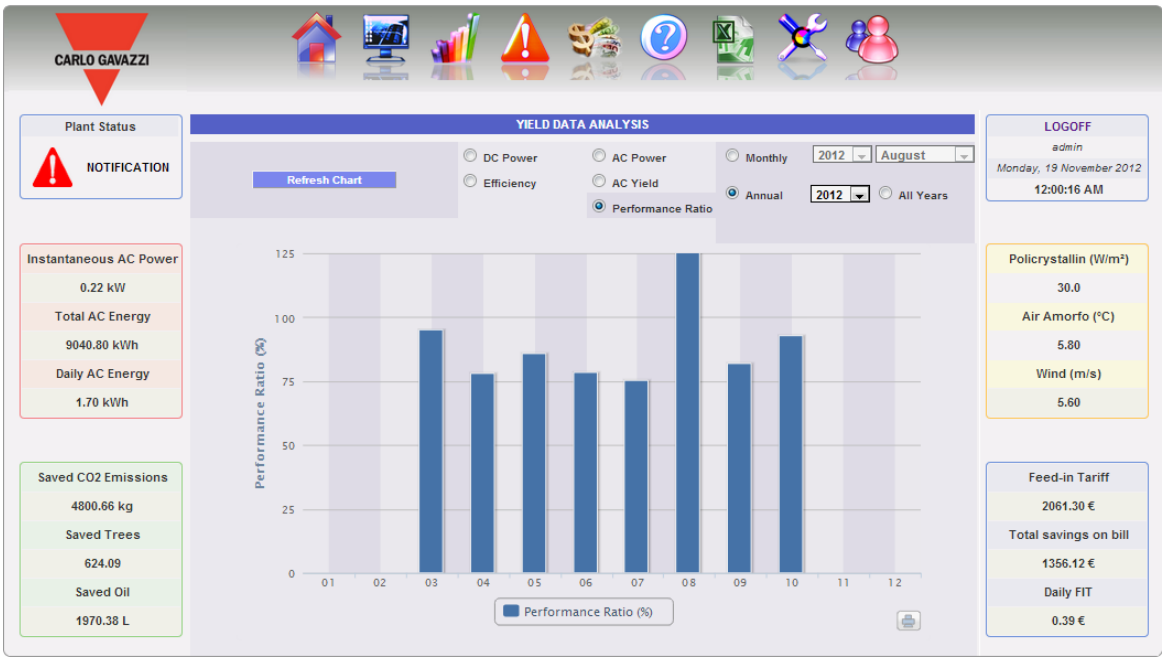

*Fig. 108 – Graphique des performances annuelles (%)*

Une ultérieure échelle d'affichage est aussi disponible, où chaque histogramme représente les performances de l'année en question.

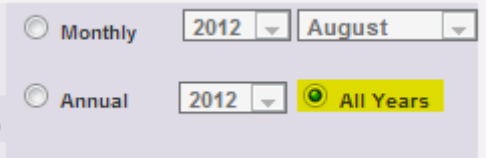

*Note: la "Performance ratio" est disponible uniquement s'il y a un compteur principal CA de référence connecté à VMU-C et si, simultanément, l'énergie CC est fournie par les modules VMU-S* 

# **18G**RAPHIQUES DES **D**ONNEES DE **P**RODUCTION

Dans cette section le système affiche sous forme graphique toutes les données acquises par VMU-C lues à partir des différents dispositifs. Cliquez sur l'icône "Installation" dans le menu de Navigation pour accéder à la page montrée à la Fig. 109.

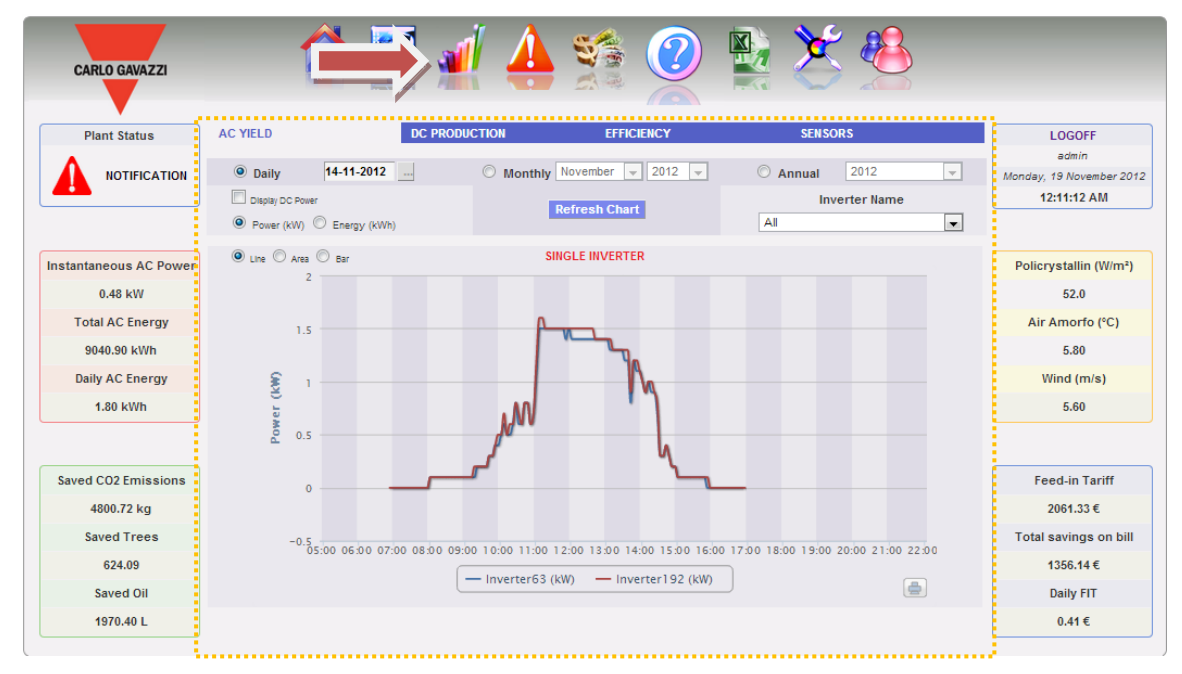

*Fig. 109 – Graphiques des données de production*

Un menu dans la partie supérieure de la page (Fig. 110) permet d'accéder aux sections suivantes:

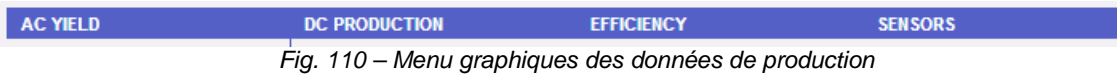

- 1. "*AC YIELD*": Pour Onduleurs et Compteurs d'Énergie (Energy Meter).
- 2. "*DC PRODUCTION*": Dédiée au contrôle de chaîne VMU-S.
- 3. "*EFFICIENCY*": Dédiée aux efficacités: Totale, Eos-Array, Onduleur, BOS.
- 4. "*SENSORS*": Dédiée aux capteurs environnementaux.

## **18.1PRODUCTION CA**

Si l'on passe la souris sur "AC YIELD" le système affichera les éléments suivants; "ALL INVERTERS", "SINGLE INVERTER" , "TOTAL ENERGY METER" et "PARTIAL ENERGY METER" (Fig. 108).

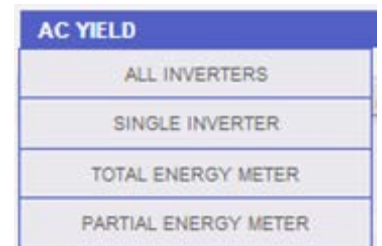

*Fig. 108 – Type de graphiques données de production CA*

#### **18.1.1 TOUS LES ONDULEURS (ALL INVERTERS)**

La courbe de puissance/énergie (Fig. 112) représente la somme de toutes les contributions des onduleurs surveillés sur le système, dans un intervalle de temps sélectionné. Lors de la construction de cette courbe, évidemment le système considérera uniquement les onduleurs dont le champ "Energy AC totalizer contribution" est réglé sur "YES" (voir page de configuration).

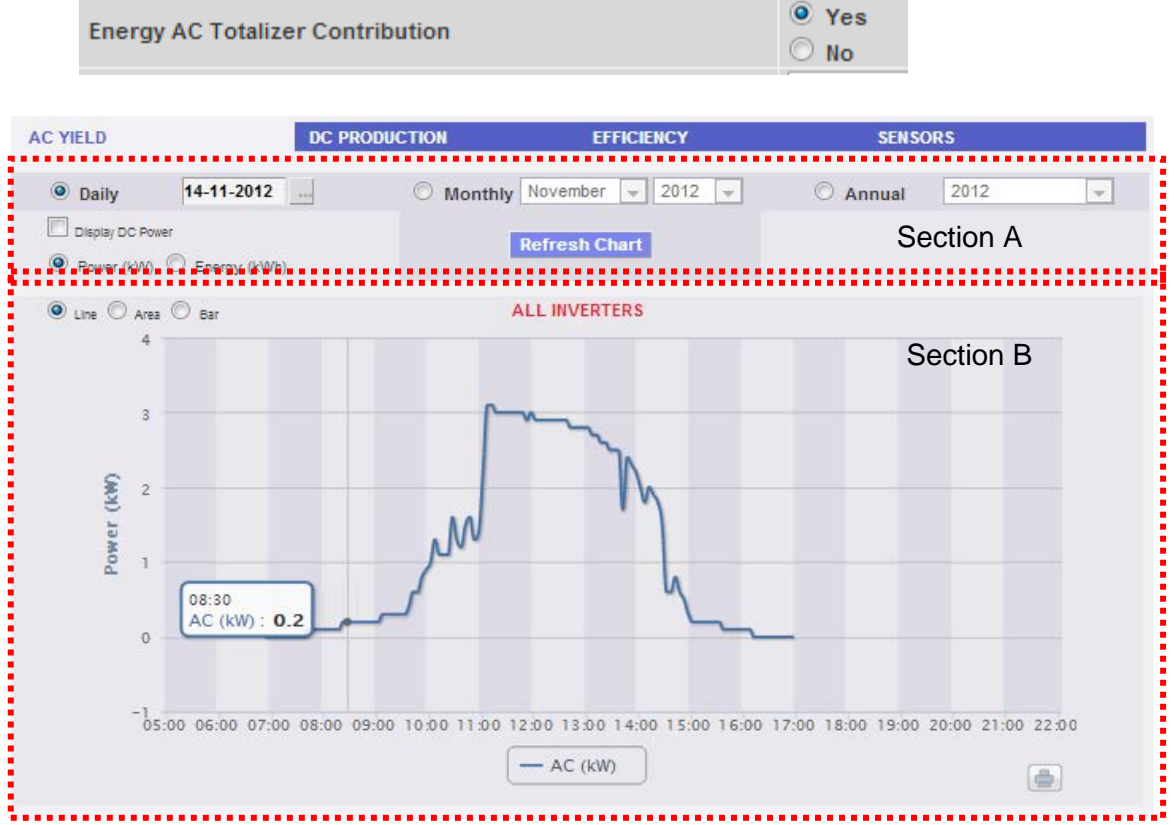

*Fig. 112 - Graphique RENDEMENT CA - TOUS LES ONDULEURS* 

Cette page se compose de deux sections:

A. Sections de recherche et sélection (dans la partie supérieure de la page)

Les boutons pour sélectionner le type d'affichage sont montrés en gris foncé:

- Daily: montre la tendance quotidienne de puissance ou énergie du jour sélectionné. (Pour sélectionner le jour utilisez le calendrier spécial auquel il est possible d'accéder grâce au bouton près du champ de la date)
- Monthly: montre la moyenne quotidienne de puissance ou l'énergie totale produite, pour chaque jour du mois sélectionné. (Pour choisir le mois et l'année utilisez les menus de sélection spéciaux à côté du champ)
- Yearly: montre la moyenne quotidienne de la puissance ou l'énergie totale produite, pour chaque mois de l'année sélectionnée. (Pour choisir l'année, utilisez le menu de sélection spécial à côté du champ)

Après avoir sélectionné le type d'affichage appuyez sur le bouton "Refresh Chart" .

Sur le côté gauche, affichées en gris clair, se trouvent:

- i. Les touches pour sélectionner le type de grandeurs à tracer, Puissance ou Énergie.
- ii. La case à cocher activant l'affichage dans le graphique de la puissance CC mesurée par l'onduleur. (disponible uniquement si les informations existent dans l'onduleur lui-même).
- B. Section graphique.

Sur l'axe des abscisses (X) le graphique affiche l'heure; la grandeur (heures, jours, mois) dépend du type d'affichage sélectionné (quotidien, mensuel, annuel). Sur l'axe des ordonnées (Y) le graphique affiche la puissance en kW ou l'énergie en kWh, avec une pleine échelle adéquatement dimensionnée selon la puissance de crête de l'installation. En haut à gauche de cette section il y a un menu permettant de sélectionner le mode d'affichage graphique: Line, Area, Bar.

*Note*: nous vous recommandons d'utiliser l'affichage "Line" ou "Area" pour les données quotidiennes de Puissance et l'affichage Bar (pour les histogrammes) pour les données mensuelles et annuelles d'énergie.

*Note*: La fréquence d'échantillonnage dépend de l'intervalle de mémorisation réglé sur VMU-C. Il peut être de: 5,10,15,30,60 minutes.

*Affichage graphique de la valeur* 

En passant la souris sur la zone du graphique il s'affichera une fenêtre visualisant la valeur pertinente de la variable (Fig. 113).

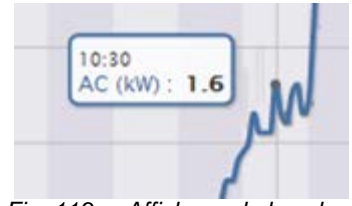

*Fig. 113 – Affichage de la valeur*

*Imprimer graphique*

En cliquant sur le bouton "*Imprimer*" situé en bas à droite de la zone du graphique vous pouvez spécifier quelle imprimante doit être utilisée pour imprimer le graphique (Fig. 114).

|  |  | - |  |
|--|--|---|--|
|--|--|---|--|

*Fig. 114 – Commande d'impression du graphique*

#### **18.1.2 ONDULEURS INDIVIDUELS**

En passant la souris sur "AC YIELD" et en sélectionnant l'élément "SINGLE INVERTER", vous accéderez au contenu montré à la Fig. 115.

Dès que vous accédez à la page, le système affichera la tendance quotidienne de la puissance fournie par chaque onduleur surveillé par le système dans l'installation spécifique. Chaque courbe a une couleur différente et peut être identifiée par la légende dans la partie inférieure du graphique. Utilisez aussi le menu "INVERTER NAME" pour afficher la courbe de production de chaque onduleur.

| <b>CARLO GAVAZZI</b>                       |                                                                                                    |                                                                   |
|--------------------------------------------|----------------------------------------------------------------------------------------------------|-------------------------------------------------------------------|
| <b>Plant Status</b><br><b>NOTIFICATION</b> | <b>AC YIELD</b><br><b>SENSORS</b><br><b>DC PRODUCTION</b><br><b>EFFICIENCY</b><br>$\circ$ Monthly November - 2012<br>2012<br><b>O</b> Daily<br>Section A<br>Annual<br>$\overline{\mathcal{F}}$<br>$\vert \nabla \vert$<br>Display DC Power<br><b>Inverter Name</b><br><b>Refresh Chart</b><br>.0. Pays: (KWL), Egygy, (KWL),<br><b>AL</b><br>$\overline{\phantom{a}}$ | <b>LOGOFF</b><br>admin<br>Monday, 19 November 2012<br>12:11:12 AM |
|                                            |                                                                                                    |                                                                   |
| <b>Instantaneous AC Power</b>              | O Line O Area O Bar<br><b>SINGLE INVERTER</b>                                                                                                    | Policrystallin (W/m <sup>2</sup> )                                |
| 0.48 kW                                    |                                                                                                    | 52.0                                                              |
| <b>Total AC Energy</b>                     | 1.5                                                                                                    | Air Amorfo (°C)                                                   |
| 9040.90 kWh                                |                                                                                                    | 5.80                                                              |
| <b>Daily AC Energy</b>                     |                                                                                                    | Wind $(m/s)$                                                      |
| 1.80 kWh                                   | Power (kW)                                                                                                    | 5.60                                                              |
|                                            | 0.5                                                                                                    |                                                                   |
| <b>Saved CO2 Emissions</b>                 | $\mathbf{O}$                                                                                                    | <b>Feed-in Tariff</b>                                             |
| 4800.72 kg                                 | <b>Section B</b>                                                                                                    | 2061.33€                                                          |
| <b>Saved Trees</b>                         |                                                                                                    | <b>Total savings on bill</b>                                      |
| 624.09                                     |                                                                                                    | 1356.14€                                                          |
| <b>Saved Oil</b>                           | - Inverter192 (kW)<br>- Inverter63 (kW)<br>$\blacksquare$                                                                                                    | <b>Daily FIT</b>                                                  |
| 1970.40L                                   |                                                                                                    | $0.41 \in$                                                        |

*Fig. 115 - Graphique RENDEMENT CA - ONDULEURS INDIVIDUELS*

Cette page se compose de deux sections:

A. "Section A" pour la recherche et la sélection (dans la partie supérieure de la page)

Les boutons pour sélectionner le type d'affichage sont montrés en gris foncé:

 Daily: montre la tendance quotidienne de puissance ou énergie du jour sélectionné. (Pour sélectionner le jour utilisez le calendrier spécial auquel il est possible d'accéder grâce au bouton près du champ de la date)

- Monthly: montre la moyenne quotidienne de puissance ou l'énergie totale produite, pour chaque jour du mois sélectionné. (Pour choisir le mois et l'année utilisez les menus de sélection spéciaux à côté du champ)
- Yearly: montre la moyenne quotidienne de la puissance ou l'énergie totale produite, pour chaque mois de l'année sélectionnée. (Pour choisir l'année, utilisez le menu de sélection spécial à côté du champ)

Après avoir sélectionné le type d'affichage appuyez sur le bouton "Refresh Chart" .

Sur le côté gauche, affichés en gris clair, se trouvent:

- I. Les boutons permettant de choisir le type de données à afficher dans le graphique: Puissance ou Énergie.
- II. La case à cocher activant l'affichage dans le graphique de la puissance CC mesurée par l'onduleur. (disponible uniquement si les informations existent dans l'onduleur lui-même).

le menu de sélection de l'onduleur est sur le côté droit, en gris clair. La liste contient:

- La liste de tous les noms attribués aux onduleurs inclus dans VMU-C; lorsque l'on sélectionne un seul onduleur, seule la courbe pertinente sera affichée.
- L'élément "ALL", permettant d'afficher simultanément tous les onduleurs existant dans l'installation.

*Note*: La comparaison des tendances de production de divers onduleurs permet de facilement identifier toute anomalie de production sur le système.

*Note*: toutes les touches et les sélections à l'extérieur de la zone grise foncée n'ont pas besoin de la fonction "Refresh chart". Après quelques secondes le graphique sera mis à jour automatiquement.

B. La "Section B" contient le(s) graphique(s).

Sur l'axe des abscisses (X) le graphique affiche l'heure; la grandeur (heures, jours, mois) dépend du type d'affichage sélectionné (quotidien, mensuel, annuel). Sur l'axe des ordonnées (Y) le graphique affiche la puissance en kW ou l'énergie en kWh, avec une pleine échelle adéquatement dimensionnée selon la puissance de crête de l'installation.

En haut à gauche de cette section il y a un menu permettant de sélectionner le mode d'affichage graphique: Line, Area, Bar.

*Note*: nous vous recommandons d'utiliser l'affichage "Line" ou "Area" pour les données quotidiennes de Puissance et l'affichage Bar (pour les histogrammes) pour les données mensuelles et annuelles d'énergie.

*Note*: La fréquence d'échantillonnage dépend de l'intervalle de mémorisation réglé sur VMU-C. Il peut être de: 5 ,10 ,15 ,30 ,60 minutes.

## **18.1.3 COMPTEUR D' ÉNERGIE TOTALE**

En passant la souris sur "AC YIELD" et en sélectionnant l'élément "TOTAL ENERGY METER", vous accéderez au contenu montré à la Fig. 116. Dès que vous accédez à la page, le système affichera la tendance quotidienne de la puissance mesurée par le compteur TOTAL ou par le compteur virtuel représentant la somme de toutes les valeurs lues par les compteurs partiaux installés dans l'installation spécifique. Lors de la construction de cette courbe, évidemment le système considérera uniquement les compteurs d'énergie dont le champ "Energy AC totalizer contribution" est réglé sur "YES" (voir page de configuration).

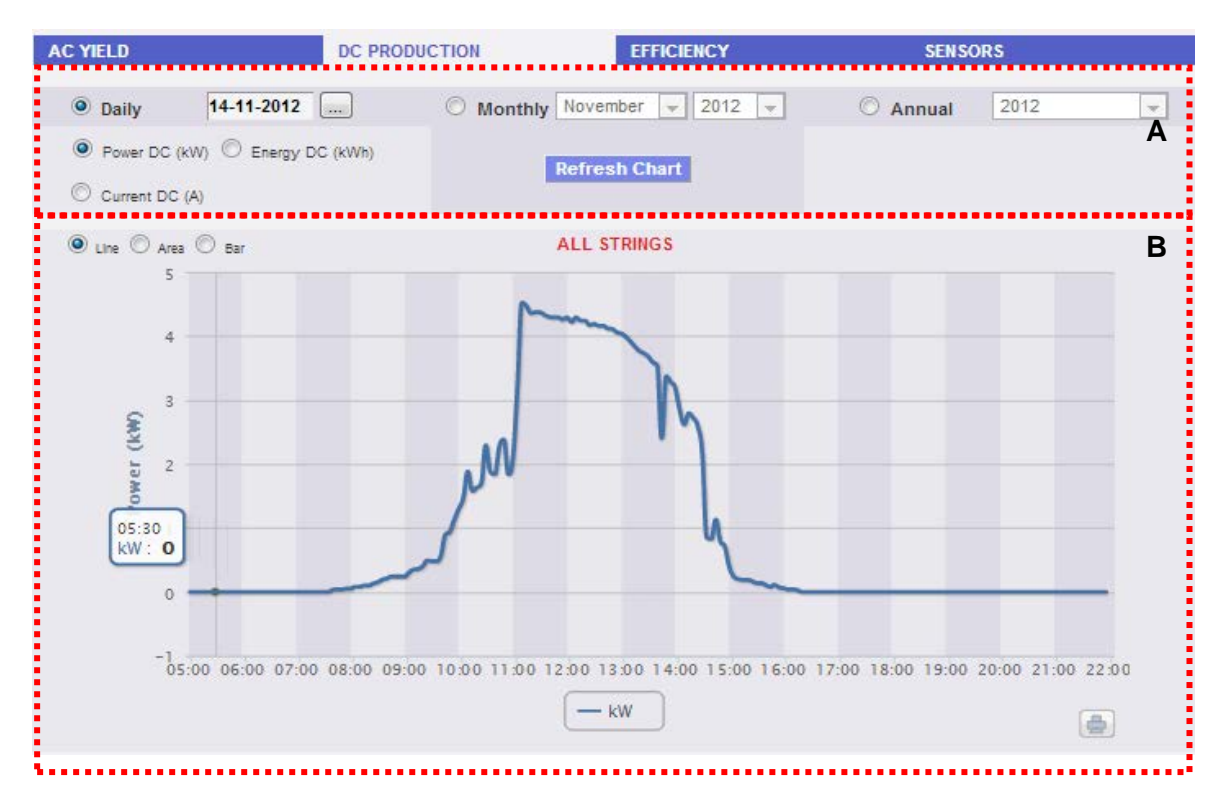

*Fig. 116 - RENDEMENT CA - COMPTEUR D'ÉNERGIE TOTAL*

Cette page se compose de deux sections:

- A. Sections de recherche et sélection (dans la partie supérieure de la page) Les boutons pour sélectionner le type d'affichage sont montrés en gris foncé:
	- Daily: montre la tendance quotidienne de puissance ou énergie du jour sélectionné. (Pour sélectionner le jour utilisez le calendrier spécial auquel il est possible d'accéder grâce au bouton près du champ de la date)
	- Monthly: montre la moyenne quotidienne de puissance ou l'énergie totale produite, pour chaque jour du mois sélectionné. (Pour choisir le mois et l'année utilisez les menus de sélection spéciaux à côté du champ)
	- Yearly: montre la moyenne quotidienne de la puissance ou l'énergie totale produite, pour chaque mois de l'année sélectionnée. (Pour choisir l'année, utilisez le menu de sélection spécial à côté du champ)

Après avoir sélectionné le type d'affichage appuyez sur le bouton "Refresh Chart" .

À gauche, affichés en gris clair, il y a les boutons permettant de sélectionner le type de grandeurs à inclure dans le graphique: *Power ou Energy*.

B. Section graphique.

Sur l'axe des abscisses (X) le graphique affiche l'heure; la grandeur (heures, jours, mois) dépend du type d'affichage sélectionné (quotidien, mensuel, annuel). Sur l'axe des ordonnées (Y) le graphique affiche la puissance en kW ou l'énergie en kWh, avec une pleine échelle adéquatement dimensionnée selon la puissance de crête de l'installation. En haut à gauche de cette section il y a un menu permettant de sélectionner le mode d'affichage graphique: Line, Area, Bar.

*Note*: nous vous recommandons d'utiliser l'affichage "Line" ou "Area" pour les données quotidiennes de Puissance et l'affichage Bar (pour les histogrammes) pour les données mensuelles et annuelles d'énergie.

*Note*: La fréquence d'échantillonnage dépend de l'intervalle de mémorisation réglé sur VMU-C. Il peut être de: 5 ,10 ,15 ,30 ,60 minutes.

*Affichage graphique de la valeur*

En passant la souris sur la zone du graphique il s'affichera une fenêtre visualisant la valeur pertinente de la variable (Fig. 117).

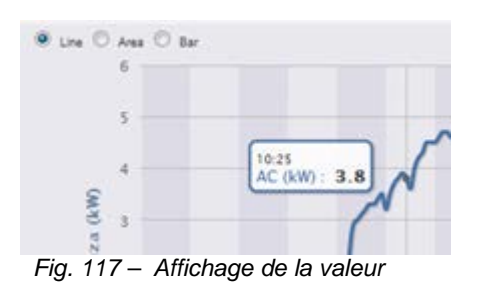

*Imprimer graphique*

En cliquant sur le bouton "*Imprimer*" situé en bas à droite de la zone du graphique vous pouvez spécifier quelle imprimante doit être utilisée pour imprimer le graphique.

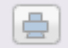

## **18.1.4 COMPTEURS D'ÉNERGIE PARTIAUX**

En passant la souris sur "AC YIELD" et en sélectionnant l'élément "PARTIAL ENERGY METER", vous accéderez au contenu montré à la Fig. 118.

Dès que vous accédez à la page, le système affichera la tendance quotidienne de la puissance mesurée par chaque compteur d'énergie surveillé par le système dans l'installation spécifique. Chaque courbe a une couleur différente et peut être identifiée par la légende dans la partie inférieure du graphique. Utilisez aussi le menu "Energy meter name" pour afficher la courbe de production d'un instrument spécifique.

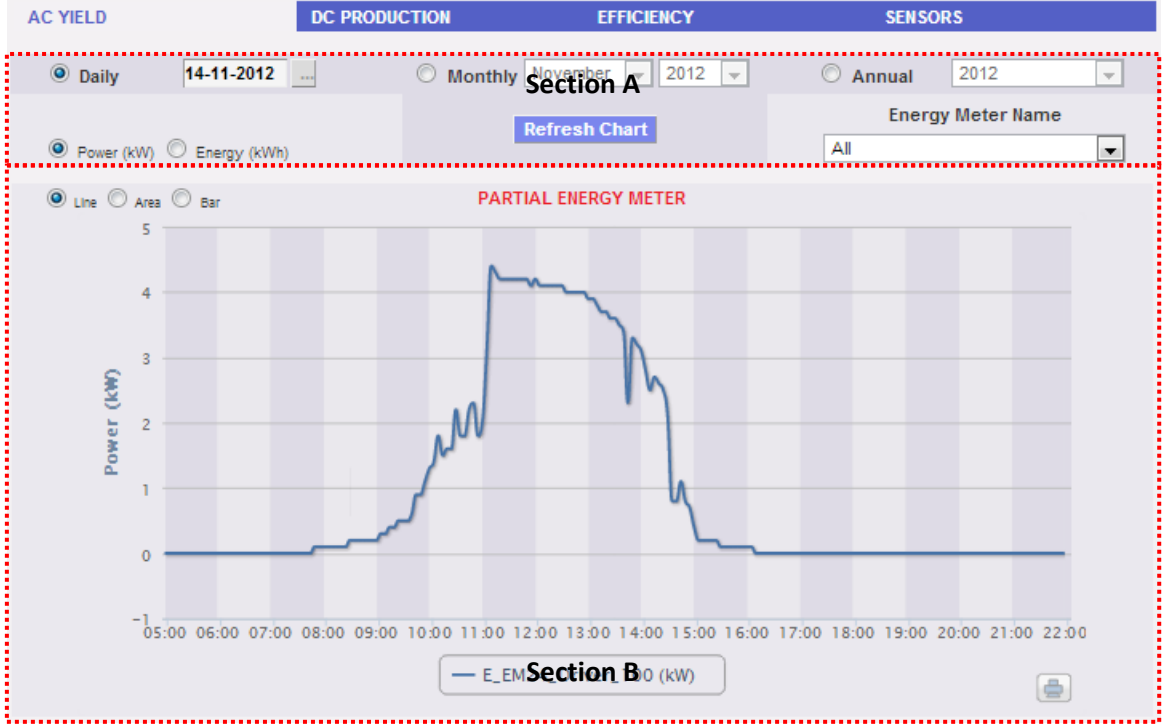

*Fig. 118 - RENDEMENT CA - COMPTEURS D'ÉNERGIE PARTIAUX*

Cette page se compose de deux sections:

.

C. "Section A" pour la recherche et la sélection (dans la partie supérieure de la page)

Les boutons pour sélectionner le type d'affichage sont montrés en gris foncé:

- Daily: montre la tendance quotidienne de puissance ou énergie du jour sélectionné. (Pour sélectionner le jour utilisez le calendrier spécial auquel il est possible d'accéder grâce au bouton près du champ de la date)
- Monthly: montre la moyenne quotidienne de puissance ou l'énergie totale produite, pour chaque jour du mois sélectionné. (Pour choisir le mois et l'année utilisez les menus de sélection spéciaux à côté du champ)
- Yearly: montre la moyenne quotidienne de la puissance ou l'énergie totale produite, pour chaque mois de l'année sélectionnée. (Pour choisir l'année, utilisez le menu de sélection spécial à côté du champ)

Après avoir sélectionné le type d'affichage appuyez sur le bouton "Refresh Chart"

À gauche, affichés en gris clair, il y a les boutons permettant de sélectionner le type de grandeurs à inclure dans le graphique: Power ou Energy.

le menu de sélection du compteur d'énergie est sur le côté droit, en gris clair. La liste contient:

- La liste de tous les noms attribués aux compteurs d'énergie inclus dans le VMU-C; lorsque l'on sélectionne un seul compteur, seule la courbe pertinente sera affichée.
- L'élément "ALL", permettant d'afficher simultanément tous les compteurs d'énergie configurés et existant dans l'installation.

*Note*: La comparaison des tendances de mesure des différents compteurs d'énergie permet de facilement identifier toute anomalie de production sur le système.

*Note*: toutes les touches et les sélections à l'extérieur de la zone grise foncée n'ont pas besoin de la fonction "Refresh chart". Après quelques secondes le graphique sera mis à jour automatiquement.

D. La "Section B" contient le(s) graphique(s).

Sur l'axe des abscisses (X) le graphique affiche l'heure; la grandeur (heures, jours, mois) dépend du type d'affichage sélectionné (quotidien, mensuel, annuel). Sur l'axe des ordonnées (Y) le graphique affiche la puissance en kW ou l'énergie en kWh, avec une pleine échelle adéquatement dimensionnée selon la puissance de crête de l'installation.

En haut à gauche de cette section il y a un menu permettant de sélectionner le mode d'affichage graphique: Line, Area, Bar.

*Note*: nous vous recommandons d'utiliser l'affichage "Line" ou "Area" pour les données quotidiennes de Puissance et l'affichage Bar (pour les histogrammes) pour les données mensuelles et annuelles d'énergie.

*Note*: La fréquence d'échantillonnage dépend de l'intervalle de mémorisation réglé sur VMU-C. Il peut être de: 5 ,10 ,15 ,30 ,60 minutes.

## **18.2PRODUCTION CC**

En passant la souris sur "DC PRODUCTION" on verra s'afficher les éléments permettant de sélectionner le mode d'affichage des données graphique de chaîne: "ALL STRINGS" ou "SINGLE STRING" (Fig. 119).

| <b>DC PRODUCTION</b> |               |  |  |  |  |
|----------------------|---------------|--|--|--|--|
|                      | ALL STRINGS   |  |  |  |  |
|                      | SINGLE STRING |  |  |  |  |
|                      |               |  |  |  |  |

*Fig. 119 – Sélection du type d'affichage: "ALL STRINGS" ou "SINGLE STRING"*

### **18.2.1 TOUTES LES CHAINES**

En passant la souris sur "DC PRODUCTION" et en sélectionnant l'élément "ALL STRINGS", vous accéderez au contenu montré à la Fig. 120.

La courbe de puissance/énergie représente la somme de toutes les contributions provenant de chaque chaîne surveillée dans le système, dans l'intervalle de temps sélectionné.

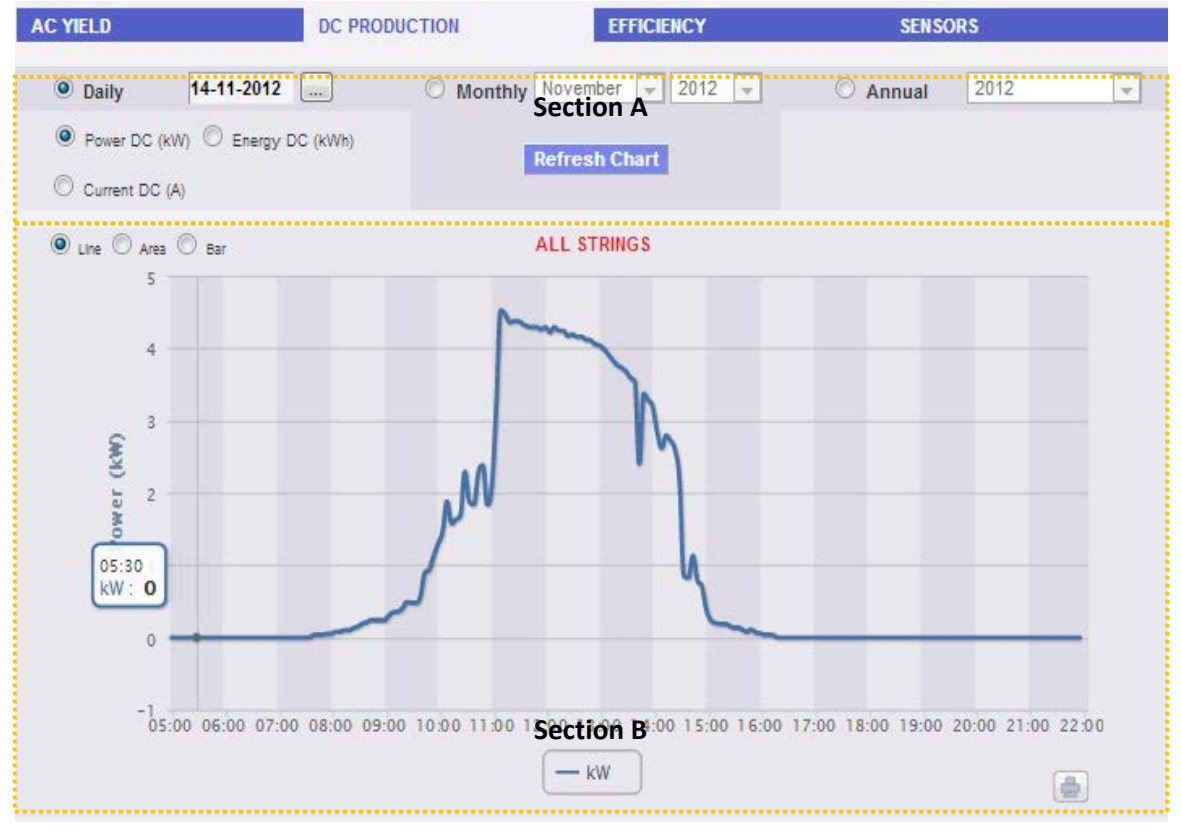

*Fig. 120 - Graphique PRODUCTION CC - TOUTES LES CHAÎNES* 

Cette page se compose de deux sections:

- A. "Section A" pour la recherche et la sélection (dans la partie supérieure de la page) Les boutons pour sélectionner le type d'affichage sont montrés en gris foncé:
	- Daily: montre la tendance quotidienne de la puissance CC ou de l'énergie CC ou du courant CC du jour sélectionné. (Pour sélectionner le jour utilisez le calendrier spécial auquel il est possible d'accéder grâce au bouton près du champ de la date)
	- Monthly: affiche la puissance CC maximum, le courant CC maximum ou l'énergie CC totale produite pour chaque jour du mois sélectionné. (Pour choisir le mois et l'année utilisez les menus de sélection spéciaux à côté du champ)
	- Yearly: affiche la puissance CC maximum, le courant CC maximum ou l'énergie CC totale produite pour chaque mois de l'année sélectionnée. (Pour choisir l'année, utilisez le menu de sélection spécial à côté du champ)

Après avoir sélectionné le type d'affichage appuyez sur le bouton "Refresh Chart" .

Sur le côté gauche, affichés en gris clair, se trouvent:

- 1. Les boutons permettant de sélectionner le type de grandeur à inclure dans le graphique: DC power, DC energy et DC current (puissance CC, énergie CC et courant CC).
- B. Section graphique.

Sur l'axe des abscisses (X) le graphique affiche l'heure; la grandeur (heures, jours, mois) dépend du type d'affichage sélectionné (quotidien, mensuel, annuel). L'axe Y montre la puissance en kW ou l'énergie en kWh ou le courant en A avec une échelle pleine opportunément dimensionnée.

En haut à gauche de cette section il y a un menu permettant de sélectionner le mode d'affichage graphique: Line, Area, Bar.

*Note*: il est recommandé d'utiliser l'affichage "Line" ou "Area" pour les données quotidiennes et l'affichage "Bar" pour les données mensuelles et annuelles.

*Note*: L'intervalle de temps entre un échantillon et l'autre du graphique dépend de l'intervalle du temps de mémorisation configuré sur le VMU-C. Il peut être de 5,10,15,30,60 minutes.

#### **18.2.2 CHAINE INDIVIDUELLE**

En passant la souris sur "DC PRODUCTION" et en sélectionnant l'élément "SINGLE STRING", vous accéderez au contenu montré à la Fig. 121.

Dès que vous accédez à la page, le système affiche la tendance quotidienne de la puissance fournie par chaque chaîne d'un groupe spécifique (EosArray) surveillé par le système. Chaque courbe a une couleur différente et peut être identifiée par la légende dans la partie inférieure du graphique. À travers le menu "STRING UNIT" vous pouvez afficher la courbe de production de chaîne spécifique.

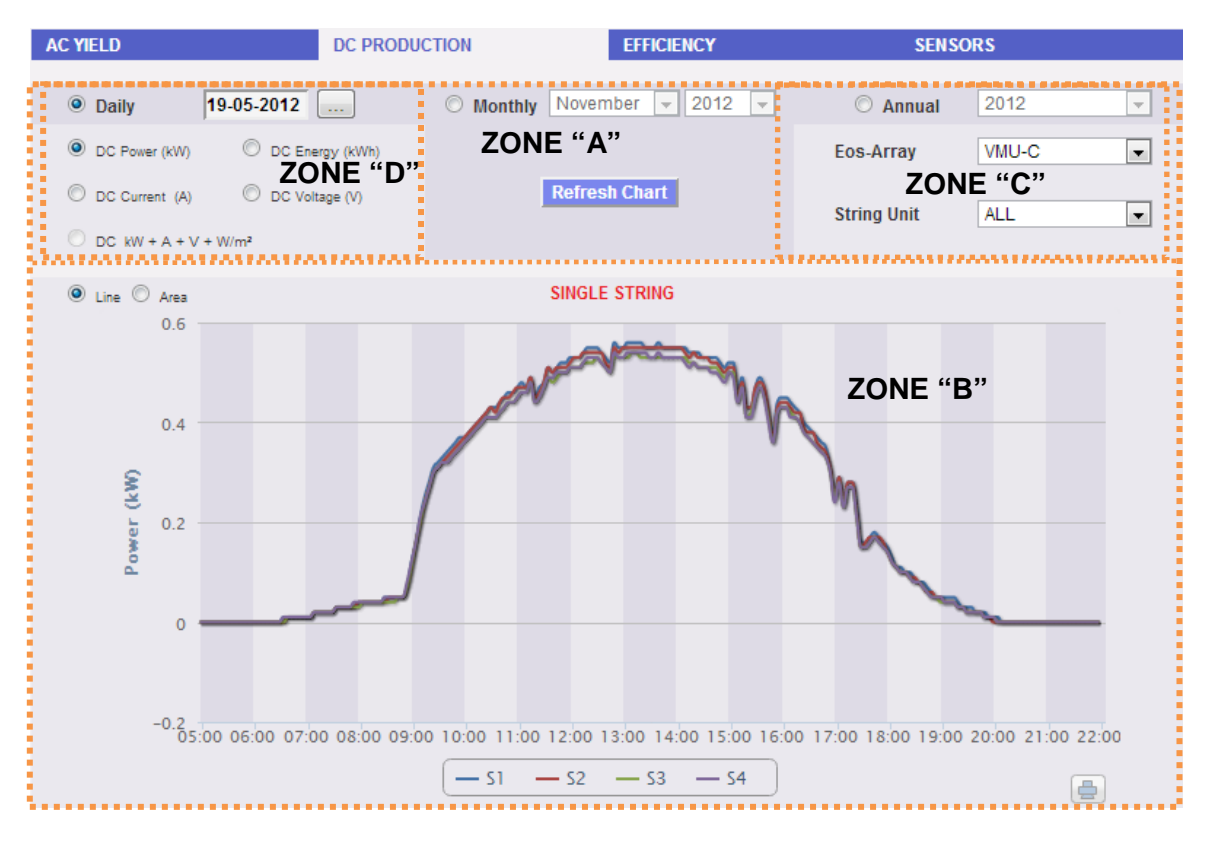

*Fig. 121 - Graphique PRODUCTION CC - CHAÎNE INDIVIDUELLE*

Dans cette page vous pouvez observer la tendance des valeurs électriques (kW, kWh, A et V) de chaque chaîne contrôlée par les modules VMU-S sur le terrain. En particulier, il existe deux types d'affichage:

- 1. Graphique avec données agrégées provenant de multiples contrôles de chaîne VMU-S (appartenant au même groupe EosArray).
- 2. Graphique avec données provenant d'un seul contrôle de chaîne VMU-S (module VMU-S individuel).
- *Graphique avec données provenant de divers contrôles de chaîne VMU-S.*

Cette section affiche les données provenant de tous les VMU-S sous-jacents au VMU-C ou à un VMU-M spécifique (à sélectionner à travers le menu spécial montré à la Fig.. 121 - **ZONE** "**C"**). Les données peuvent être affichées à travers:

a) (All) - Plusieurs courbes, une pour chaque VMU-S sélectionné, affichées simultanément.

b) (Single string) - Une seule courbe construite en utilisant les données provenant du VMU-S spécifié à travers le menu montré à la Fig. 121 - **ZONE**  "**C"**.

**"All" est le mode par défaut** et il affiche simultanément toutes les courbes des VMU-S sous-jacents au VMU-C ou au VMU-M sélectionné. La comparaison de diverses courbes permet d'identifier facilement toute anomalie de production sur une chaîne spécifique. La légende dans la partie inférieure permet de trouver le VMU-S pertinent.

Suivez la séquence d'opérations ci-dessous pour chercher et visualiser graphiquement la grandeur électrique requise:

*1. Sélection du VMU-C ou du VMU-M qui lui est connecté* 

À travers le menu spécial montré à la Fig. 121 - **ZONE** "**C**", vous pouvez sélectionner le VMU-C ou le VMU-M qui vous intéresse. Le VMU-C ou le VMU-M doit être sélectionné pour identifier tous les VMU-S sous-jacents, à surveiller et comparer.

*2. Sélection de date/mois/année d'affichage*

Dans la partie supérieure de la section **ZONE** "**A**" il y a les boutons permettant de sélectionner l'intervalle d'affichage:

- Daily: montre la tendance quotidienne de la puissance CC ou de l'énergie CC ou du courant CC du jour sélectionné. (Pour sélectionner le jour utilisez le calendrier spécial auquel il est possible d'accéder grâce au bouton près du champ de la date)
- Monthly: affiche la puissance CC maximum, le courant CC maximum ou l'énergie CC totale produite pour chaque jour du mois sélectionné. (Pour choisir le mois et l'année utilisez les menus de sélection spéciaux à côté du champ)
- Yearly: affiche la puissance CC maximum, le courant CC maximum ou l'énergie CC totale produite pour chaque mois de l'année sélectionnée. (Pour choisir l'année, utilisez le menu de sélection spécial à côté du champ)
- *3. Sélection de la grandeur électrique requise*

À l'aide du menu spécial montré dans la **ZONE** "**D**" dans la figure ci-dessus et à nouveau reproduite ci-dessous (Fig. 122), vous pouvez sélectionner la grandeur électrique désirée.

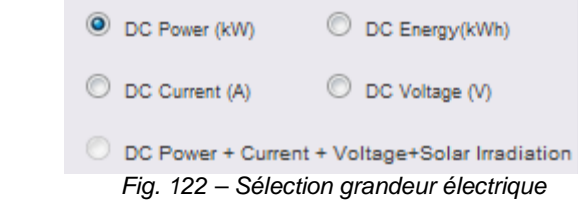

*Note*: la sélection "DC Power+Current+Voltage+Solar Irradiation" est désactivée pour l'affichage de données agrégées provenant de plusieurs contrôles de chaîne VMU-S. Elle sera activée seulement pour les graphiques avec des données provenant d'un contrôle de chaîne VMU-S individuel.

les grandeurs électriques qui peuvent être sélectionnées sont:

- *"DC Power (kW)*" : le graphique montre la tendance de la puissance en kW dans l'intervalle de temps choisi.
- *"DC Energy (kWh)*": le graphique montre la tendance de l'énergie fournie (kWh) dans l'intervalle de temps choisi.
- *"DC Current (A)*": le graphique montre la tendance de courant en A dans l'intervalle de temps choisi.
- *"DC Voltage (V)*": le graphique montre la tendance de la tension en V dans l'intervalle de temps choisi.
- *4. Affichage du graphique désiré*

Appuyez sur "Refresh chart" pour visualiser le graphique désiré.

• *Graphique avec données provenant d'un contrôle de chaîne VMU-S individuel.*

Pour obtenir le graphique d'un contrôle de chaîne VMU-S spécifique, suivre la séquence ci-dessous:

*1. Sélection du VMU-C ou du VMU-M qui lui est connecté* 

À travers le menu spécial montré à la Fig. 121 - zone C, vous pouvez sélectionner le VMU-C ou le VMU-M qui vous intéresse. Le VMU-M doit être sélectionné pour identifier tous les VMU-S sous-jacents, à surveiller et comparer.

*2. Sélection de date/mois/année d'affichage*

Les boutons pour sélectionner l'intervalle d'affichage sont montrés dans la partie supérieure de la Section A:

- Daily: montre la tendance quotidienne de la grandeur électrique sélectionnée, durant le jour sélectionné. (Pour sélectionner le jour utilisez le calendrier spécial auquel il est possible d'accéder grâce au bouton près du champ de la date)
- Monthly: affiche la puissance CC maximum, le courant CC maximum, la tension CC maximum ou l'énergie CC totale produite pour chaque jour du mois sélectionné. (Pour choisir le mois et l'année utilisez les menus de sélection spéciaux à côté du champ)
- Yearly: affiche la puissance CC maximum, le courant CC maximum, la tension CC maximum ou l'énergie CC totale produite pour chaque mois de l'année sélectionnée. (Pour choisir l'année, utilisez le menu de sélection spécial à côté du champ)
- *3. Recherche du VMU-S désiré*

À travers le menu "String Unit" montré à la Fig 123, sélectionnez le module VMU-S que vous désirez analyser. La sélection "DC Power+Current+Voltage +Solar Irradiation" devient active.

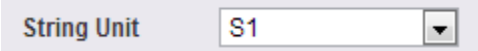

 *Fig. 123 - Bouton de recherche pour un module VMU-S spécifique* 

*Note*: La liste contient certains numéros qui correspondent à la position du VMU-S dans la chaîne des dispositifs sous-jacents au VMU-C ou VMU-M. Si la liste "VMU-S" est vide cela signifie qu'au point 1, sous-jacent au VMU-M sélectionné, il n'y a pas de VMU-S.

*4. Sélection de la grandeur électrique requise*

À travers le menu spécial montré à la Fig. 124, vous pouvez sélectionner la grandeur électrique que vous désirez inclure dans le graphique.

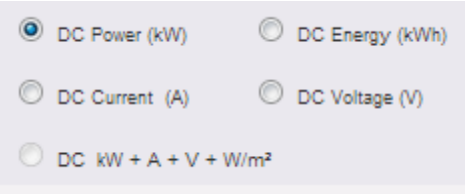

*Fig. 124 – Boutons de sélection grandeur électrique* 

Les touches de sélection disponibles sont les suivantes:

- *"DC Power (kW)*" : le graphique montre la tendance de la puissance en kW dans l'intervalle de temps choisi.
- *"DC Energy (kWh)*": le graphique montre la tendance de l'énergie fournie (kWh) dans l'intervalle de temps choisi.
- *"DC Current (A)*": le graphique montre la tendance de courant en A dans l'intervalle de temps choisi.
- *"DC Voltage (V)*": le graphique montre la tendance de la tension en V dans l'intervalle de temps choisi.
- *"DC Power+Current+Voltage+Solar Irradiation*": le graphique montre les quatre grandeurs simultanément, dans l'intervalle de temps choisi. Le type de graphique pour cette sélection est comme celui montré à la Fig. 125.

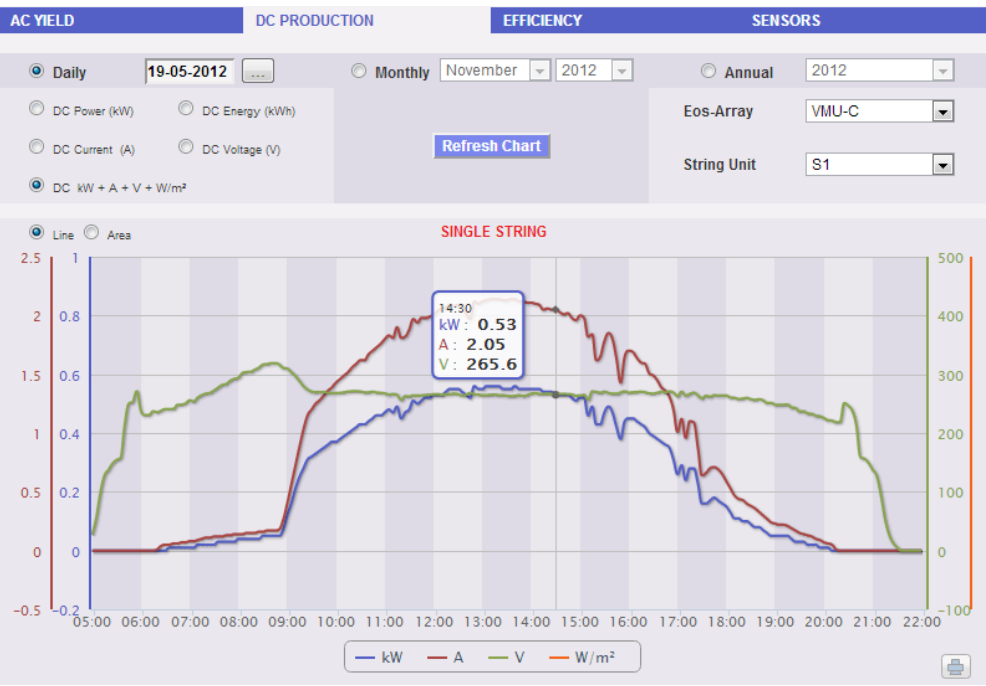

*Fig. 125 – Graphique VMU-S Puissance+Courant+Tension+Irradiation solaire* 

Comme déjà mentionné ci-dessus, ce type de graphique permet de montrer ou de cacher les courbes en cliquant sur la légende située en bas de l'axe pertinent.

Pour afficher un autre VMU-S parmi ceux disponibles avec les mêmes critères, cliquez à nouveau sur "String Unit" et sélectionnez l'élément désiré sur la liste VMU-S. Au contraire, pour modifier le type de grandeur électrique, répétez la séquence en partant depuis le point 3.

• *Sélection du mode graphique*

Pour modifier le mode d'affichage graphique, utilisez le menu de sélection pertinent en haut à gauche de la Section B et montré à la Fig. 126.

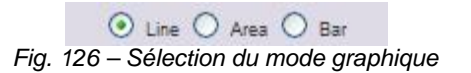

Les touches Area et Bar sont désactivées si le type de recherche ne permet pas une représentation.

*Note*: il est recommandé d'utiliser l'affichage "Line" ou "Area" pour les données quotidiennes et l'affichage "Bar" pour les données mensuelles et annuelles.

• *Distance temporelle entre deux échantillons successifs*

L'intervalle de temps entre un échantillonnage et l'autre du graphique dépend de l'intervalle du temps de mémorisation configuré sur VMU-C. Il peut être de 5,10,15,30,60 minutes.

• *Affichage graphique de la valeur*

Placez la souris sur la zone du graphique pour visualiser le cadre pertinent affichant la typologie de grandeur, la date à laquelle elle se réfère, la valeur pertinente exprimée dans l'unité de mesure montrée sur l'axe Y.

• *Impression du graphique*

En cliquant sur le bouton "*Imprimer*" situé en bas à droite de la zone du graphique vous pouvez spécifier quelle imprimante doit être utilisée pour imprimer le graphique (Fig. 127).

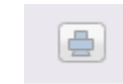

*Fig. 127 – Impression du graphique*

## **18.3EFFICACITES DU SYSTEME**

En plaçant votre souris sur "EFFICIENCY" le système affichera un menu (Fig. 125) permettant de sélectionner le type désiré parmi les suivants:

- 1. "TOTAL": 2. "EOS-ARRAY"
- 3. "INVERTER"
- 4. "BOS"

| <b>AC YIELD</b><br><b>DC PRODUCTION</b>    |                                        |                    | <b>EFFICIENCY</b> | <b>SENSORS</b> |                |                          |
|--------------------------------------------|----------------------------------------|--------------------|-------------------|----------------|----------------|--------------------------|
|                                            |                                        |                    | TOTAL             |                |                |                          |
| <b>O</b> Daily                             | 19-05-2012<br>$\overline{\phantom{a}}$ | Monthly Noven<br>o | EOS-ARRAY         | hnual          | 2012           | $\overline{\mathbf{v}}$  |
| DC Power (kW)                              | DC Energy (kWh)                        |                    | <b>INVERTER</b>   | lay            | VMU-C          | $\overline{\phantom{0}}$ |
| DC Current (A)                             | C DC Voltage (V)                       | Refres             | <b>BOS</b>        | nit            | S <sub>1</sub> | $\overline{\phantom{a}}$ |
| $\bullet$ DC kW + A + V + W/m <sup>2</sup> |                                        |                    |                   |                |                |                          |

*Fig. 128 – Menu Efficacité*

Certains graphiques pourraient ne pas être disponibles au cas où certains composants ne seraient pas configurés dans VMU-C; ceux-ci comprennent:

- température et irradiation solaire
- le compteur d'énergie principal
- Onduleur

. Les fonctions suivantes sont communes à tous les graphiques dans la section "EFFICIENCY".

• *Affichage graphique de la valeur*

Placez la souris sur la zone du graphique pour visualiser le cadre pertinent affichant la typologie de grandeur, la date à laquelle elle se réfère, la valeur pertinente exprimée dans l'unité de mesure montrée sur l'axe Y.

• *Imprimer graphique*

En cliquant sur le bouton "*Imprimer*" situé en bas à droite de la zone du graphique vous pouvez spécifier quelle imprimante doit être utilisée pour imprimer le graphique (Fig. 129).

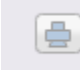

*Fig. 129 – Impression du graphique*

## **18.3.1 EFFICACITE TOTALE**

L'efficacité totale est le résultat dérivé du rapport entre une valeur de production théorique et la valeur qui est réellement mesurée par le compteur de production CA ou les onduleurs. Le système utilise les valeurs provenant du compteur ou des onduleurs selon le réglage effectué dans le menu de configuration de l'installation.

Pour calculer la valeur de production théorique, la température et l'irradiation solaire sont nécessaires; **si ces capteurs environnementaux ne sont pas disponibles, l'efficacité totale ne peut pas être fournie.**

*Note*: les capteurs de température et d'irradiation solaire utilisés pour calculer l'efficacité totale doivent être configurés comme capteurs de référence.

Sur le menu "EFFICIENCY", cliquez sur l'élément "TOTAL"; le système affichera la page montrée à la Fig. 130. Dès que vous accédez à cette page, le graphique affiche la tendance de l'efficacité totale de la journée en cours; sélectionner une autre date ou intervalle de temps tel que mensuel ou annuel, utilisez la section en gris foncé en haut et appuyez sur la touche "Refresh chart".

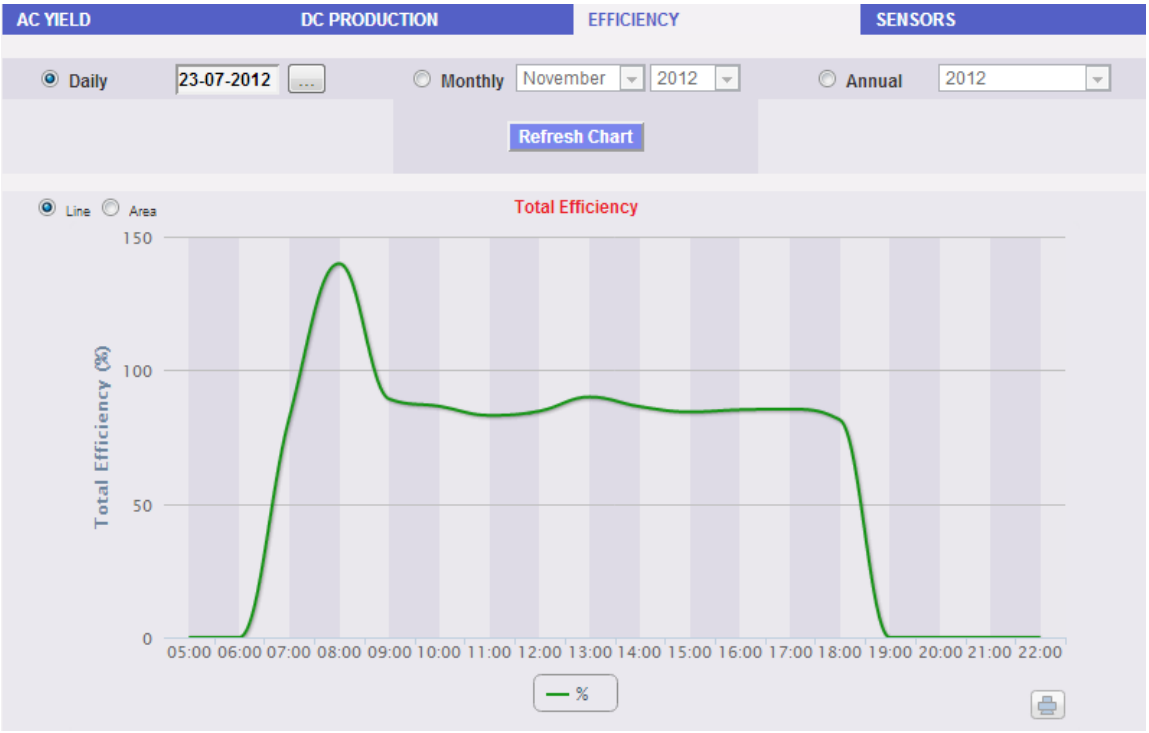

*Fig. 130 Efficacité Totale*

Sur le côté en haut à gauche du graphique, il existe un menu de sélection pour le mode d'affichage graphique (Line ou Area).

*Note*: La fréquence d'échantillonnage est fixée à 60 minutes et ne peut être modifiée.

#### **18.3.2 EFFICACITE EOS-ARRAY - TOUTES LES CHAINES**

L'efficacité totale de chaîne dérive du rapport entre la valeur théorique de production et la valeur de puissance en courant continu réellement mesurée par les contrôles de chaîne VMU-S. Pour calculer la valeur de production théorique, la température et l'irradiation solaire sont nécessaires; **si ces capteurs environnementaux ne sont pas disponibles, l'efficacité totale de chaîne ne peut pas être fournie.**

*Note*: les capteurs de température et d'irradiation solaire utilisés pour calculer l'efficacité totale doivent être configurés comme capteurs de référence.

*Note*: L'efficacité totale de chaîne calculée peut dépasser 100 dans des conditions de basse irradiation solaire et donc de puissance fournie par les modules. La valeur supérieure à 100 doit être interprétée comme une erreur due à la résolution de mesure ou à la position du capteur d'irradiation solaire.

Sur le menu "EFFICIENCY->EOS-ARRAY", cliquez sur l'élément "ALL STRINGS"; le système affichera la page montrée à la Fig. 131.

Dès que vous accédez à cette page, le graphique affiche la tendance de l'efficacité totale de la journée en cours; sélectionner une autre date ou intervalle de temps tel que mensuel ou annuel, utilisez la section en gris foncé en haut et appuyez sur la touche "Refresh chart".

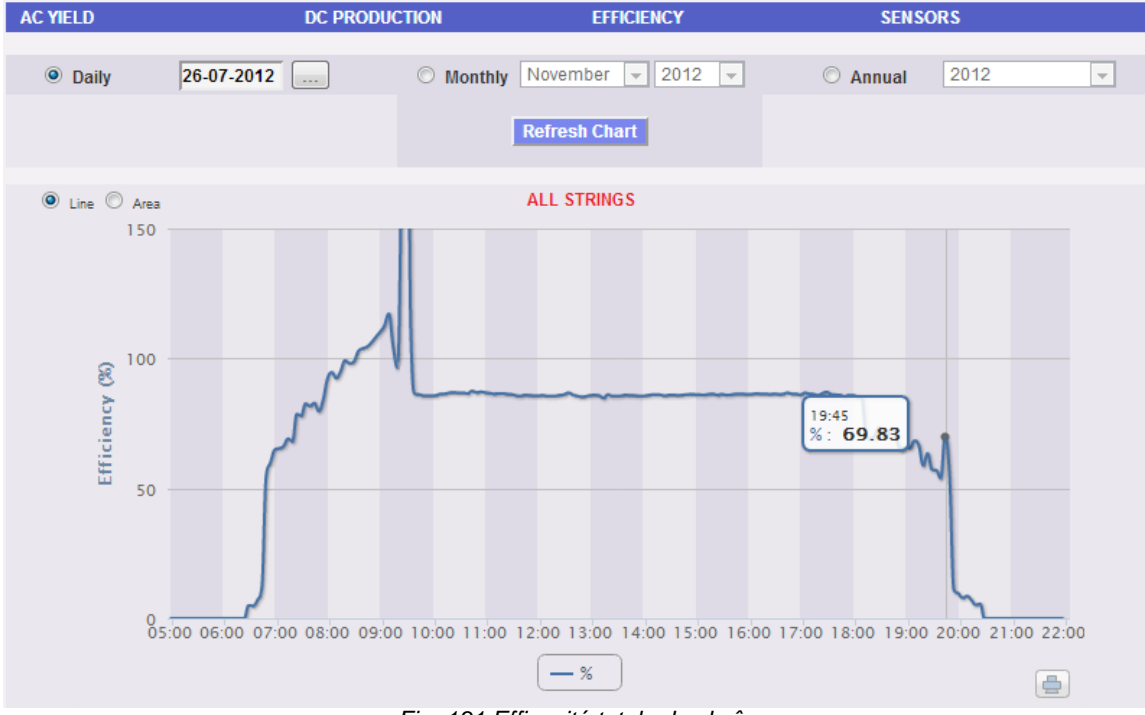

*Fig. 131 Efficacité totale de chaîne*

En haut à gauche du graphique il y a un menu permettant de sélectionner le mode d'affichage graphique.

*Note*: L'intervalle de temps entre un échantillon et l'autre du graphique dépend de l'intervalle du temps de mémorisation configuré sur VMU-C. Il peut être de: 5,10,15,30,60 minutes.

#### **18.3.3 EFFICACITE EOS-ARRAY - CHAINE INDIVIDUELLE**

L'efficacité de chaîne dérive du rapport entre la valeur théorique de production et la valeur de puissance en courant continu réellement mesurée par le contrôle de chaîne VMU-S sélectionné. Pour calculer la valeur de production théorique, la température et l'irradiation solaire sont nécessaires; **si ces capteurs environnementaux ne sont pas disponibles, l'efficacité de chaîne ne peut pas être fournie.**

*Note*: les capteurs de température et d'irradiation solaire utilisés pour calculer l'efficacité totale doivent être configurés comme capteurs de référence.

*Note*: L'efficacité totale de chaîne calculée peut dépasser 100 dans des conditions de basse irradiation solaire et donc de basse puissance fournie par les modules. La valeur supérieure à 100 doit être interprétée comme une erreur due à la résolution de mesure ou à la position du capteur d'irradiation solaire.

Sur le menu "EFFICIENCY EOS-ARRAY->", cliquez sur l'élément "SINGLE STRING"; le système affichera la page montrée à la Fig. 132.

Dès que vous accédez à la page, le graphique affiche les courbes d'efficacité de tous les contrôles de chaîne VMU-S sous-jacents au VMU-C (ou sous-jacents à l'un des VMU-M connectés à celui-ci) sélectionné dans le menu "**A**" montré à la Fig. 132; les courbes peuvent être identifiées à travers la légende en bas. Pour sélectionner une autre date ou intervalle de temps du type mensuel ou annuel, utilisez la section en gris foncé dans la partie supérieure et appuyez sur la touche "Refresh chart".

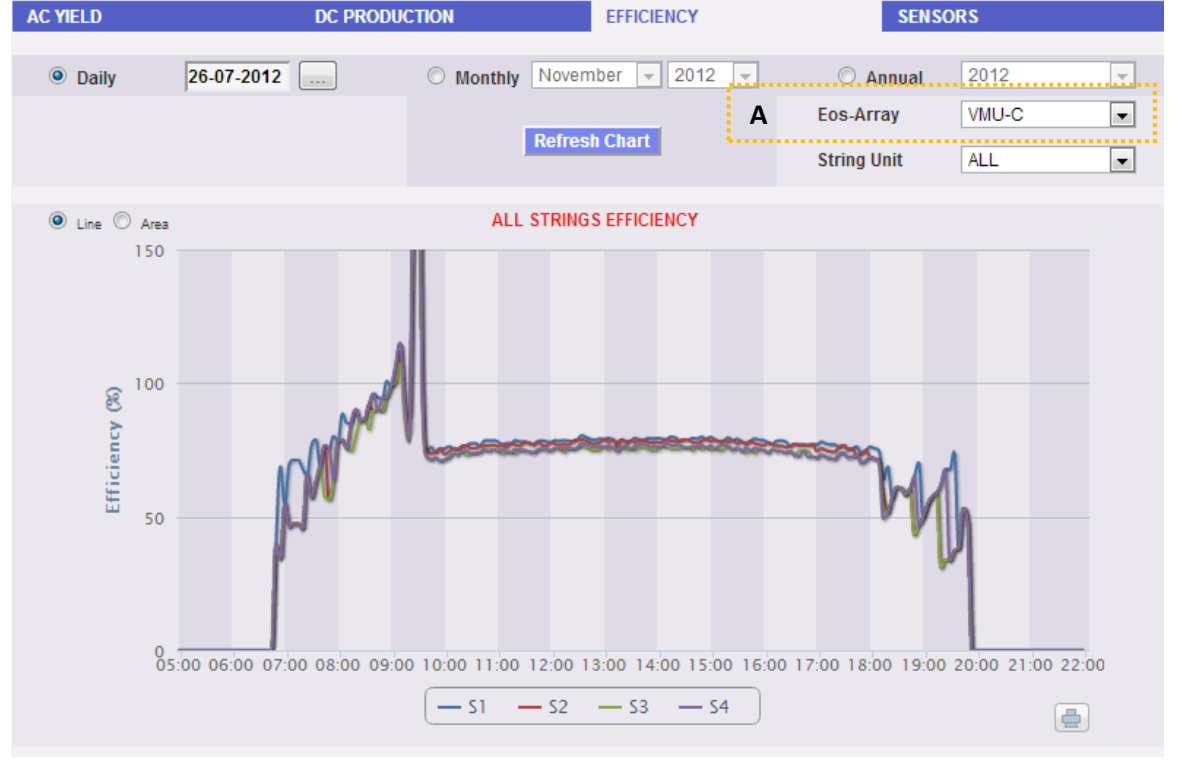

*Fig. 132 - Efficacité Chaîne Individuelle*

Pour afficher l'efficacité d'une chaîne individuelle, suivre la séquence ci-dessous:

*1. Sélection du VMU-C ou du VMU-M pertinent* 

À travers le menu spécial montré à la Fig. 132 - menu "**A**", vous pouvez sélectionner le VMU-C ou l'un des VMU-M connectés au VMU-C pour lequel vous désirez mener une analyse plus approfondie. Il faut sélectionner le VMU-M afin de pouvoir identifier tous les VMU-S qui lui sont sous-jacents et que vous voulez surveiller et comparer.

*2. Sélection de date/mois/année d'affichage*

Les boutons pour sélectionner l'intervalle d'affichage sont montrés dans la partie supérieure de la Section A:

- Daily: montre la tendance quotidienne de l'efficacité du VMU-S pour le jour sélectionné. (Pour sélectionner le jour utilisez le calendrier spécial auquel il est possible d'accéder grâce au bouton près du champ de la date)
- Monthly: montre l'efficacité maximum du VMU-S sélectionné, pour chaque jour du mois sélectionné. (Pour choisir le mois et l'année utilisez les menus de sélection spéciaux à côté du champ)
- Yearly: montre l'efficacité maximum du VMU-S choisi, pour chaque mois de l'année sélectionnée. (Pour choisir l'année, utilisez le menu de sélection spécial à côté du champ)
- *3. Recherche du VMU-S désiré*

À travers le menu "String Unit" montré à la Fig 133 $\rightarrow$ , sélectionnez le module VMU-S qui vous intéresse.

La liste contient des numéros qui correspondent à la position du VMU-S dans la chaîne des dispositifs sous-jacents au VMU-C ou l'un des VMU-M connectés à celui-ci.

Sélectionnez le VMU-S désiré → VMU-C traitera le graphique, qui s'affichera à l'écran après quelques secondes.

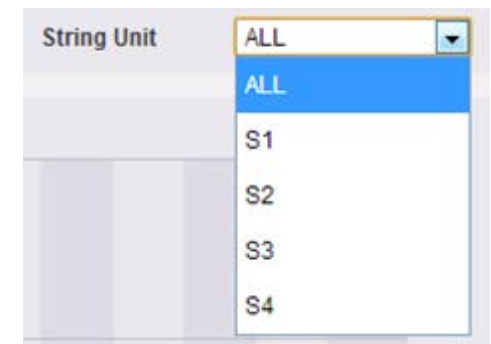

 *Fig. 133 – Bouton de recherche VMU-S* 

*Note*: Si la liste "VMU-S" n'a pas d'éléments, cela signifie qu'il n'y a aucun VMU-S sous-jacent au VMU-C ou sous-jacent à l'un des VMU-M connectés à celui-ci.

*4. Sélectionnez le mode graphique désiré parmi ceux disponibles: "Line, Area".*

*Note*: Le graphique s'affiche automatiquement sans avoir à cliquer sur le bouton "Refresh Chart".

Si vous désirez afficher un autre VMU-S parmi ceux disponibles avec les mêmes critères, cliquez à nouveau sur le menu "String Unit" et sélectionnez l'élément désiré sur la liste VMU-S.

## **18.3.4 EFFICACITE ONDULEUR**

L'efficacité de l'onduleur **n'est pas calculée par le VMU-C**, mais c'est le VMU-C luimême qui s'attend à **recevoir cette donnée de l'onduleur**.

*Note*: Si la donnée d'efficacité n'est pas disponible, le VMU-C affichera un graphique plat (avec toutes les valeurs à "0").

Sur le menu "EFFICIENCY", cliquez sur l'élément "INVERTER"; le système affichera la page montrée à la Fig. 134.

Dès que vous accédez à la page, le graphique affiche la courbe d'efficacité de chaque onduleur pour la journée en cours. Pour sélectionner une autre date ou intervalle de temps du type mensuel ou annuel, utilisez la section en gris foncé dans la partie supérieure et appuyez sur la touche "Refresh chart".

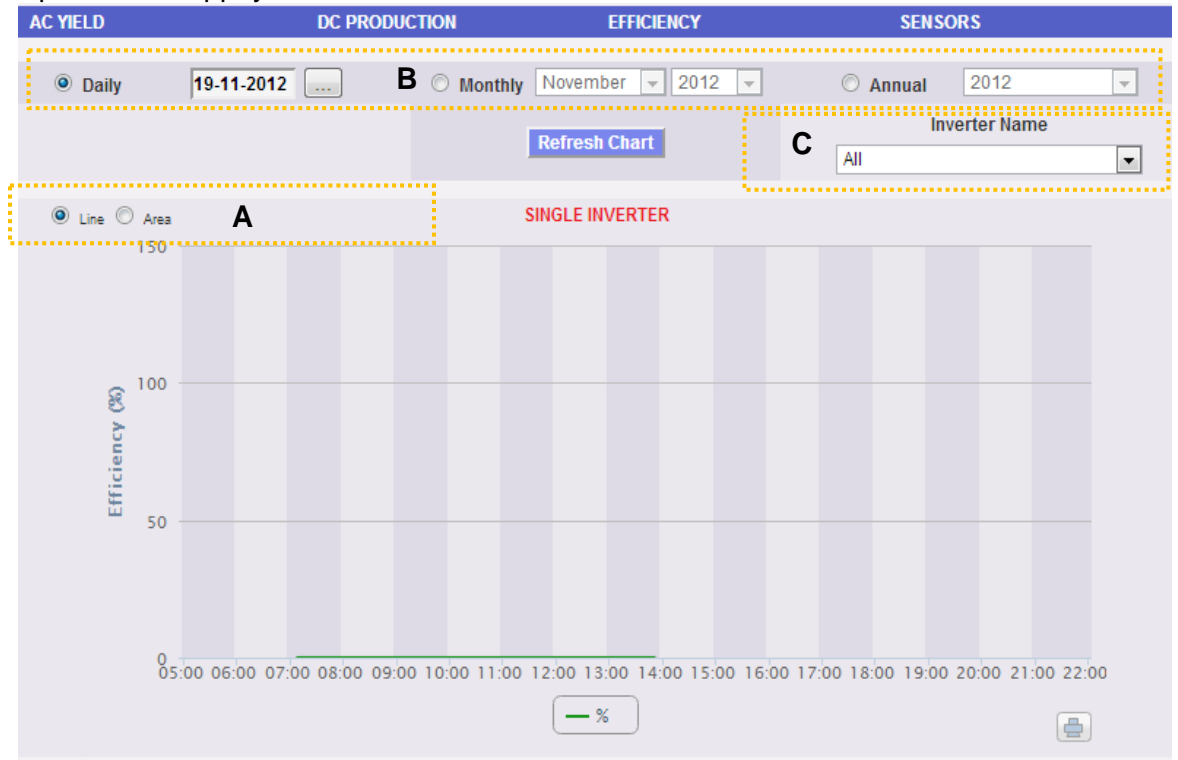

*Fig. 134 - Efficacité de Tous les Onduleurs*

En haut à gauche (zone pointillée "A") du graphique il y a un menu permettant de sélectionner le mode d'affichage graphique: affichage par *LINE* ou par *AREA.*

*Note*: L'intervalle de temps entre un échantillon et l'autre du graphique dépend de l'intervalle du temps de mémorisation configuré sur VMU-C. Il peut être de: 5,10,15,30,60 minutes.

Dès que vous accédez à la page, le graphique affiche les courbes d'efficacité de tous les onduleurs connectés au VMU-C. Les courbes peuvent être identifiées à travers la légende située en bas. Pour sélectionner une autre date ou intervalle de temps du type mensuel ou annuel, utilisez la section en gris foncé dans la partie supérieure et appuyez sur la touche "Refresh chart" (zone pointillée "B").

Pour afficher l'efficacité d'un onduleur individuel, suivez la séquence ci-dessous:

*1. Sélection ONDULEUR* 

À travers le menu spécial montré à la Fig. 134 - menu "**Inverter name**" (zone pointillée "C"), vous pouvez sélectionner individuellement un Onduleur dont vous voulez analyser l'efficacité.

*2. Sélection de date/mois/année d'affichage*

Pour sélectionner une autre date ou intervalle de temps du type mensuel ou annuel, utilisez la section en gris foncé dans la partie supérieure et appuyez sur la touche "Refresh chart".

Les boutons pour sélectionner l'intervalle d'affichage sont montrés dans la partie supérieure de la Section B:

- Daily: montre la tendance quotidienne de l'efficacité du VMU-S pour le jour sélectionné. (Pour sélectionner le jour utilisez le calendrier spécial auquel il est possible d'accéder grâce au bouton près du champ de la date)
- Monthly: montre l'efficacité maximum du VMU-S sélectionné, pour chaque jour du mois sélectionné. (Pour choisir le mois et l'année utilisez les menus de sélection spéciaux à côté du champ)
- **EXT** Yearly: montre l'efficacité maximum du VMU-S choisi, pour chaque mois de l'année sélectionnée. (Pour choisir l'année, utilisez le menu de sélection spécial à côté du champ)

*Note*: Si la liste "Inverter name" est vide cela signifie qu'aucun onduleur n'est configuré dans le module VMU-C.

*3. Sélectionnez le mode graphique désiré parmi ceux disponibles: "Line, Area".*

*Note*: Le graphique s'affiche automatiquement sans avoir à cliquer sur le bouton "Refresh Chart".

Si vous désirez afficher un autre Onduleur parmi ceux disponibles, cliquez à nouveau sur le menu "Inverter Name" et sélectionnez l'élément désiré sur la liste.

*Note*: L'intervalle de temps entre un échantillon et l'autre du graphique dépend de l'intervalle du temps de mémorisation configuré sur VMU-C. Il peut être de: 5,10,15,30,60 minutes.

## **18.3.5 EFFICACITE BOS**

L'efficacité du BOS (Balance of System) est calculée comme le rapport entre:

L'énergie CA mesurée par le compteur d'énergie de référence et l'énergie CC totale produite par le champ photovoltaïque mesurée par les contrôles de chaîne VMU-S; bien entendu les énergies sont mesurées durant le même intervalle de temps.

**L'efficacité du BOS ne peut pas être calculée sans un compteur d'énergie de référence.**

Sur le menu "EFFICIENCY", cliquez sur l'élément "BOS"; le système affichera la page montrée à la Fig. 135.

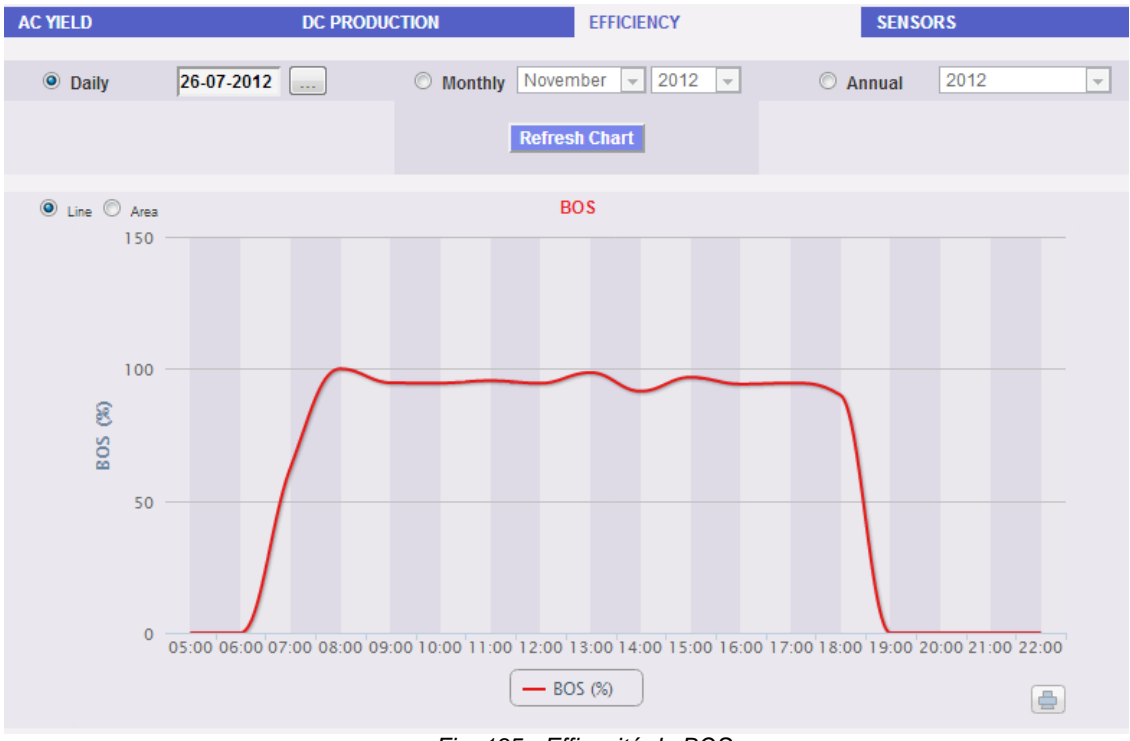

*Fig. 135 - Efficacité du BOS* 

Dès que vous accédez à cette page, le graphique affiche la courbe d'efficacité du BOS pour la journée en cours. Pour sélectionner une autre date ou intervalle de temps du type mensuel ou annuel, utilisez la section en gris foncé dans la partie supérieure et appuyez sur la touche "Refresh chart".

En haut à gauche du graphique il y a un menu permettant de sélectionner le mode d'affichage graphique.

*Note*: L'intervalle entre les échantillons en visualisation "daily" est de 60 minutes.

## **18.4CAPTEURS ENVIRONNEMENTAUX**

En plaçant votre souris sur l'élément "SENSORS" le système affichera un menu (Fig. 136) permettant de sélectionner le capteur désiré parmi les suivants:

- 1. "SOLAR IRRADIATION".
- 2. "TEMPERATURE".
- 3. "WIND SPEED".

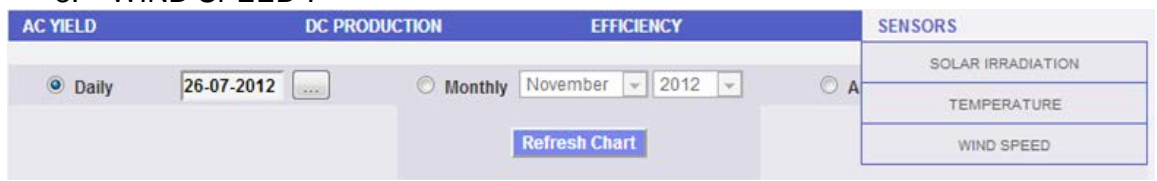

*Fig. 136 - Capteurs environnementaux*

Les fonctions suivantes sont communes à tous les graphiques dans la section "SENSORS".

• *Affichage graphique de la valeur*

Placez la souris sur la zone du graphique pour visualiser le cadre pertinent affichant la typologie de grandeur, la date à laquelle elle se réfère, la valeur pertinente exprimée dans l'unité de mesure montrée sur l'axe Y.

• *Imprimer graphique*

En cliquant sur le bouton "*Imprimer*" situé en bas à droite de la zone du graphique vous pouvez spécifier quelle imprimante doit être utilisée pour imprimer le graphique.

#### **18.4.1 CAPTEURS D'IRRADIATION SOLAIRE**

#### **La courbe est disponible seulement s'il existe au moins un capteur d'irradiation solaire. Autrement, le message "SENSOR NOT AVAILABLE" (capteur non disponible) s'affiche.**

Sur le menu "SENSORS" cliquez sur l'élément "SOLAR IRRADIATION"; le système affichera le contenu montré à la Fig. 137.

#### *Fig. 137 - Tendance Irradiation Solaire*

Dès que vous accédez à cette page, le graphique affiche l'irradiation solaire en  $W/m^2$ telle que mesurée par le capteur de référence, pour la journée en cours. Pour sélectionner une autre date ou intervalle de temps du type mensuel ou annuel, utilisez la section en gris foncé dans la partie supérieure et appuyez sur la touche "Refresh chart". Sur le côté en haut à gauche du graphique, il existe un menu de sélection pour le mode d'affichage graphique (Line ou Area).

*Note*: L'intervalle de temps entre un échantillon et l'autre du graphique dans le mode d'affichage "daily" dépend de l'intervalle du temps de mémorisation configuré sur VMU-C. Il peut être de: 5,10,15,30,60 minutes.

Si l'installation inclut plusieurs capteurs d'irradiation solaire, utilisez le menu de sélection montré à la Fig. 137 (voir cadre pointillé – zone "**A**").
#### **18.4.2 CAPTEURS DE TEMPERATURE**

**La courbe est disponible seulement s'il existe au moins un capteur de température. Autrement, le message "SENSOR NOT AVAILABLE" (capteur non disponible) s'affiche.**

Sur le menu "SENSORS", cliquez sur l'élément "TEMPERATURE"; le système affichera

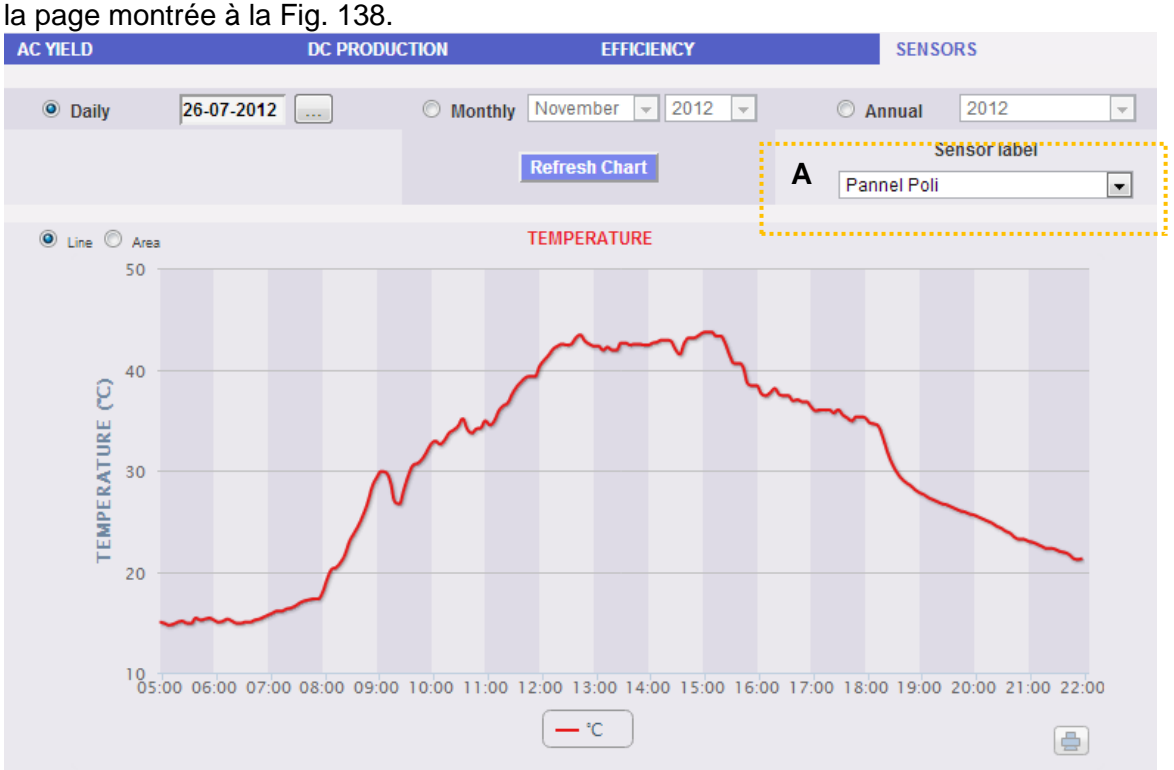

*Fig. 138 - Tendance de la température*

Dès que vous accédez à cette page, le graphique affiche la température en °C telle que mesurée par le capteur de référence, pour la journée en cours. Pour sélectionner une autre date ou intervalle de temps du type mensuel ou annuel, utilisez la section en gris foncé dans la partie supérieure et appuyez sur la touche "Refresh chart".

Sur le côté en haut à gauche du graphique, il existe un menu de sélection pour le mode d'affichage graphique (Line ou Area).

*Note*: L'intervalle de temps entre un échantillon et l'autre du graphique dans le mode d'affichage "daily" dépend de l'intervalle du temps de mémorisation configuré sur VMU-C. Il peut être de: 5,10,15,30,60 minutes.

Si l'installation inclut plusieurs capteurs de température, utilisez le menu de sélection montré à la Fig. 138 (voir cadre pointillé – zone "**A**").

#### **18.4.3 CAPTEURS VITESSE DU VENT**

#### **La courbe est disponible seulement s'il existe au moins un capteur de vitesse du vent. Autrement, le message "SENSOR NOT AVAILABLE" (capteur non disponible) s'affiche.**

Sur le menu "SENSORS", cliquez sur l'élément "WIND SPEED"; le système affichera la page montrée à la Fig. 139.

*Fig. 139 - Tendance Vitesse du Vent*

Dès que vous accédez à cette page, le graphique affiche la vitesse du vent en m/s telle que mesurée par le capteur de référence, pour la journée en cours. Pour sélectionner une autre date ou intervalle de temps du type mensuel ou annuel, utilisez la section en gris foncé dans la partie supérieure et appuyez sur la touche "Refresh chart".

En haut à gauche du graphique il y a un menu permettant de sélectionner le mode d'affichage graphique.

*Note*: L'intervalle de temps entre un échantillon et l'autre du graphique dans le mode d'affichage "daily" dépend de l'intervalle du temps de mémorisation configuré sur VMU-C. Il peut être de: 5,10,15,30,60 minutes.

Si l'installation inclut plusieurs capteurs de vitesse du vent, utilisez le menu de sélection montré à la Fig. 139 (voir cadre pointillé – zone "**A**").

## **19**FONCTION DE ZOOM

Vous pouvez utiliser la fonction ZOOM dans toute page d'affichage des Graphiques, elle vous permet d'agrandir une zone particulière du graphique pour une analyse plus approfondie.

La fonction ZOOM est rapide et simple. L'image ci-dessous montre la séquence d'opérations à effectuer:

Exemple d'un graphique que vous voulez analyser ultérieurement. En particulier, nous voulons analyser la zone mise en évidence par la zone pointillée orange:

Déplacer votre pointeur "  $\mathbb{R}$ " sur le point "A" et en utilisant la souris maintenez enfoncé le bouton gauche de la souris faites glisser le pointeur vers le point "B" (Fig. 140).

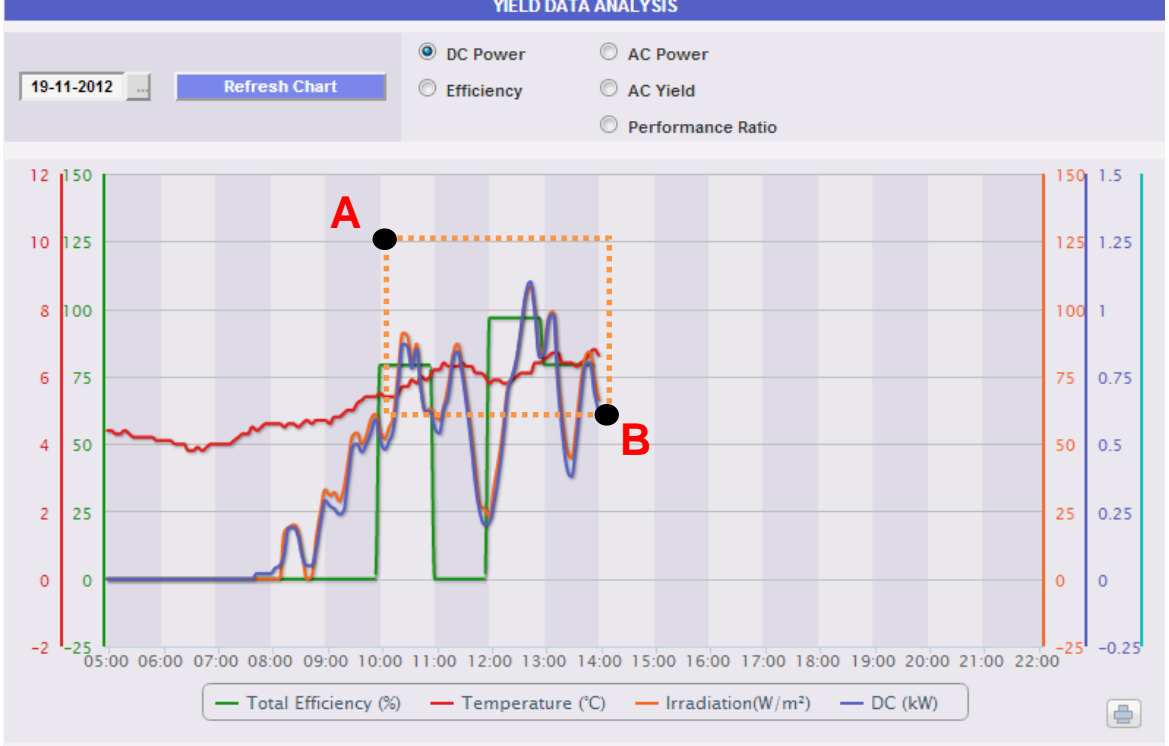

*Fig. 140 - Fonction de zoom* 

Dès que vous relâchez le bouton gauche de la souris, la zone agrandie est mise en évidence (Fig. 140) et les performances des graphiques peuvent être ainsi ultérieurement analysées.

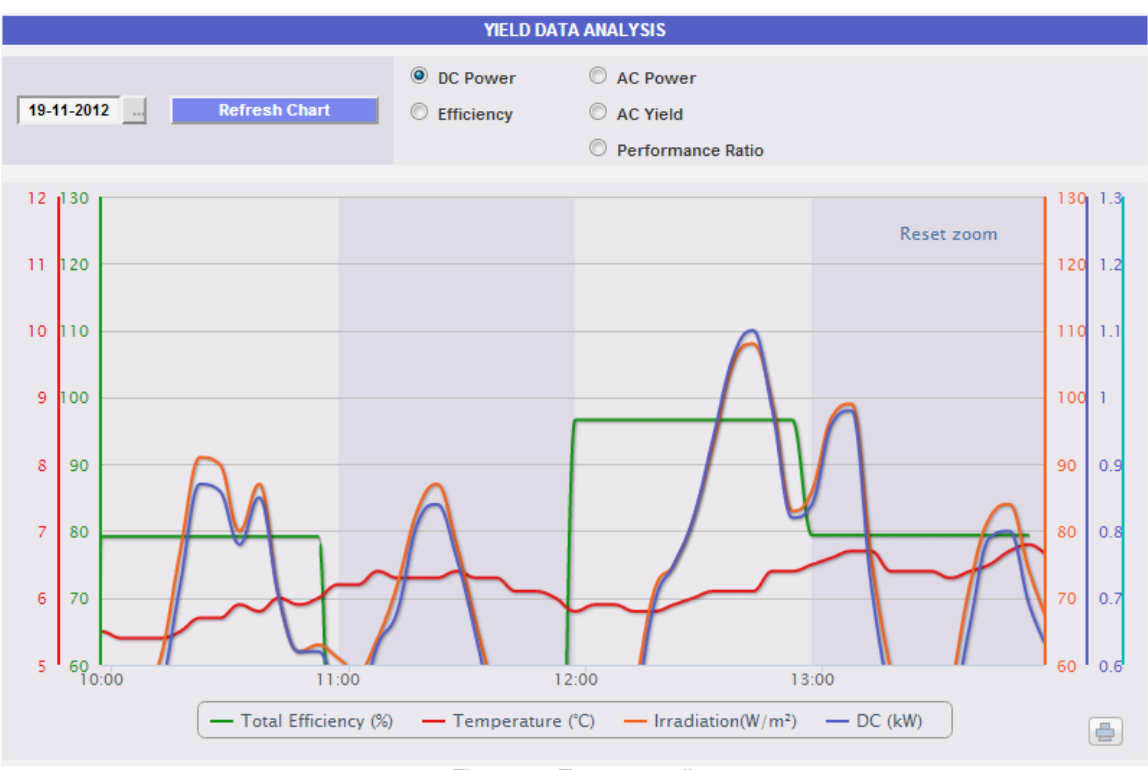

*Fig. 141 - Zone agrandie*

La fonction de zoom est disponible pour tous les types de graphiques (histogrammes et graphique par zones).

# **20**ALARMES

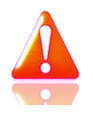

Cette section est dédiée à la gestion et à l'affichage des alarmes qui se sont vérifiées sur un système. Cliquez sur l'icône "Alarmes" dans le menu de Navigation pour accéder au contenu affiché à la Fig. 142 (zone pointillée rose).

| <b>CARLO GAVAZZI</b>                       |                       |                                                                |                                            |                 |                                 |                        |                                      |                        |                   |                                        |                                            |
|--------------------------------------------|-----------------------|----------------------------------------------------------------|--------------------------------------------|-----------------|---------------------------------|------------------------|--------------------------------------|------------------------|-------------------|----------------------------------------|--------------------------------------------|
| <b>Plant Status</b>                        |                       |                                                                |                                            |                 |                                 | <b>PLANT ALARMS</b>    |                                      |                        |                   |                                        | <b>LOGOFF</b><br>٠                         |
| <b>NOTIFICATION</b>                        | V Alarms<br>Anomalies |                                                                | $\boxed{\triangledown}$ Events<br>Commands |                 | <b>Commands</b><br><b>Delet</b> |                        | View only<br>Show All<br>open Alarms |                        | <b>Hide All</b>   | ٠<br>admin<br>Monday, 19 November 2012 |                                            |
|                                            | ID                    | Message                                                        | <b>Description</b>                         | Module          | <b>Start Date</b>               | <b>Start Time</b>      | <b>End Date</b>                      | <b>End Time</b>        | Zone              | Hide                                   | 02:08:10 PM<br>۰                           |
|                                            | 544                   | The insulation<br>resistance<br>measurement<br>function failed | Inverter192                                | <b>INVERTER</b> | 11-11-2012                      | 10:15:11 AM            | 11-11-2012                           | 10:15:33 AM            | Zone <sub>0</sub> | $\Box$                                 |                                            |
| <b>Instantaneous AC Power</b><br>$0.49$ kW | <b>B</b> 543          | The insulation<br>resistance<br>measurement<br>function failed | Inverter192                                |                 | INVERTER 11-11-2012 09:47:09 AM |                        | 11-11-2012 09:47:31 AM               |                        | Zone <sub>0</sub> | $\Box$                                 | Policrystallin (W/m <sup>2</sup> )<br>60.0 |
| <b>Total AC Energy</b><br>9042.30 kWh      | 9542                  | The insulation<br>resistance<br>measurement<br>function failed | Inverter192                                | <b>INVERTER</b> |                                 | 11-11-2012 08:57:21 AM |                                      | 11-11-2012 08:58:02 AM | Zone <sub>0</sub> | $\Box$                                 | Air Amorfo (°C)<br>6.70                    |
| <b>Daily AC Energy</b>                     | <b>B</b> 541          | The insulation<br>resistance<br>measurement<br>function failed | Inverter192                                | <b>INVERTER</b> |                                 | 11-11-2012 08:44:37 AM |                                      | 11-11-2012 08:44:52 AM | Zone0             | $\Box$                                 | Wind $(m/s)$                               |
| 3.20 kWh                                   | 540                   | MU-S or VMU-S30<br>Voltage                                     | VMU-C                                      | VMU-S           | 10-11-2012                      | 04:58:21 PM            | 11-11-2012                           | 07:04:50 AM            | <b>Amorphous</b>  | $\blacksquare$                         | 0.80                                       |
|                                            | ■ 539                 | The insulation<br>resistance<br>measurement<br>function failed | Inverter192                                | <b>INVERTER</b> |                                 | 10-11-2012 03:48:21 PM | 10-11-2012                           | 03:48:47 PM            | Zone0             | $\Box$                                 |                                            |
| <b>Saved CO2 Emissions</b>                 | <b>338</b>            | <b>VMU-S or VMU-S30</b><br><b>Current</b>                      | VMU-C                                      | VMU-S           | 09-11-2012                      | 06:20:57 PM            | 12-11-2012                           | 11:27:00 AM            | Amorphous         | $\blacksquare$                         | ▪<br><b>Feed-in Tariff</b>                 |
| 4801.46 kg                                 | $\overline{537}$      | VMU-S or VMU-S30<br>Voltage                                    | VMU-C                                      | VMU-S           | 09-11-2012                      | 06:20:57 PM            | 10-11-2012                           | 06:44:49 AM            | Amorphous         | $\blacksquare$                         | 2061.64€                                   |
| <b>Saved Trees</b>                         | 536                   | VMU-S or VMU-S30<br><b>Current</b>                             | VMU-C                                      | $VMU-S$         | 09-11-2012                      | 05:58:21 PM            | 09-11-2012                           | 06:20:29 PM            | Amorphous         | $\Box$                                 | <b>Total savings on bill</b>               |
| 624.19                                     | $-535$                | VMU-S or VMU-S30<br>Voltage                                    | VMU-C                                      | $VMU-S$         | 09-11-2012                      | 05:58:21 PM            | 09-11-2012                           | 06:20:29 PM            | Amorphous         | $\blacksquare$                         | 1356.34€                                   |
| <b>Saved Oil</b>                           |                       |                                                                |                                            |                 |                                 |                        |                                      |                        |                   |                                        | <b>Daily FIT</b>                           |
| 1970.70L                                   |                       |                                                                | $\blacksquare$                             |                 | 6                               | OF                     | 8                                    |                        | $\triangleright$  |                                        | $0.73 \in$                                 |

*Fig. 139 - Alarmes de l'Installation*

Ce tableau affiche la liste des alarmes mémorisées dans le VMU-C par ordre chronologique à partir de la plus récente.

*Note*: le classement des alarmes ne peut pas être modifié par l'utilisateur.

Les alarmes sont divisées en quatre catégories, chacune avec une couleur différente.

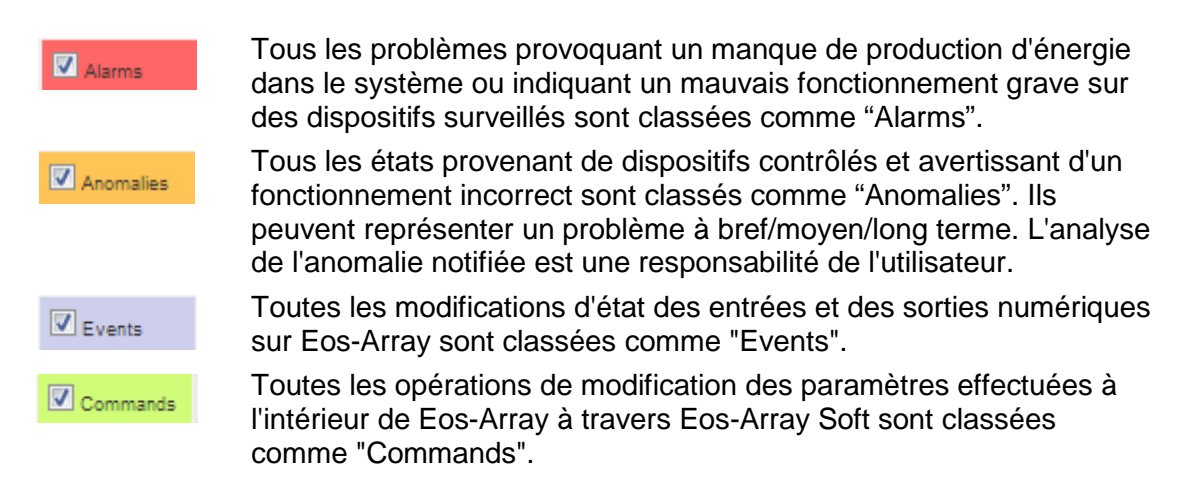

• *Application de filtres sur la visualisation du tableau alarmes*

En utilisant le menu montré à la Fig. 142 – zone "**A**" vous pouvez restreindre l'affichage à des catégories d'alarmes déterminées. Sélectionnez les catégories requises en cochant la case pertinente de côté.

• *Boutons de navigation*

La partie inférieure du tableau affiche les boutons de navigation montrés à la Fig. 143.

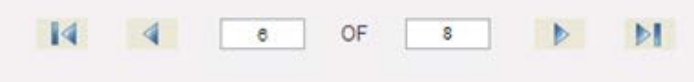

*Fig. 143 – Boutons de navigation du tableau*

Cliquez sur les deux boutons aux extrémités pour afficher la première ou la dernière page. Les flèches internes permettent d'afficher la page précédente ou suivante. Autrement, accédez directement à une position spécifique en saisissant le numéro de la page requis dans le champ gauche et appuyez sur envoi.

• *Champs du tableau Alarmes*

Le tableau des Alarmes affiche les champs suivants:

- 1. "*ID*": Numéro d'identification de l'événement (Alarme ou Anomalie ou Événement ou Commande). Ce compteur est réinitialisé uniquement lorsque tous les messages existants ont été effacés.
- 2. "Message": Description Alarme.
- 3. "Description": Nom/Étiquette attribuée au dispositif durant la configuration.
- 4. "Module": Adresse du dispositif primaire (VMU-C ou VMU-M pertinent) et position du dispositif secondaire (VMU-S ou VMU-P ou VMU-O) qui a provoqué l'alarme dans la chaîne Eos-Array.
- 5. "*Start date*": Date à laquelle s'est vérifiée l'alarme.
- 6. "*Start time*": Heure à laquelle s'est vérifiée l'alarme.
- 7. "*End date*": Date à laquelle l'alarme a cessé. Si l'alarme est encore présente, le champ est vide.
- 8. "*End time*": Heure à laquelle l'alarme a cessé. Si l'alarme est encore présente, le champ est vide.
- 9. "*Zone*": Indication de la zone d'origine de l'alarme (si spécifiée).
- 10. "Hide": Si signalé, la ligne d'alarme sera automatiquement cachée.

*Note*: Pour visualiser toutes les alarmes, y compris celles cachées, cochez "Show all" en haut à droite. Si sélectionnée, une alarme cachée peut être à nouveau visualisée tout simplement en décochant la case "Hide".

# **21**ANALYSE ÉCONOMIQUE

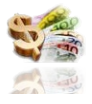

Cette section est dédiée à l'analyse économique du système photovoltaïque. Les contrevaleurs économiques d'énergie vendue et économisée sont calculées ainsi que celles d'éventuelles incitations. Cliquez sur l'icône "Argent" dans le menu de Navigation pour accéder au contenu affiché à la Fig. 144 (zone pointillée rouge).

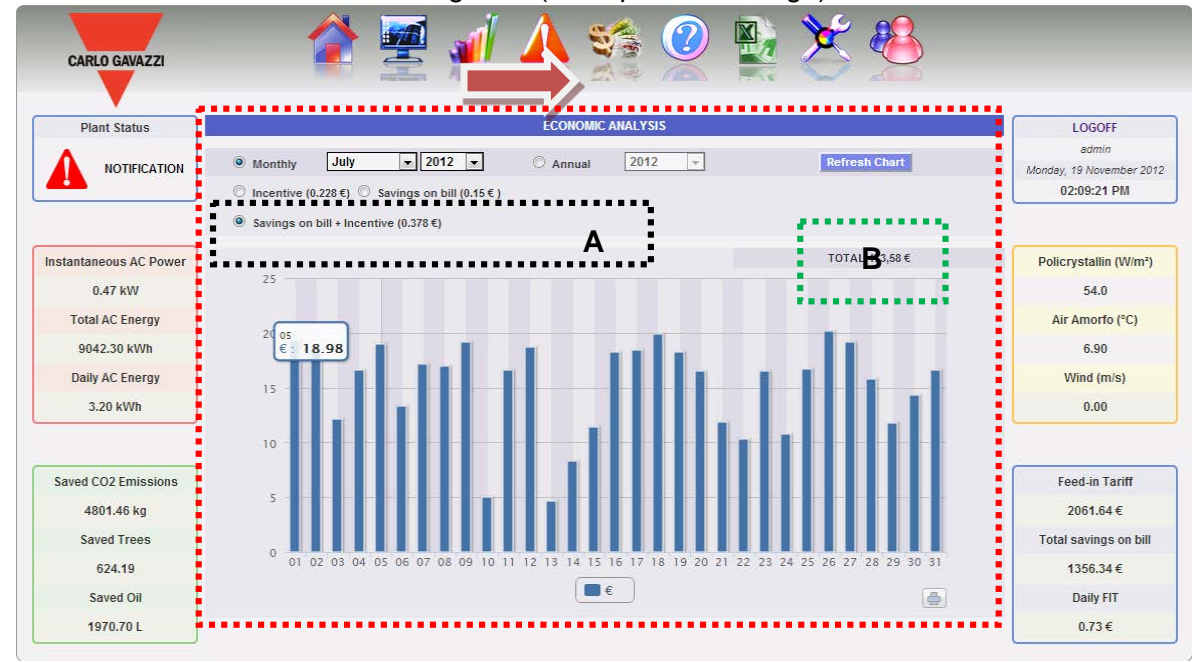

*Fig. 144 - Analyse économique* 

Dès que vous accédez à cette page, le tableau montre la contre-valeur totale en € ("Savings on bill +Incentive") pour tous les jours du mois en cours. Pour sélectionner un autre intervalle de temps mensuel ou annuel, utilisez la section en gris foncé dans la partie supérieure et appuyez sur la touche "Refresh chart".

Les sélections disponibles montrées à la Fig. 144 - zone "**A**", dépendent des réglages que vous avez effectués durant la configuration dans la section "Financial Highlights".

Si durant la configuration vous avez réglé "**Own**" comme type d'installation, les éléments disponibles seront:

- 1. "*Incentive (…€)*": Cliquez sur "*Incentive*" pour visualiser automatiquement le graphique avec les contre-valeurs économiques obtenues des incitations. Les valeurs spécifiées sont calculées et mémorisées par le système tous les jours à 23 h. 59, en tenant compte du montant payé pour chaque kWh (réglé dans la section "Financial Highlights" dans la configuration des données de système et la valeur totale d'énergie produite durant la journée en kWh.
- 2. *Savings on bill (… €)*": Cliquez pour visualiser automatiquement le graphique avec les contre-valeurs économiques obtenues de l'énergie non achetée mais auto-produite. Les valeurs spécifiées sont calculées et mémorisées par le système tous les jours à 23 h. 59, en tenant compte du "Coût par kWh d'énergie achetée" (cost), configuré dans la section "Financial Highlights" et la valeur totale d'énergie produite durant la journée en kWh.

3. *Savings on bill + Incentive (… €)*": Cliquez pour visualiser automatiquement le graphique avec les contre-valeurs économiques résultant de la somme de l'incitation et des Économies sur la facture décrites aux paragraphes 1 et 2.

Si durant la configuration vous avez sélectionné "**Sale**" comme type d'installation, les boutons de sélection disponibles seront les mêmes que ceux du régime d'autoconsommation, ainsi que les suivants:

- 1. "*Sold energy (.. €)*": Cliquez pour visualiser automatiquement le graphique avec les contre-valeurs économiques obtenues de la vente d'énergie. Les valeurs spécifiées sont calculées et mémorisées par le système tous les jours à 23 h. 59, en tenant compte du "MONTANT payé pour chaque kWh vendu (sale), configuré dans la section "Financial Highlights" et la valeur totale d'énergie produite durant la journée en kWh.
- 2. *Sold en. (..€) + Incentive*": Cliquez pour visualiser automatiquement le graphique avec les contre-valeurs économiques résultant de la somme de l'incitation et de l'énergie vendue décrites dans les paragraphes ci-dessus.

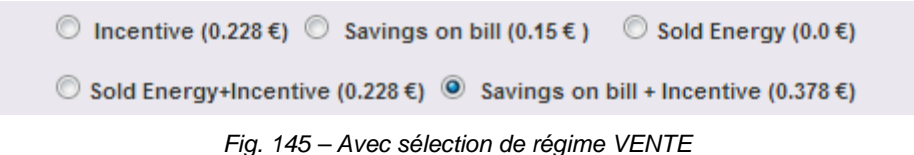

En haut à droite (zone pointillée verte), est reportée la valeur totale (en €) de la sélection configurée, comme payée/économisée durant le mois/année sélectionné.

Si l'intervalle de temps sélectionné est de type "Yearly", les valeurs affichées sont calculées à la fin de chaque mois comme l'addition de toutes les valeurs quotidiennes pertinentes.

*Note*: Dans les calculs, on tient compte de l'énergie quotidienne totale produite (kWh). Les données peuvent provenir du compteur d'énergie externe de référence ou des Onduleurs, s'il n'existe aucun compteur d'énergie.

## **22**DONNEES DE L'INSTALLATION

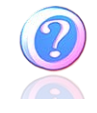

Cette section affiche les données et les caractéristiques du système photovoltaïque surveillé. Cliquez sur l'icône "Informations" dans le menu de Navigation pour accéder au contenu montré à la Fig. 146.

| <b>CARLO GAVAZZI</b>          |                                     |                       |                              |                                       |           |                  |                                    |
|-------------------------------|-------------------------------------|-----------------------|------------------------------|---------------------------------------|-----------|------------------|------------------------------------|
| <b>Plant Status</b>           |                                     |                       |                              | <b>PLANT CHARACTERISTICS</b>          |           |                  | LOGOFF                             |
|                               |                                     |                       |                              | <b>Description</b>                    |           |                  | admin                              |
| <b>NOTIFICATION</b>           |                                     | Plant Name            | <b>VMU-C 115</b>             |                                       |           |                  | Monday, 19 November 2012           |
|                               |                                     | <b>Plant Location</b> | Ponte nelle Alpi (BL) ITALIA |                                       |           |                  | 02:10:02 PM                        |
|                               |                                     | Plant Property        | Carlo Gavazzi S.p.A.         |                                       |           |                  |                                    |
|                               |                                     | Installer             | Carlo Gavazzi S.p.A.         |                                       |           |                  |                                    |
| <b>Instantaneous AC Power</b> | PV Modules Installation Date        |                       | $01 - 12 - 2011$             | VMU-C Installation Date               |           | $01 - 12 - 2011$ | Policrystallin (W/m <sup>2</sup> ) |
| 0.46 kW                       | <b>Technical Data</b>               |                       |                              | <b>Financial Highlights</b>           |           |                  | 53.0                               |
| <b>Total AC Energy</b>        | Plant Type                          |                       | <b>FIXED</b>                 | Feed-in Tariff:                       |           | <b>OWN</b>       | Air Amorfo (°C)                    |
| 9042.30 kWh                   | PV Modules Total area               |                       | $70.8 \text{ m}^2$           | Incentive                             |           | 0.228 €/kWh      | 6.90                               |
|                               | Number of Inverters                 |                       | $\overline{2}$               | Cost                                  |           | $0.15$ E/kWh     |                                    |
| <b>Daily AC Energy</b>        | Number of Strings                   |                       | 8                            | % Sold Energy                         |           | 0.0%             | Wind (m/s)                         |
| 3.20 kWh                      | Peak power of Plant                 |                       | 8.88 kW                      | Sale                                  |           | $0.0$ €/kWh      | 1.60                               |
|                               |                                     |                       |                              | Monthly Planned Yield index (kWh/kWp) |           |                  |                                    |
|                               | January                             | 45.0                  | May                          | 90.0                                  | September | 110.0            |                                    |
| <b>Saved CO2 Emissions</b>    | February                            | 60.0                  | June                         | 100.0                                 | October   | 100.0            | <b>Feed-in Tariff</b>              |
| 4801.46 kg                    | March                               | 70.0                  | July                         | 110.0                                 | November  | 80.0             | 2061.64€                           |
| <b>Saved Trees</b>            | April                               | 80.0                  | August                       | 120.0                                 | December  | 40.0             | <b>Total savings on bill</b>       |
| 624.19                        | Annual Yeld Corrective Factor: 5.0% |                       |                              | Yearly Expected Yield: 1005 kWh/kWp   |           |                  | 1356.34€                           |
| <b>Saved Oil</b>              |                                     |                       |                              |                                       |           |                  | <b>Daily FIT</b>                   |
| 1970.70L                      |                                     |                       |                              |                                       |           |                  | $0.73 \in$                         |

*Fig. 146 - Données de l'Installation*

Cette page se compose de quatre sections:

- 1. *Description*": Les caractéristiques de l'installation sont spécifiées ici.
- 2. *Technical data*": Les données techniques de l'installation sont spécifiées ici.
- 3. *Financial highlights*": Les valeurs économiques sont spécifiées ici.
- *4.* "*Monthly planned yield index (kWh/kWp)*": Indique l'indice de production mensuel prévu pour l'année en cours. Ce calcul tient compte de l'indice de "*decay*" réglé dans la page de configuration. La ligne "*Yearly expected yield*" inclut aussi les valeurs résultant de la somme de l'indice de production de chaque mois.

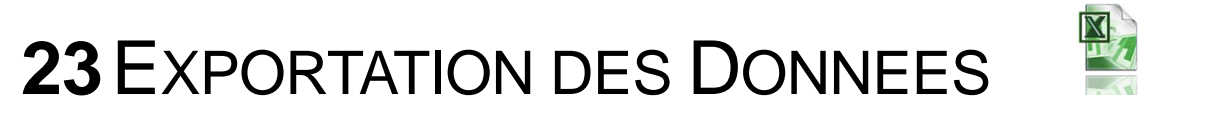

Cette section permet d'exporter les données mémorisées dans le VMU-C au format xls. Cliquez sur l'icône "Exporter" dans le menu de Navigation pour accéder au contenu montré à la Fig. 147.

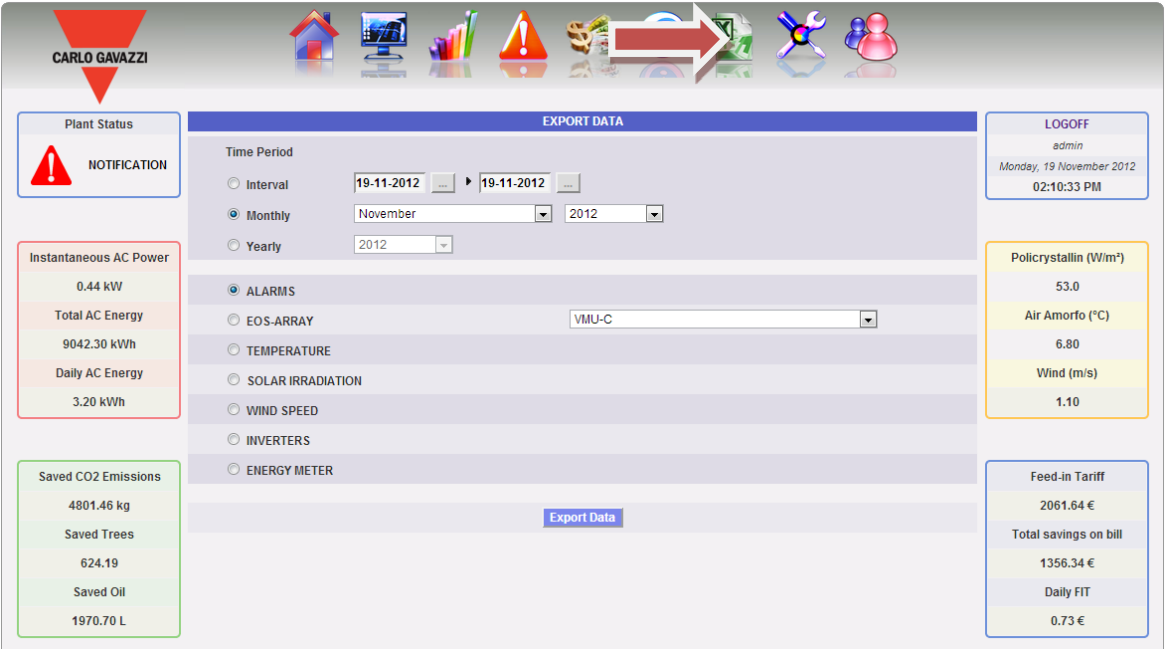

*Fig. 147 - Exportation des données mémorisées*

Dans cette zone, il est possible de choisir le type de donnée à exporter et la période pertinente. Pour générer le fichier il suffit d'appuyer sur le bouton "*Export data*". Le fichier peut être ouvert ou sauvegardé sur votre propre PC.

Vous pouvez exporter les types de données suivants:

- *Alarms*": Un fichier .xls contenant l'historique de toutes les alarmes qui se sont vérifiées dans le système et qui sont organisées selon la même disposition graphique que la section web "Alarms". Le nom du fichier sauvegardé sera du type suivant: "ALARMES\_jj\_mm\_aaaa.xls"
- *Eos-Array*": Cette sélection permet d'exporter les valeurs électriques acquises par le(s) contrôle(s) de chaîne de l'un ou de tous les VMU-S sous-jacents au VMU-C ou par le VMU-M sélectionné à travers le menu montré à la Fig. 148.

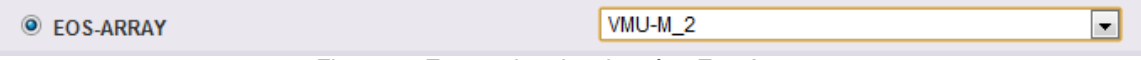

*Fig. 148 - Exportation des données Eos-Array*

• *Exportation des données pour tous les contrôles de chaîne VMU-S sous-jacents au VMU-C ou à un VMU-M spécifique* 

Le fichier xls généré contient les valeurs de tous les VMU-S sous-jacents au VMU-C ou du VMU sélectionné, divisées par le type de grandeur électrique. Les deux premières colonnes affichent la date et l'heure, suivies par des groupes de "n" colonnes contenant Puissance (kW), Énergie (kWh), Tension (V) et Courant

(A). Sélectionnez l'adresse du VMU-M désiré (ou le VMU-C directement) à travers le menu de sélection montré à la Fig 148.

Le numéro qui suit l'indication VMU-M\_" spécifie l'adresse RS-485 attribuée au VMU-M' durant la programmation. Le nom de fichier sauvegardé sera du type suivant: "VMU-M ji mm aaaa.xls" Cliquez sur "Export data". Le fichier xls contenant les données du jour sélectionné est généré (Fig. 149).

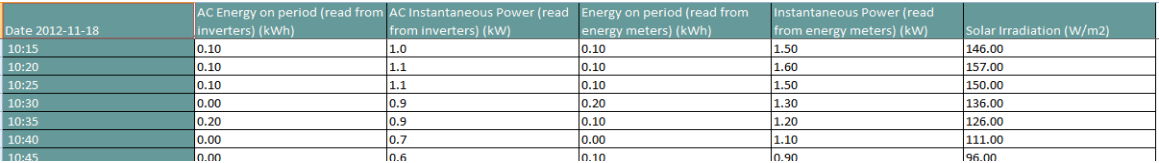

*Fig. 149 - Tableau des données d'exportation Eos-Array*

- "*Temperature*": La sélection permet d'exporter les valeurs de température de tous les capteurs configurés comme actifs ("Enable") dans le VMU-C. Le fichier xls généré contiendra deux colonnes spécifiant la date et l'heure, suivies d'autant de colonnes que le nombre de capteurs de température (pour chaque intervalle de journalisation, le fichier indiquera la valeur moyenne, maximum et minimum pour chaque sonde).
- "*Solar irradiation*": La sélection permet d'exporter l'irradiation solaire de tous les capteurs configurés dans le VMU-C. Le fichier xls généré contiendra deux colonnes spécifiant la date et l'heure, suivies d'autant de colonnes que le nombre de capteurs d'irradiation solaire, chacune contenant les valeurs pertinentes en W<sup>\*</sup>m<sup>2</sup> (pour chaque intervalle de journalisation, le fichier indiquera la valeur moyenne, maximum et minimum pour chaque sonde).
- "*Wind speed*": La sélection permet d'exporter les valeurs de la vitesse du vent de tous les capteurs configurés dans le VMU-C. Le fichier xls généré contiendra deux colonnes spécifiant la date et l'heure, suivies d'autant de colonnes que le nombre de capteurs de vitesse du vent, chacune contenant les valeurs pertinentes en m/s (pour chaque intervalle de journalisation, le fichier indiquera la valeur moyenne, maximum et minimum pour chaque sonde).
- "*Inverters*": La sélection permet d'exporter les valeurs électriques acquises par les onduleurs surveillés par le VMU-C. Le fichier xls généré contient les valeurs divisées par type de grandeur électrique. Les deux premières colonnes affichent la date et l'heure, suivies par des groupes de "n" colonnes (équivalentes au nombre d'onduleurs) contenant toutes les grandeurs électriques rendues disponibles par les onduleurs:
- "*Energy Meter*": La sélection permet d'exporter les valeurs progressives d'énergie comptabilisées par tous les compteurs configurés dans le VMU-C. Le fichier xls généré contiendra deux colonnes spécifiant la date et l'heure, suivies par autant de colonnes que le nombre de compteurs surveillés, contenant les valeurs pertinentes en kWh.

## **24C**OMPTES

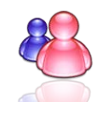

En cliquant sur l'icône "Comptes" dans le menu de Navigation il sera possible d'accéder à la section de Configuration des Comptes (Fig. 150) permettant de gérer l'accès au système des utilisateurs.

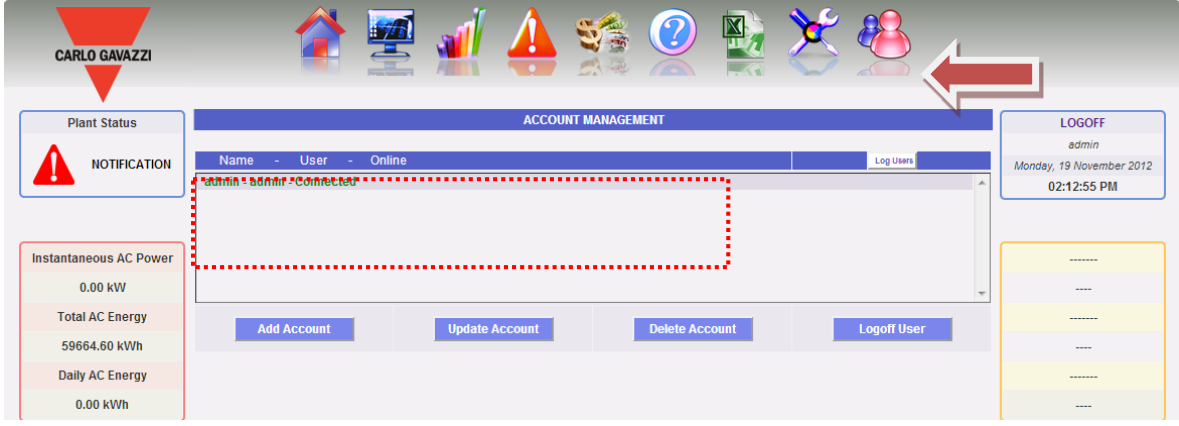

*Fig. 150 - Gestion des comptes*

### **24.1GESTION DES COMPTES**

Les accès au système sont gérés en créant deux types d'utilisateurs ayant des privilèges différents.

- A. Utilisateur de type "*Administrator"* L'utilisateur Administrateur a accès à toutes les zones logicielles: Configuration du système, Configuration du compte, Affichage des données.
- B. Utilisateur de type "*User"* L'utilisateur "User" a accès uniquement à la zone d'affichage des Données.

#### **Le système a un type d'Administrateur par défaut, avec les caractéristiques suivantes:**

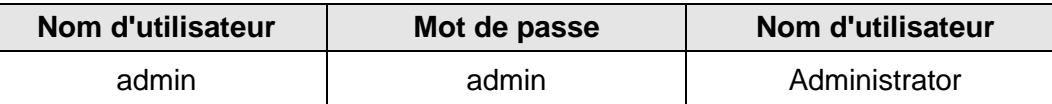

Il est recommandé de modifier l'utilisateur par défaut durant la première configuration.

*Note*: Un utilisateur de type Administrateur doit toujours exister dans le système, autrement l'accès aux zones de configuration du Système et de configuration Compte ne sera plus autorisé. Pour restaurer l'utilisateur Administrateur, contactez l'assistance technique Carlo Gavazzi.

Pour savoir quels utilisateurs sont en ligne il suffit de consulter la liste affichée dans la zone pointillée à la Fig. 150. Les utilisateurs connectés sont affichés en vert et présentent l'inscription "Connected"; d'autres utilisateurs sont affichés en rouge et présentent l'inscription "Not Connected".

### **24.2SAISIE NOUVEAU COMPTE**

Appuyez sur le bouton "*Add account*" . Dans la section inférieure de la page, le système affichera le contenu montré à la Fig. 151.

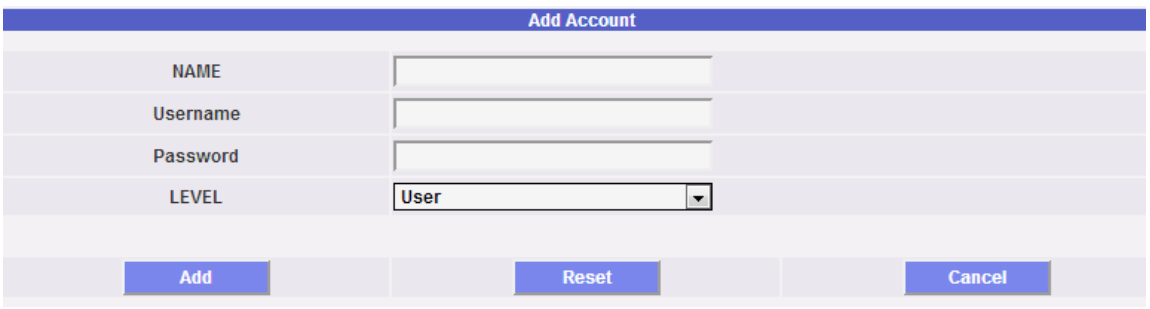

*Fig. 151 - Masque de Saisie Compte*

Remplir les champs selon les spécifications suivantes:

"*Name*": Nom d'utilisateur.

*Note*: Il est recommandé de ne jamais attribuer le même "Name" à deux utilisateurs différents.

"*USERNAME*": Nom d'utilisateur pour l'accès au système.

*Note*: Deux utilisateurs avec le même "Username" ne peuvent pas être saisis.

- "*PASSWORD*": Mot de passe pour l'accès au système.
- "*LEVEL*": Niveau de l'Utilisateur: Utilisateur/Administrateur.

Appuyez sur la touche "Reset" pour effacer le contenu de divers champs; sur "Cancel" pour annuler l'opération. Appuyez sur la touche "Add Account" pour saisir le compte et l'ajouter à la liste.

#### **24.3MODIFICATION COMPTE**

Sélectionnez le compte à modifier sur la liste des Comptes saisis (Fig. 150). Appuyez sur le bouton "*Update Account*". Dans la section inférieure de la page, le système affichera le contenu montré à la Fig. 152.

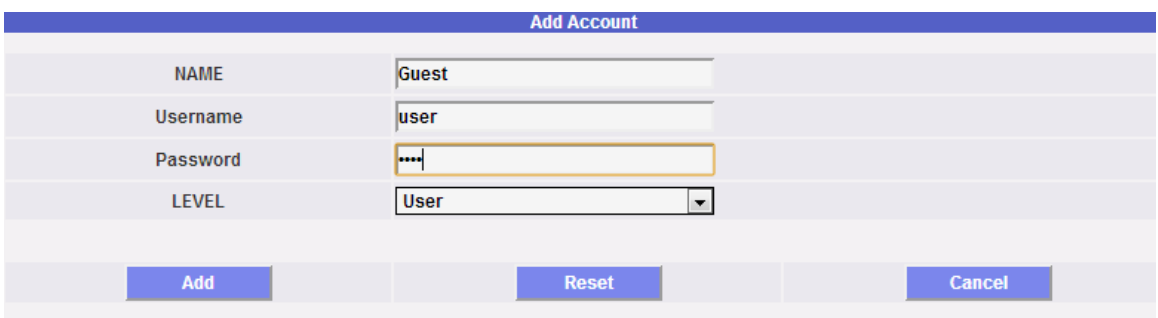

*Fig. 152 - Masque de Modification Compte*

Modifiez comme déjà décrit dans la section précédente (Saisie nouveau compte) et en tenant compte du fait que le champ Username ne peut être modifié. Appuyez sur le bouton "Reset" pour annuler les modifications; "Cancel" pour annuler l'opération. Appuyez sur le bouton "Update Account" pour modifier le compte.

### **24.4SUPPRESSION COMPTE**

Sélectionnez le compte à supprimer sur la liste montrée à la Fig. 150. Appuyez sur le bouton "*Delete account*" . Le message de confirmation s'affiche au milieu de la page. Appuyez sur la touche "OK" pour confirmer la suppression ou sur "Cancel operation" pour annuler.

### **24.5DECONNEXION COMPTE**

L'utilisateur administrateur peut déconnecter un utilisateur sur la liste par une opération de déconnexion forcée. L'utilisateur en question s'affiche en vert sur la liste avec à côté le mot "Connected". Sélectionnez le compte à déconnecter sur la liste montrée à la Fig. 150. Appuyez sur le bouton "*Logoff User*". Tous les utilisateurs connectés avec ce Nom d'Utilisateur sont déconnectés et renvoyés à la page d'accueil.

### **24.6HISTORIQUE DES ACCES AU SYSTEME**

En cliquant sur le bouton "Log Users" (Fig. 150) il s'ouvrira une fenêtre contenant l'historique des accès au VMU-C avec date et heure (Fig. 153). Les lignes en vert indiquent les utilisateurs en ligne à ce moment là.

#### *Fig. 150 - Bouton pour la liste des accès au système*

L'historique conserve les données d'accès pendant une semaine; la date et l'heure se réfèrent à la phase de connexion.

| <b>User</b> | Logged               | IP            | <b>Last Login</b> |
|-------------|----------------------|---------------|-------------------|
| admin       | Connected            | 192.168.2.166 | 19-11-2012        |
| admin       | Connected            | 192.168.2.166 | 16-11-2012        |
| admin       | Connected            | 192.168.3.104 | 15-11-2012        |
| admin       | Connected            | 192.168.2.166 | 14-11-2012        |
| admin       | Connected            | 192.168.2.166 | 13-11-2012        |
| admin       | Connected            | 192.168.2.166 | 26-10-2012        |
| admin       | Connected            | 192.168.2.167 | 22-10-2012        |
| admin       | Connected            | 192.168.2.77  | 19-10-2012        |
| admin       | Connected            | 192.168.2.166 | 18-10-2012        |
| admin       | Connected            | 192.168.2.184 | 18-10-2012        |
| admin       | Connected            | 192.168.2.166 | 17-10-2012        |
| admin       | <b>Not Connected</b> | 192.168.2.166 | 17-10-2012        |
|             |                      |               |                   |

*Fig. 153 - Liste des accès au système*

Cliquez sur l'adresse IP capturée pour trouver la zone d'origine de l'utilisateur.

# **25**SAUVEGARDE DES DONNEES

#### • *Sauvegarde des données sur une mémoire externe (en option)*

À l'aide d'une carte mémoire "Micro SD" ou "SDHC" insérée de façon appropriée dans la fente pertinente (Fig. 154) ou en utilisant directement une Pen-Drive connectée au port USB (Fig. 155), vous pouvez sauvegarder les données existant dans la base de données VMU-C.

*Note*: **La carte Micro SD n'est pas incluse dans le VMU-C. La capacité maximum de la carte Micro SD ou de la Pen-Drive est de 16GB.**

- *Installation Micro SD.*
	- 1. Ouvrez le rabat situé sur le panneau frontal du VMU-C. Identifiez la fente spécifiquement destinée à l'insertion des cartes de mémoire "Micro SD" (fig. 151).

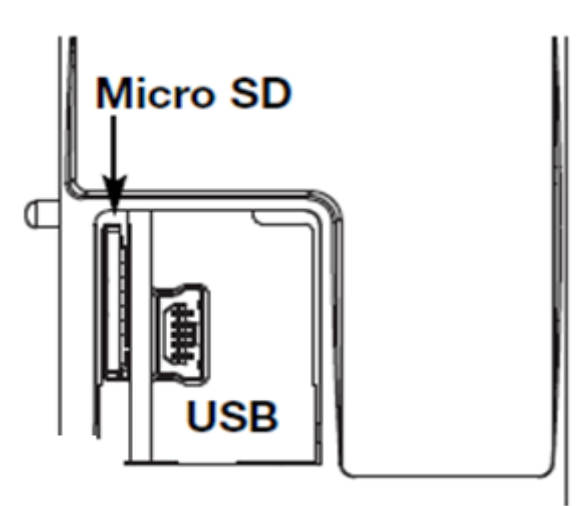

 *Fig. 154 – Fente pour carte de mémoire Micro SD et port mini-USB*

- 2. Insérez la carte Micro SD, en vous assurant qu'elle n'est pas protégée contre l'écriture et qu'elle est formatée correctement (FAT32).
- 3. Refermez le rabat. Avertissement: si le rabat n'est pas fermé correctement le VMU-C n'activera pas l'opération d'écriture ou de lecture (la fermeture du rabat est contrôlée par un minirupteur situé sous le rabat).
- 4. Dès que le rabat sera fermé, le VMU-C installera la carte de mémoire qui vient d'être insérée et transférera les données de SAUVEGARDE. Pendant toute la durée des opérations d'installation et d'écriture, la LED frontale "ON" (verte) clignotera. Avertissement: l'ouverture du rabat durant la phase d'écriture interrompra le processus de transfert des données et pourrait potentiellement endommager la mémoire de la carte Micro SD.
- *Installation Pen-drive* 
	- 1. Identifiez le port USB spécifiquement destiné à l'insertion de la mémoire "Pen-Drive" (fig. 155).

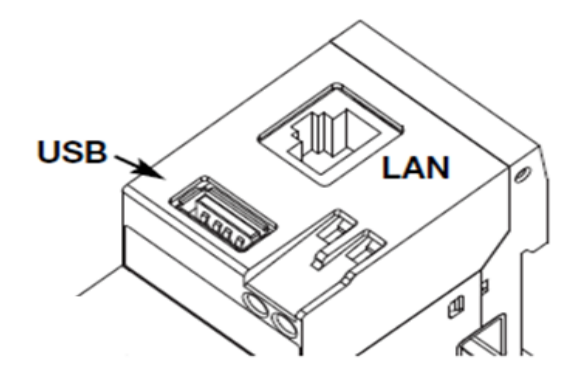

*Fig. 155 – Fente USB pour Pen-Drive*

- 2. Insérez la Pen-drive, en vous assurant qu'elle n'est pas protégée contre l'écriture et qu'elle est formatée correctement (FAT32).
- 3. Dès que vous aurez inséré la Pen-drive, le VMU-C installera la mémoire qui vient d'être insérée et transférera les données de SAUVEGARDE. Pendant toute la durée des opérations d'installation et d'écriture, la LED frontale "USB" (bleue) clignotera. Avertissement: la déconnexion de la Pen-drive durant la phase d'écriture interrompra le processus de transfert des données et pourrait potentiellement endommager la mémoire.

*L'opération de Sauvegarde démarre dès que le périphérique de mémoire (micro SD ou Pen-Drive) est inséré. Au terme de l'opération, le périphérique de mémoire contiendra un dossier dénommé VMUC\_"nom VMU-C" (fig. 156) dont le contenu est décrit ci-dessous:*

| Computer > Disco rimovibile (F:) > VMUC_BELLUNO > |                  |  |  |  |  |  |
|---------------------------------------------------|------------------|--|--|--|--|--|
| Condividi con $\blacktriangledown$<br>Masterizza  | Nuova cartella   |  |  |  |  |  |
| ≖<br>Nome                                         | Ultima modifica  |  |  |  |  |  |
| cfg                                               | 04/09/2012 14:44 |  |  |  |  |  |
| db                                                | 30/08/2012 09:10 |  |  |  |  |  |
| DriverWin_USB_Eth                                 | 30/08/2012 09:09 |  |  |  |  |  |
| ipAddress                                         | 04/09/2012 14:45 |  |  |  |  |  |
| 똅 VMUCDATA_Week_2012-09-04.xls                    | 04/09/2012 14:45 |  |  |  |  |  |

Fig. 156 – Contenu du dossier VMUC

*Note*: Le nom du dossier que VMU-C crée automatiquement à l'allumage (ou lorsque le périphérique de mémoire est inséré) se compose d'une partie fixe "VMUC, suivie automatiquement du nom attribué au même VMUC (Par exemple le nom du dossier pourrait ressembler à quelque chose comme VMUC\_BELLUNO). Cette opération, que le VMUC effectue automatiquement, évitera le recouvrement de la base de données de différents VMUC.

- *Dossier "cfg"*
- *Dossier "db"*
- *Dossier "DriverWin\_USB\_Eth"*
- *Fichier "ipAddress"*

*Fichier EXCEL "VMUCDATA week\_......"* 

Le *dossier "cfg" contient deux fichiers:*

- *1) EWgeneral.db: contient la configuration générale du système, telle que l'adresse IP, les opérations planifiées, les adresses de courriel pour l'envoi de messages planifiés ou en cas d'alarme, etc.*
- *2) EWplant.db: contient la configuration de l'installation (la configuration de système, comme les modules installés, les adresses de réseau RS485, les réglages des seuils, etc.).*

*dossier "db" Contient toute la base de données VMU-C. Ce dossier contient toutes les données mémorisées dans VMU-C et mises à jour jusqu'à 24 h.00 du jour précédent. Si le VMU-C s'endommage et doit être remplacé, ce dossier permet de déplacer toute la Base de Données et la configuration pertinente de l'instrument endommagé à un nouvel instrument à travers une fonction de type "Disaster-Recovery" (rétablissement après sinistre)*

*Dossier "DriverWin\_USB\_Eth" contient un pilote Windows permettant de connecter le VMU-C au PC à travers le port de communication mini-USB. Dans ce cas l'adresse de référence (fixe et non modifiable) est 192.168.254.254. Pour accéder au VMU-C à travers le port mini-USB utilisez un câble USB => mini-USB et introduisez au moyen du navigateur utilisé l'adresse 192.168.254.254;* la page de connexion s'affichera à nouveau.

*Fichier "ipAddress": contient les adresses IP des dispositifs connectés.*

*Note*: *Nous vous recommandons d'utiliser "Notepad" pour afficher ce fichier.*

*Fichier EXCEL "VMUCDATA week\_......": Fichier Excel contenant toutes les données enregistrées par le VMU-C durant les 7 derniers jours. Le fichier (Fig. 157) contiendra les variables suivantes:*

- *Énergie CA durant la période (lue sur Onduleurs) kWh*
- *Puissance moyenne durant la période (lue sur Onduleurs) kWh*
- *Énergie CA durant la période (lue sur Compteur d' Énergie) kWh*
- *Puissance moyenne durant la période (lue sur Compteur d' Énergie) kWh*
- *Irradiation solaire moyenne durant la période W/m<sup>2</sup>*

*Note*: *Pour toutes les variables mentionnées ci-dessus, la période correspond à l'intervalle de journalisation réglé sur le VMU-C. Cet intervalle peut* être de: 5,10,15,30,60 minutes.

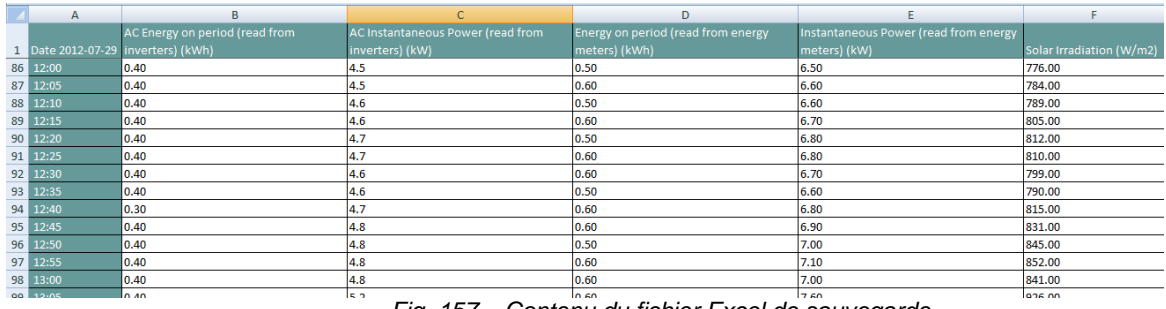

*Fig. 157 – Contenu du fichier Excel de sauvegarde*

Si l'on laisse le périphérique de mémoire (micro SD ou Pen Drive) inséré dans le VMU-C, à 24 h.00, quotidiennement le VMU-C ajoute un nouveau fichier (fig. 158) contenant les données de la journée qui vient de se terminer (même formatage que le fichier précédent).

| Nome                            | Ultima modifica  | Tipo                | Dimensione |
|---------------------------------|------------------|---------------------|------------|
| cfq                             | 23/04/2012 12:43 | Cartella di file    |            |
| DriverWin_USB_Eth               | 20/04/2012 15:24 | Cartella di file    |            |
| ipAddress                       | 23/04/2012 16:13 | File                | 2 KB       |
| WINCDATA_Day_2012-04-23.xls     | 23/04/2012 22:10 | Foglio di lavoro di | 49 KB      |
| WI VMUCDATA_Week_2012-04-23.xls | 23/04/2012 16:14 | Foglio di lavoro di | 339 KB     |

*Fig. 158 – Nouveau fichier de sauvegarde quotidien*

## **25.1RESTAURATION DE LA CONFIGURATION DEPUIS LA SAUVEGARDE** (**DEPUIS LE FICHIER)**

Si la configuration de VMU-C a été précédemment sauvegardée sur un PC, elle peut être réimportée en suivant tout simplement la procédure décrite ci-dessous:

• Cliquez sur l'icône "*CONFIGURATION*" => Cliquez sur le bouton "*PLANT*" => Cliquez sur le bouton "*SETTING*" => Cliquez sur le bouton "*WIZARD*" => Cliquez sur le bouton "*IMPORT*"

Le système affichera ensuite le masque "Load configuration from file …" (Fig. 159).

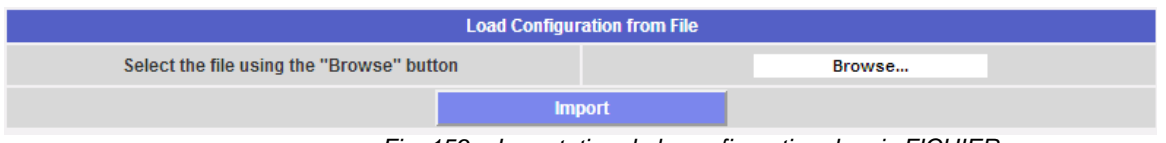

*Fig. 159 – Importation de la configuration depuis FICHIER*

À travers le bouton "*Browse*" spécifiez le chemin d'accès où le fichier de configuration avait été précédemment sauvegardé sur le PC.

Dès que le fichier pertinent a été sélectionné (Fig. 160), vous serez en mesure de donner la commande "*Import*".

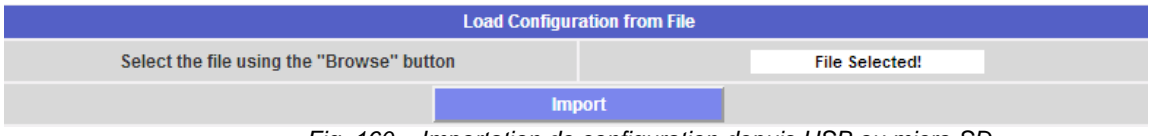

*Fig. 160 – Importation de configuration depuis USB ou micro-SD*

## **25.2RESTAURATION DE LA BASE DE DONNEES DEPUIS LA**  SAUVEGARDE (**DISASTER RECOVERY)**

Si une pen-drive ou une carte de mémoire micro SD est insérée dans le VMU-C la pageécran suivante s'affichera:

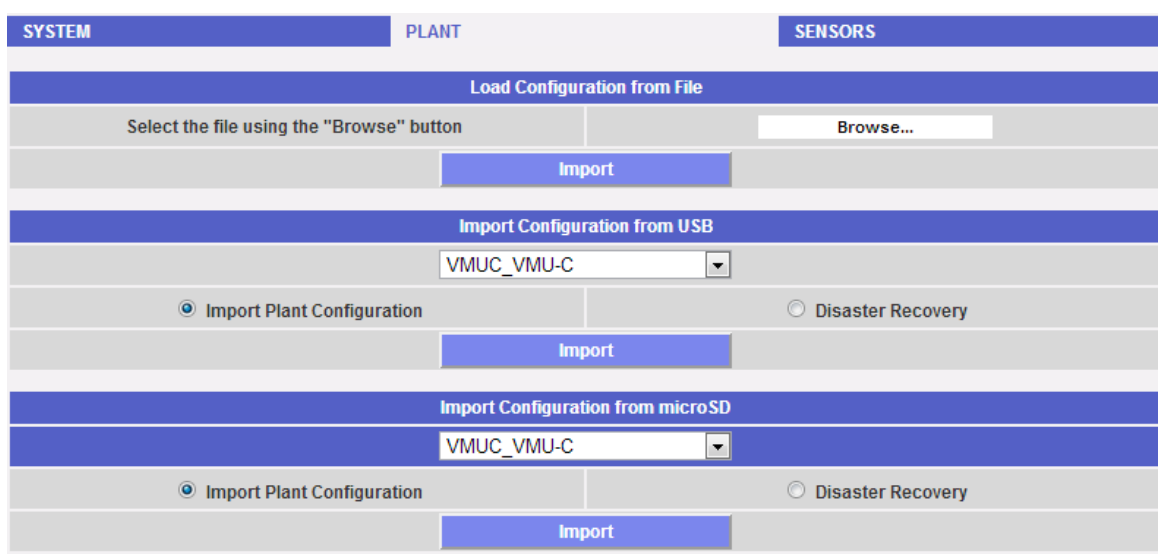

*Fig. 161 – Importation de configuration et/ou de Base de Données (fonction Disaster Recovery)*

La page-écran en question (Fig. 161) permet d'accéder à deux opérations distinctes:

- Plant Configuration Import
- Disaster Recovery

### **25.3 IMPORTATION DE LA CONFIGURATION DE L'INSTALLATION**

Cette opération est exactement l'équivalent de "Restauration de la Configuration Depuis la Sauvegarde" décrite au point 25.1. Si un périphérique de mémoire (Pen-drive ou micro-SD) est inséré dans VMU-C, une copie de la configuration du système (Arrays, Onduleurs, Compteurs d'Énergie) sera automatiquement créée; la copie en question peut ensuite être importée à travers une commande spéciale.

| pour choallo circ imported a travers and commande opeciale. |                                          |                                     |  |  |  |  |  |
|-------------------------------------------------------------|------------------------------------------|-------------------------------------|--|--|--|--|--|
| <b>Import Configuration from USB</b>                        |                                          |                                     |  |  |  |  |  |
|                                                             | VMUC VMU-C<br>▼                          |                                     |  |  |  |  |  |
| <b>O</b> Import Plant Configuration                         |                                          | <b>Disaster Recovery</b><br>$\circ$ |  |  |  |  |  |
|                                                             | <b>Import</b>                            |                                     |  |  |  |  |  |
|                                                             |                                          |                                     |  |  |  |  |  |
|                                                             | <b>Import Configuration from microSD</b> |                                     |  |  |  |  |  |
|                                                             | $\overline{\phantom{a}}$                 |                                     |  |  |  |  |  |
| <b>O</b> Import Plant Configuration                         |                                          | <b>Disaster Recovery</b><br>O       |  |  |  |  |  |
|                                                             | <b>Import</b>                            |                                     |  |  |  |  |  |

*Fig. 162 – Importation de configuration depuis USB ou micro-SD*

## **25.4IMPORTATION DE LA** B**ASE DE DONNEES (DISASTER RECOVERY)**

Cette opération permet d'importer dans un VMU-C la Base de Données d'un autre VMU-C (cette fonction peut être très utile si la machine doit être remplacée par suite d'une panne). La fonction "Disaster Recovery" importe dans la nouvelle machine toutes les données sauvegardées précédemment (enregistreur de données + événements) sur le VMU-C en panne.

Évidemment cette fonction est disponible uniquement si le périphérique de mémoire de sauvegarde (Pen-drive ou micro SD) est laissé constamment inséré dans le VMU-C.

| <b>Import Configuration from USB</b>         |                                          |  |                            |  |  |  |  |
|----------------------------------------------|------------------------------------------|--|----------------------------|--|--|--|--|
|                                              | VMUC VMU-C                               |  |                            |  |  |  |  |
| <b>Import Plant Configuration</b><br>$\circ$ |                                          |  | <b>O</b> Disaster Recovery |  |  |  |  |
|                                              | <b>Import</b>                            |  |                            |  |  |  |  |
|                                              |                                          |  |                            |  |  |  |  |
|                                              | <b>Import Configuration from microSD</b> |  |                            |  |  |  |  |
|                                              | VMUC VMU-C                               |  | .                          |  |  |  |  |
| <b>Import Plant Configuration</b>            |                                          |  | <b>O</b> Disaster Recovery |  |  |  |  |
|                                              | <b>Import</b>                            |  |                            |  |  |  |  |

*Fig. 163 – Importation Base de Données depuis USB ou micro-SD*